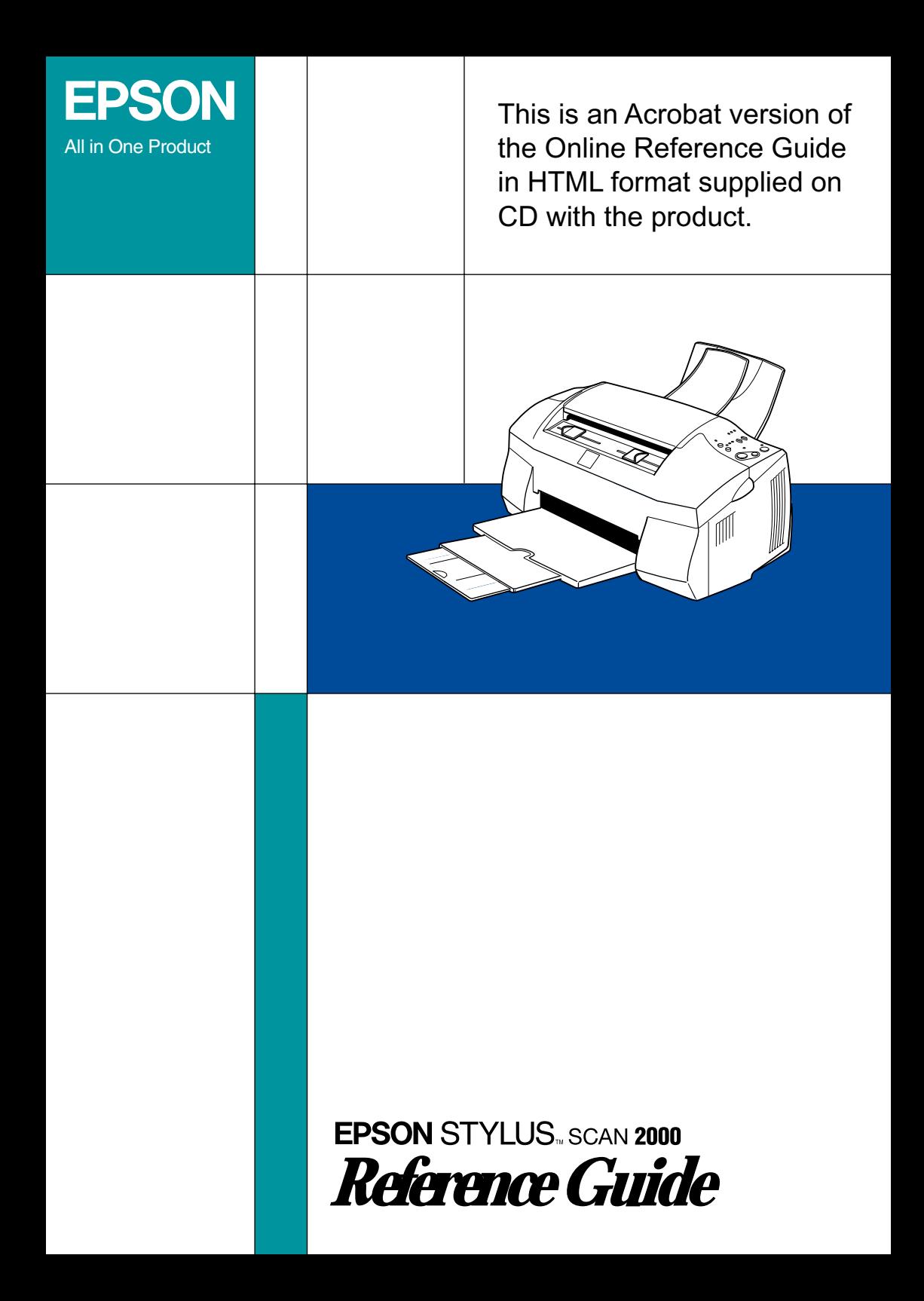

# **Where to Find Information**

Setup Guide

❏ Read this first to set up and begin using your EPSON Stylus Scan. This guide also includes information on installing the EPSON Stylus Scan software.

Daily Use guide

❏ Refer to this for information on daily operation. This guide also contains troubleshooting tips and information on contacting customer support.

Reference Guide (on the CD-ROM)

The *Reference Guide* included on the CD-ROM offers easy-toaccess information about all aspects of the EPSON Stylus Scan. It contains information on the following:

- ❏ Using the printer, scanner, and copier functions
- ❏ Using the software
- ❏ Working with special paper and other media
- ❏ Performing maintenance
- ❏ Troubleshooting

To view the *Reference Guide*, you must have a Web browser installed on your computer. For more information on using this CD-ROM, see the included *CD-ROM Booklet*.

# **EPSON STYLUS. SCAN 2000**

*All in One Product*

All rights reserved. No part of this publication may be reproduced, stored in a retrieval system, or transmitted in any form or by any means, electronic, mechanical, photocopying, recording, or otherwise, without the prior written permission of SEIKO EPSON CORPORATION. The information contained herein is designed only for use with this EPSON printer. EPSON is not responsible for any use of this information as applied to other printers.

Neither SEIKO EPSON CORPORATION nor its affiliates shall be liable to the purchaser of this product or third parties for damages, losses, costs, or expenses incurred by the purchaser or third parties as a result of: accident, misuse, or abuse of this product or unauthorized modifications, repairs, or alterations to this product, or (excluding the U.S.) failure to strictly comply with SEIKO EPSON CORPORATION's operating and maintenance instructions.

SEIKO EPSON CORPORATION shall not be liable for any damages or problems arising from the use of any options or any consumable products other than those designated as Original EPSON Products or EPSON Approved Products by SEIKO EPSON CORPORATION.

SEIKO EPSON CORPORATION shall not be held liable for any damage resulting from electromagnetic interference that occurs from the use of any interface cables other than EPSON Approved Products by SEIKO EPSON CORPORATION.

EPSON is a registered trademark and EPSON ESC/P and EPSON Stylus are trademarks of SEIKO EPSON CORPORATION.

Microsoft and Windows are registered trademarks of Microsoft Corporation.

*General Notice: Other product names used herein are for identification purposes only and may be trademarks of their respective owners. EPSON disclaims any and all rights in those marks.*

Copyright © 2000 by SEIKO EPSON CORPORATION, Nagano, Japan.

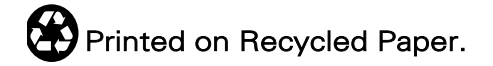

# *Contents*

#### *[Chapter 1](#page-10-0) EPSON Stylus Scan Parts and Functions*

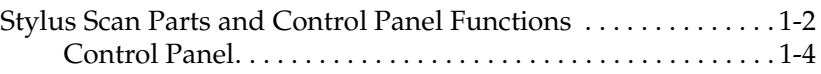

#### *[Chapter 2](#page-18-0) Safety Instructions*

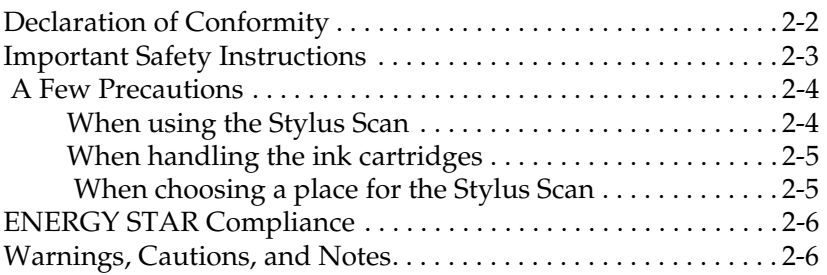

#### *[Chapter 3](#page-24-0) Loading the Paper*

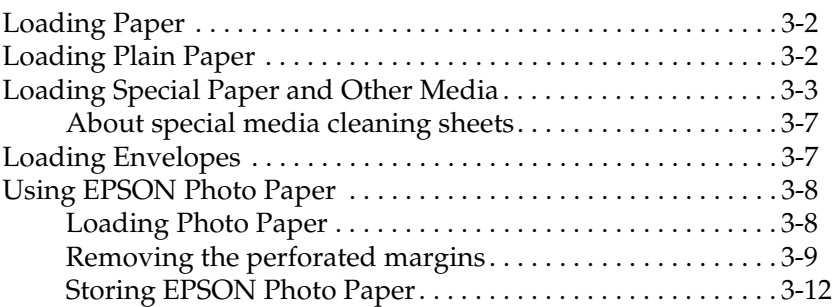

#### *[Chapter 4](#page-36-0) Using the Printer Software for Windows*

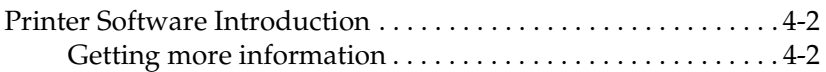

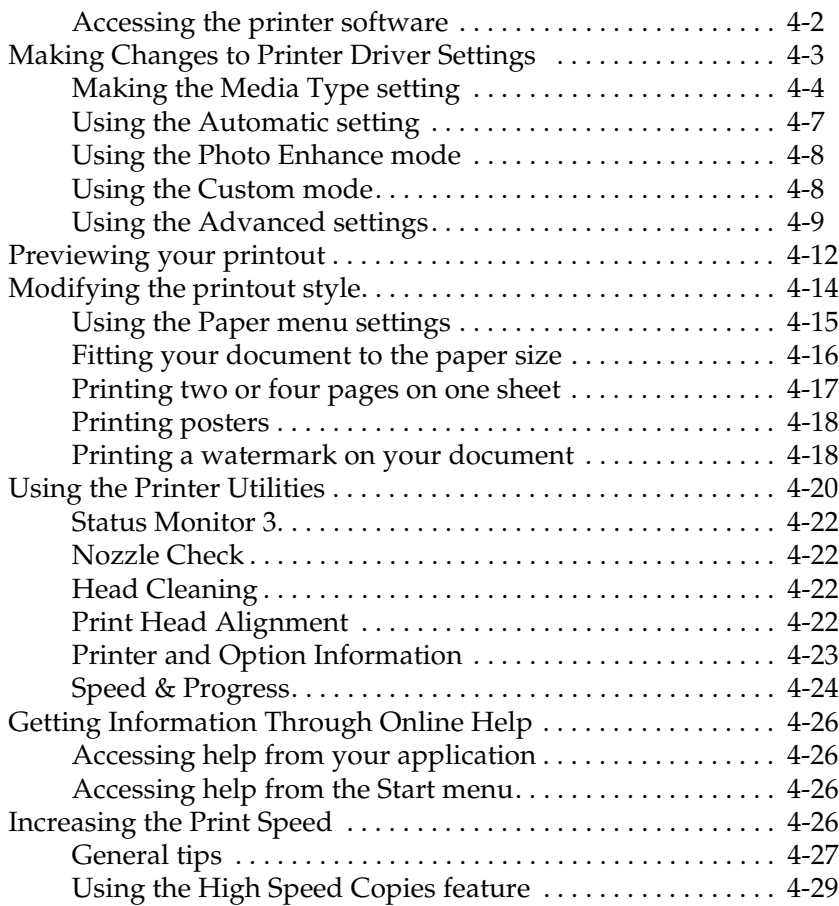

#### *[Chapter 5](#page-66-0) Checking Printer Status and Managing Print Jobs for Windows*

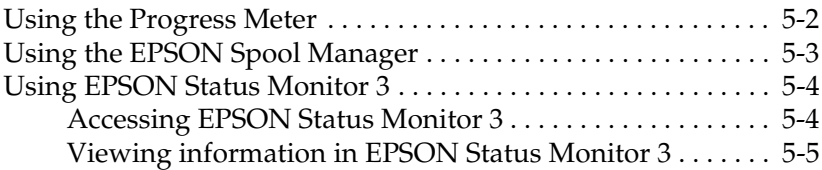

#### *[Chapter 6](#page-72-0) Using the Printer Software for Macintosh*

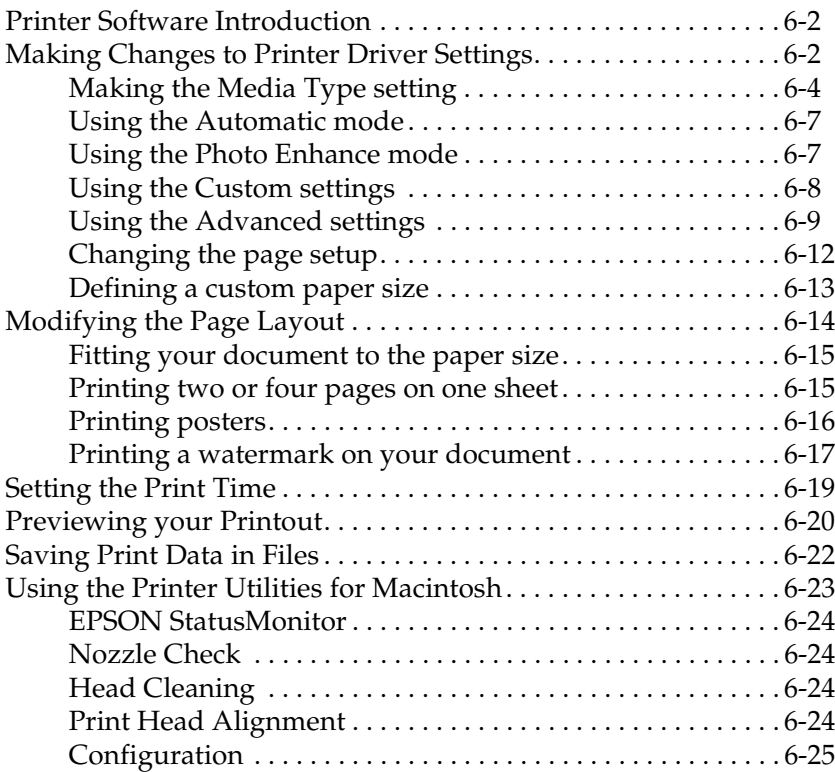

#### *[Chapter 7](#page-98-0) Checking Printer Status and Managing the Print Jobs for Macintosh*

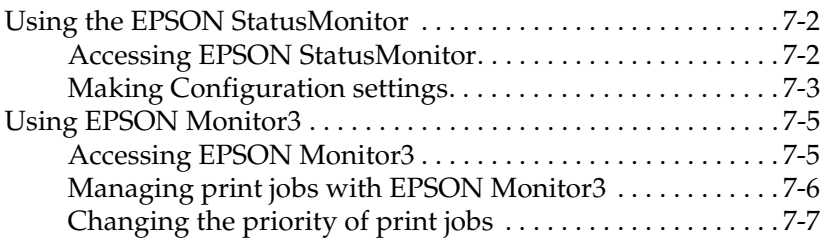

## *[Chapter 8](#page-106-0) Scanning*

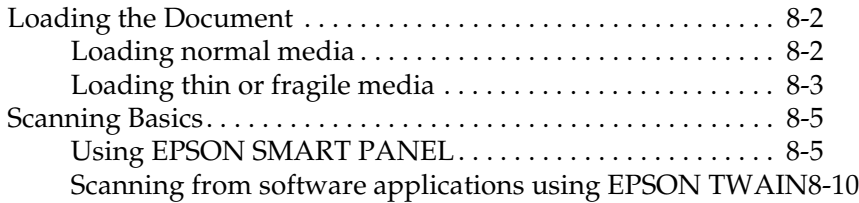

#### *[Chapter 9](#page-120-0) Copying*

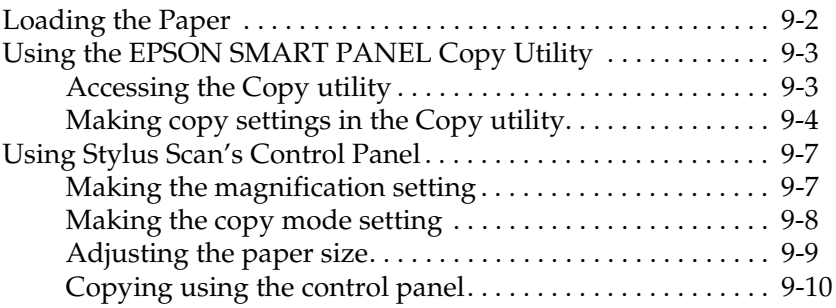

## *[Chapter 10](#page-130-0) Replacing Ink Cartridges*

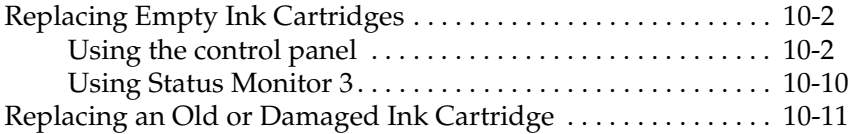

#### *[Chapter 11](#page-146-0) Maintenance*

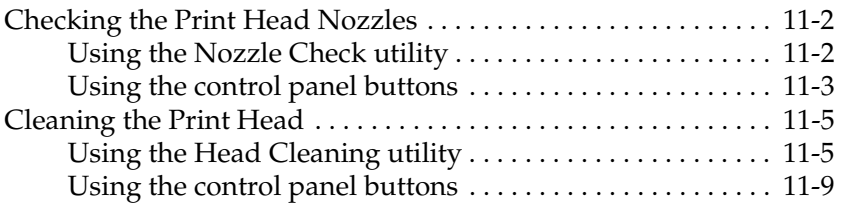

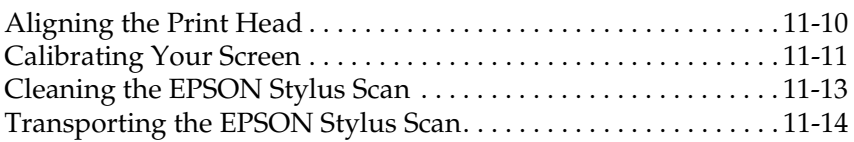

## *[Chapter 12](#page-162-0) Troubleshooting*

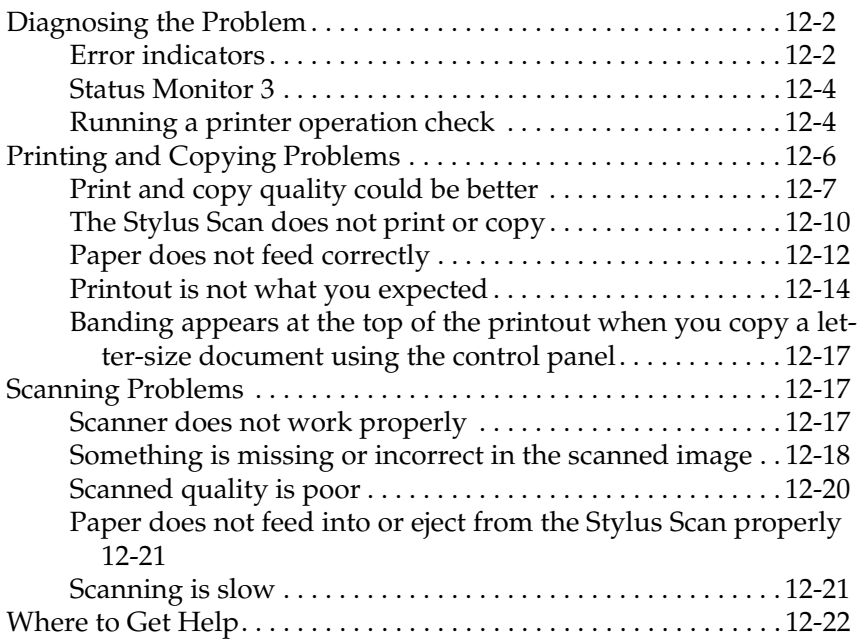

## *[Chapter 13](#page-190-0) Options and Consumable Products*

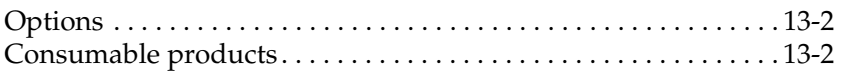

#### *[Appendix A](#page-194-0) Tips for Color Printing*

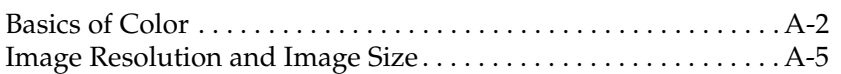

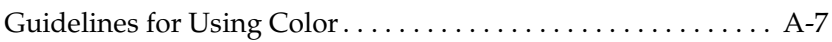

# *[Appendix B](#page-204-0) Product Specifications*

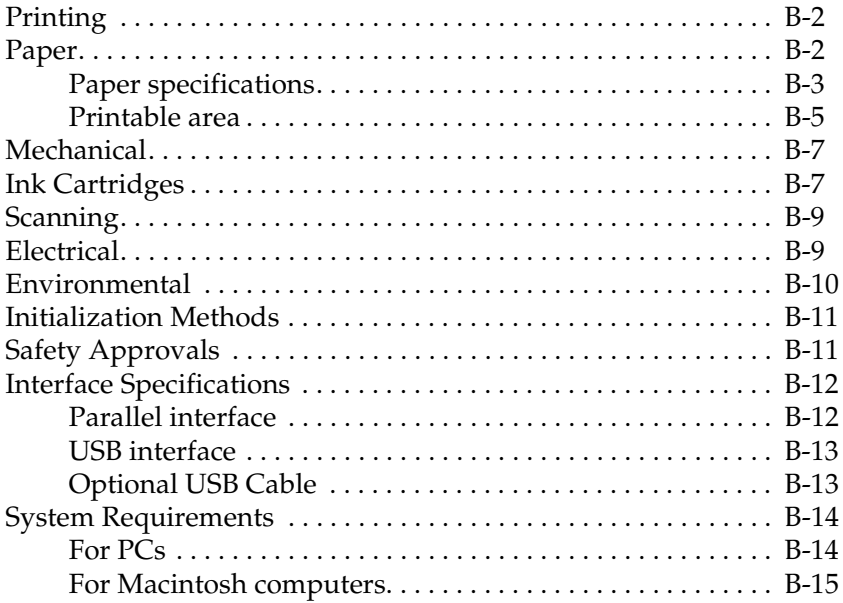

#### *[Glossary](#page-220-0)*

*[Index](#page-226-0)*

# <span id="page-10-0"></span>*Chapter 1 EPSON Stylus Scan Parts and Functions*

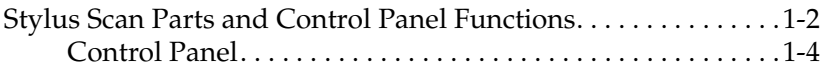

# <span id="page-11-0"></span>*Stylus Scan Parts and Control Panel Functions*

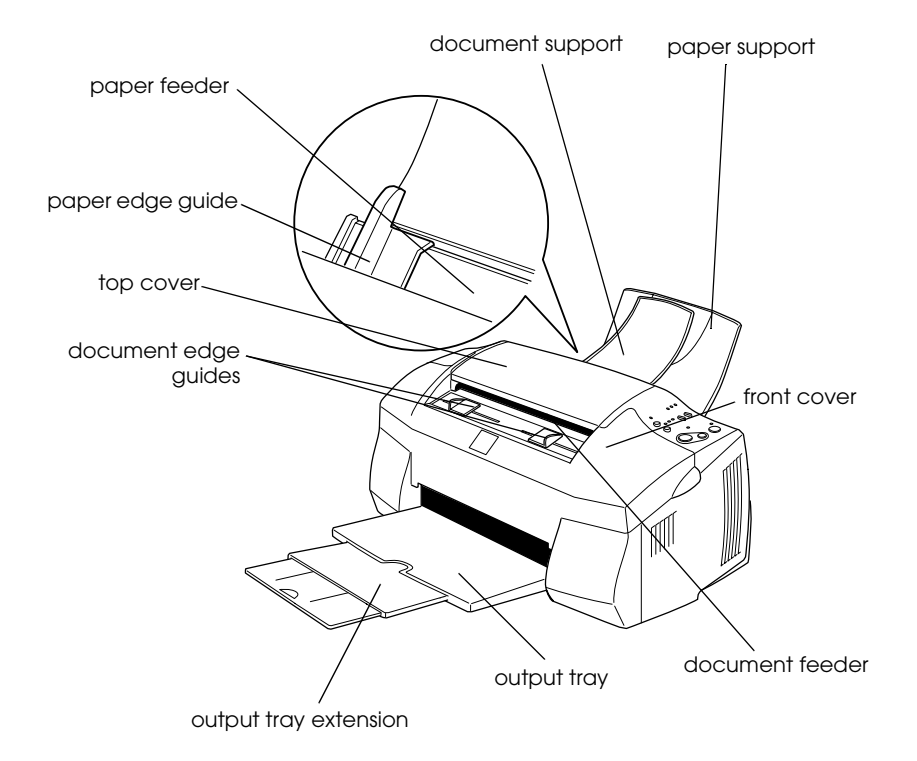

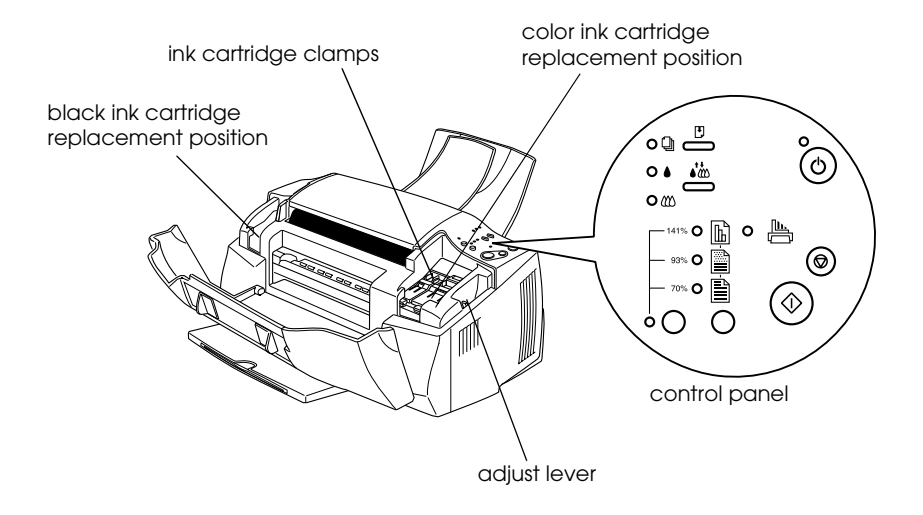

## <span id="page-13-0"></span>*Control Panel*

The control panel consists of buttons and indicator lights, and gives you access to several features. Match the icons on the control panel with those in the chart below.

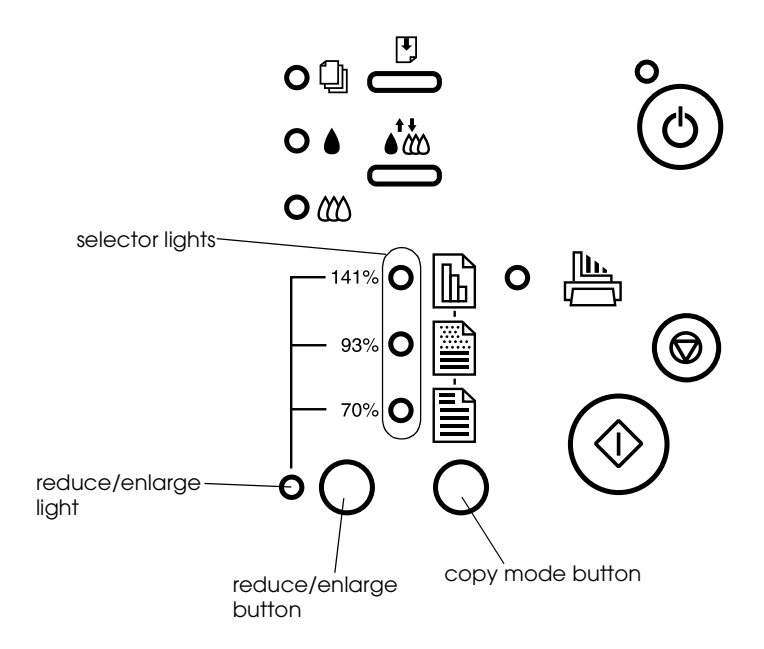

#### *Buttons*

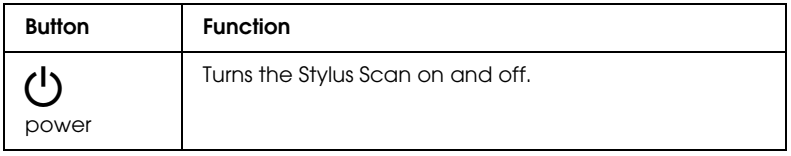

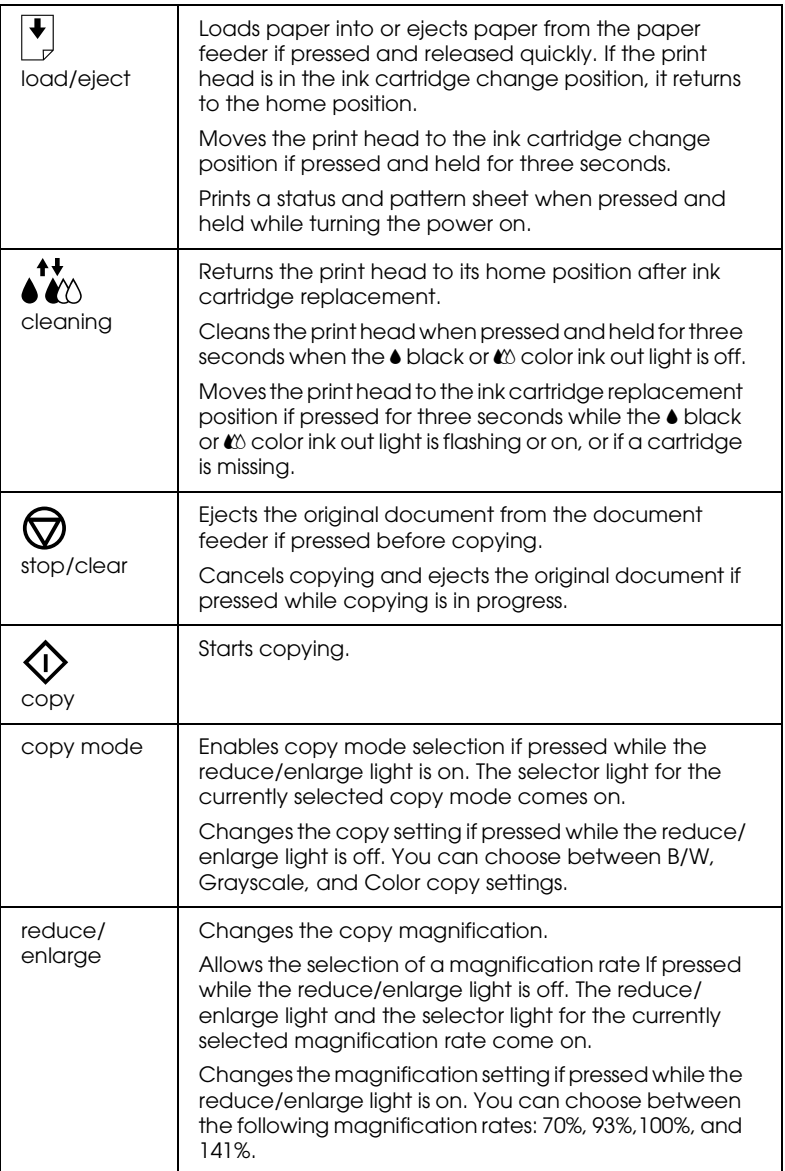

# *Lights*

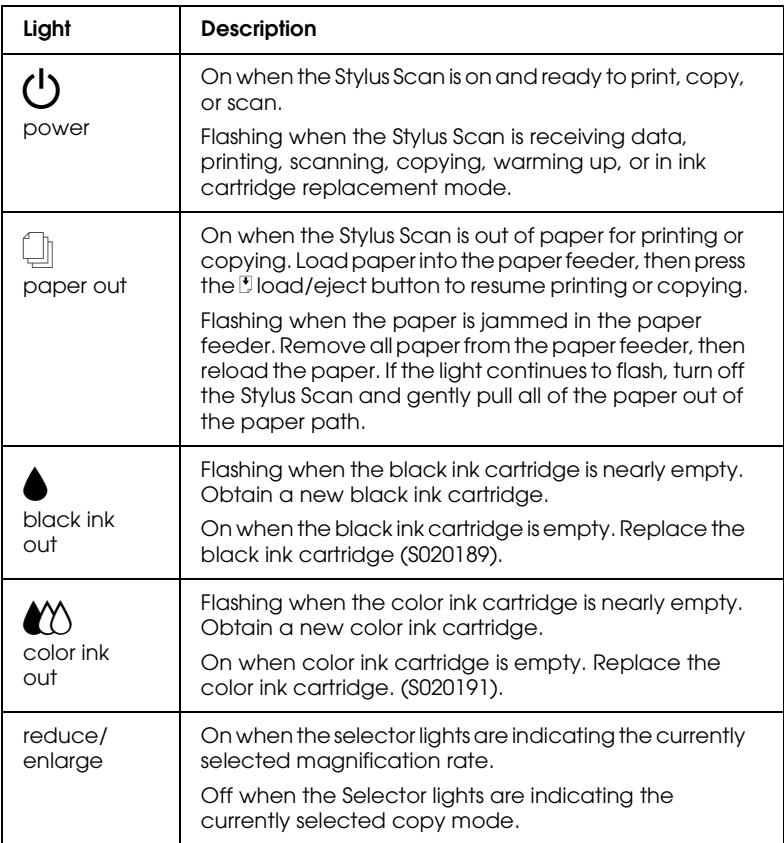

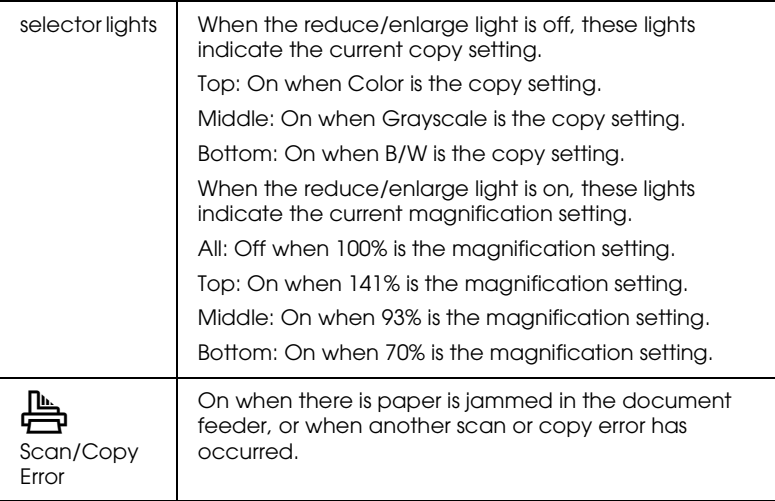

# <span id="page-18-0"></span>*Chapter 2 Safety Instructions*

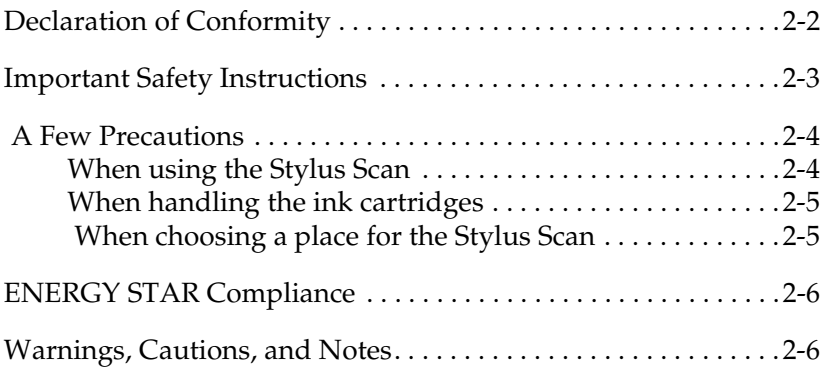

# <span id="page-19-0"></span>*Declaration of Conformity*

According to ISO/IEC Guide 22 and EN 45014

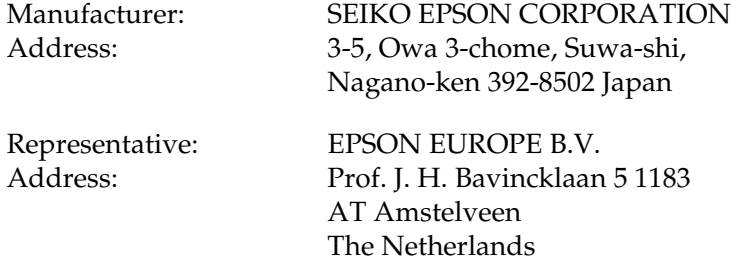

Declares that the Product:

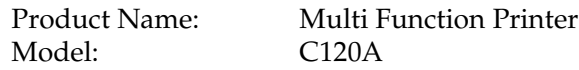

Conforms to the following Directive(s) and Norm(s):

Directive 89/336/EEC:

EN 55022 Class B EN 61000-3-2 EN 61000-3-3 EN 50082-1 IEC 801-2 IEC 801-3 IEC 801-4

Directive 73/23/EEC:

EN 60950

June 1999

H. Horiuchi President of EPSON EUROPE B.V.

# <span id="page-20-0"></span>*Important Safety Instructions*

Read all of these instructions before using your EPSON Stylus Scan. Also be sure to follow all warnings and instructions marked on the Stylus Scan.

- ❏ Unplug the Stylus Scan before cleaning. Clean with a damp cloth only. Do not spill liquid on the Stylus Scan.
- ❏ Do not place the Stylus Scan on an unstable surface, or near a radiator or heat source.
- ❏ Do not block or cover the openings in the Stylus Scan's cabinet. Do not insert objects through the slots.
- ❏ Take care not to spill liquid on the Stylus Scan.
- ❏ Use only the type of power source indicated on the Stylus Scan's label.
- ❏ Connect all equipment to properly grounded power outlets. Avoid using outlets on the same circuit as air control systems, or other devices that consume large amounts of electricity and regularly switch on and off.
- ❏ Avoid electrical outlets controlled by wall switches or automatic timers.
- ❏ Keep the entire computer system away from potential sources of electromagnetic interference, such as loudspeakers and the base units of cordless telephones.
- ❏ Do not use a damaged or frayed power cord.
- ❏ If you use an extension cord with the Stylus Scan, make sure the total ampere rating of the devices plugged into the extension cord does not exceed the cord's ampere rating. Also, make sure the total ampere rating of all devices plugged into the wall outlet does not exceed the wall outlet's ampere rating.
- ❏ Do not attempt to service the EPSON Stylus Scan yourself.
- ❏ Unplug the Stylus Scan and refer servicing to qualified service personnel under the following conditions:

The power cord or plug is damaged; liquid has entered the Stylus Scan; the Stylus Scan has been dropped or the cabinet damaged; the Stylus Scan does not operate normally or exhibits a distinct change in performance.

❏ If you are using the Stylus Scan in Germany, observe the following:

To provide adequate short-circuit protection and overcurrent protection for this Stylus Scan, the building installation must be protected by a 16 Amp circuit breaker.

Bei Anschluß des Druckers an die Stromversorgung muß sichergestellt werden, daß die Gebäudeinstallation mit einem 16 A- Überstromschalter abgesichert ist.

# <span id="page-21-0"></span> *A Few Precautions*

# <span id="page-21-1"></span>*When using the Stylus Scan*

- ❏ Do not put your hand inside the Stylus Scan or touch the print head during operation.
- ❏ Do not move the print head by hand. Doing so may damage the EPSON Stylus Scan.
- $\Box$  Always turn of the Stylus Scan using the  $\Diamond$  power button. When this button is pressed, the  $\circledcirc$  power light flashes briefly and then goes off. Do not unplug the Stylus Scan or turn off the power to the outlet until the  $\circlearrowright$  power light stops flashing.

❏ Before transporting the Stylus Scan, make sure the print head is in the home (far right) position and the ink cartridges are in place.

## <span id="page-22-0"></span>*When handling the ink cartridges*

- ❏ Keep ink cartridges out of the reach of children. Do not allow children to drink from or otherwise handle the cartridges.
- ❏ If ink gets on your skin, wash it off with soap and water. If it gets into your eyes, flush them immediately with water.
- ❏ Do not shake the ink cartridges; this can cause leakage.
- ❏ Install the ink cartridge immediately after you remove it from its package. Leaving the cartridge unpacked for a long time before use may result in reduced print quality.
- ❏ Once you install an ink cartridge, do not open the clamp or remove the cartridge except to replace it with a new one. Otherwise, the cartridge may become unusable.
- ❏ Do not use an ink cartridge beyond the date printed on the cartridge carton. For best results, use up the ink cartridges within six months of installing them.
- ❏ Do not dismantle the ink cartridges or try to refill them. Doing so may damage the print head.

## <span id="page-22-1"></span> *When choosing a place for the Stylus Scan*

- ❏ Place the EPSON Stylus Scan on a flat, stable surface that extends beyond the Stylus Scan base in all directions. The Stylus Scan will not operate properly if it is tilted or at an angle.
- ❏ Avoid places subject to rapid changes in temperature and humidity. Also, keep the Stylus Scan away from direct sunlight, strong light, and heat sources.
- ❏ Avoid places subject to shocks and vibrations.
- ❏ Leave enough room around the Stylus Scan to allow for sufficient ventilation.
- ❏ Place the Stylus Scan near a wall outlet where the plug can be easily unplugged.

#### *Note for French-speaking users:*

*Placez l'imprimante près d'une prise de contacte où la fiche peut être débranchée facilement.*

# *ENERGY STAR Compliance*

<span id="page-23-0"></span>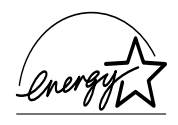

As an ENERGY STAR Partner, EPSON has determined that this product meets the ENERGY STAR guidelines for energy efficiency.

The International ENERGY STAR Office Equipment Program is a voluntary partnership with the computer and office equipment industry to promote the introduction of energy-efficient personal computers, monitors, printers, fax machines, and copiers in an effort to reduce air pollution caused by power generation.

# <span id="page-23-1"></span>*Warnings, Cautions, and Notes*

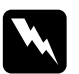

**Warnings**<br>must be foll<br>**Cautions** *must be followed carefully to avoid bodily injury.*

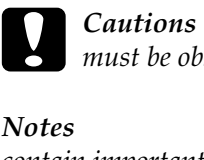

*must be observed to avoid damage to your equipment.*

#### *Notes*

*contain important information and useful tips on the operation of your Stylus Scan.*

# <span id="page-24-0"></span>*Chapter 3 Loading the Paper*

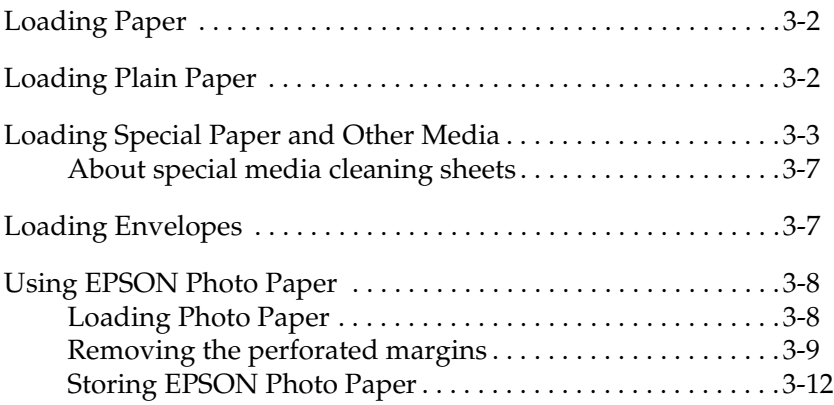

# <span id="page-25-0"></span>*Loading Paper*

This chapter explains how to load paper and other media into the paper feeder for printing and copying, and describes proper handling of these media. For information on feeding documents into the document feeder, see chapters 8 and 9.

# <span id="page-25-1"></span>*Loading Plain Paper*

Follow these steps to load plain paper into the Stylus Scan for printing or copying.

- 1. Lower the output tray and slide out the extension. Next, slide the left paper edge guide so that the distance between the edge guides is slightly wider than the width of your paper.
- 2. Fan a stack of paper; then tap it on a flat surface to even the edges.
- 3. Load the stack of paper with the printable side up and the right edge of the paper resting against the right edge guide of the paper feeder. Then slide the left edge guide against the left edge of the paper.

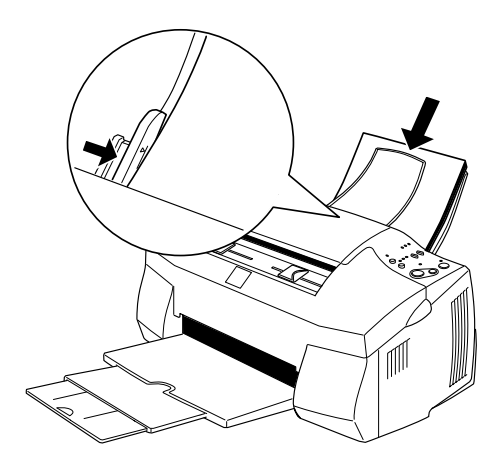

#### *Note:*

- ❏ *Always load plain paper into the paper feeder short edge first.*
- ❏ *Make sure the paper stack fits under the arrow mark inside the edge guide.*
- ❏ *Remove any documents from the document feeder before printing using the paper feeder.*

# <span id="page-26-0"></span>*Loading Special Paper and Other Media*

You can achieve good results with most plain bond paper. However, coated paper and glossy film result in higher quality printouts because these media absorb smaller amounts of ink.

You can print on a wide variety of special media, including ink jet paper, photo quality glossy film, photo paper, transparencies, index cards, and adhesive sheets.

EPSON distributes special media that are formulated for the ink used in EPSON ink jet devices. It is recommended that you use these media to ensure high-quality results. See ["EPSON special](#page-192-0)  [media" on page 13-3](#page-192-0) for a complete list of these products.

When loading special media distributed by EPSON, read the instructions included with the media and keep the following points in mind.

❏ Make sure the printable side of the paper is facing up when loading media into the paper feeder. See the instruction sheets packed with the media to determine which side is the printable surface. Some media have cut corners to help identify the correct loading direction, as shown in the illustration.

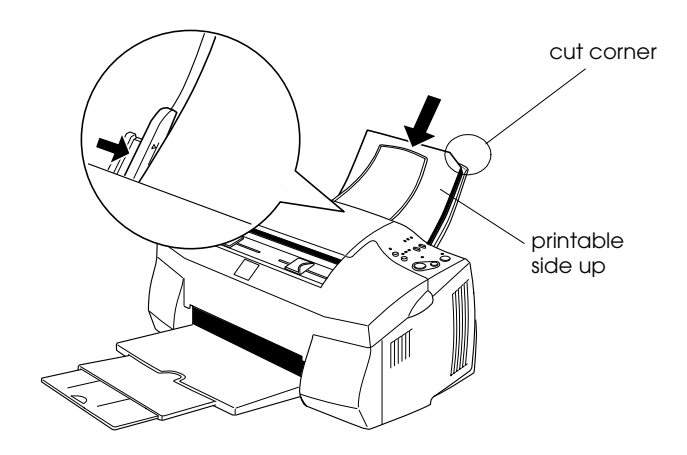

#### *Note:*

*If you extend the printable area by selecting the* Maximum *setting in the printer driver, the cut corner on special paper may mar your printout.*

- ❏ Make sure the paper stack fits under the arrow mark located on the inside surface of the left edge guide.
- ❏ Remove any documents from the document feeder before printing using the paper feeder.

#### ❏ The loading capacity for EPSON special media is explained below.

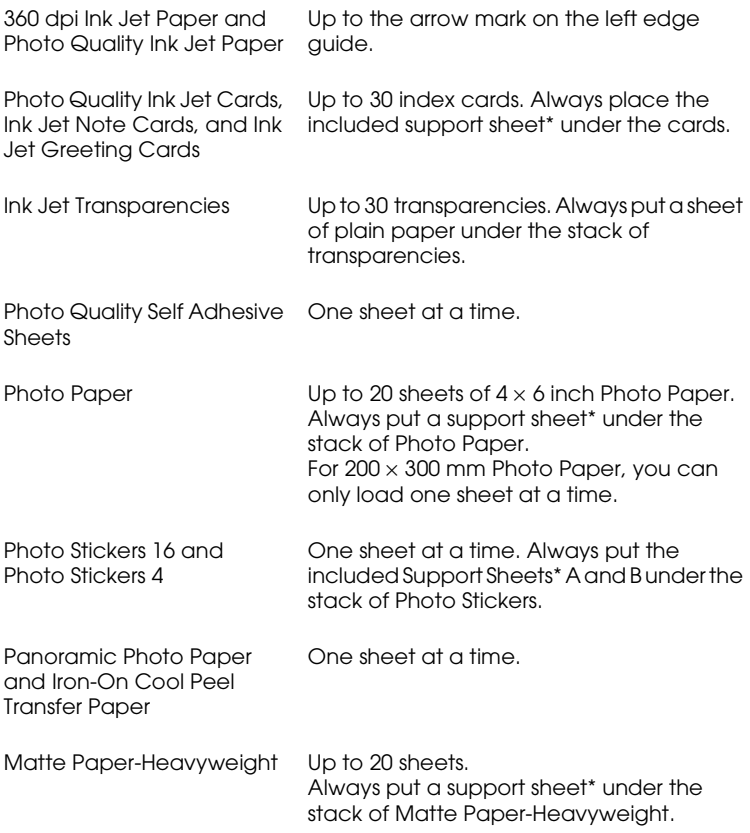

\* Be careful not to print on support sheets loaded under special media.

 $\Box$  If the paper is curled, make sure to flatten it or curl it slightly toward the opposite side before loading. Printing on curled paper may smear your printout, especially when printing with Maximum selected as the Printable Area setting.

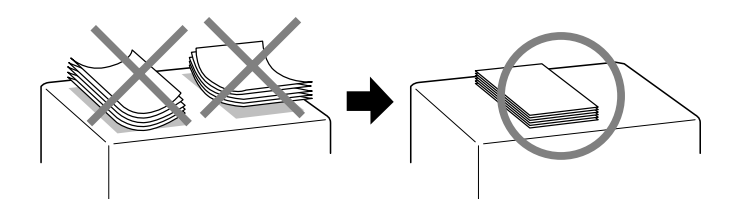

❏ If ink smears on your documents when printing on thick media, move the adjust lever to the "+" position. To change the setting, open the front cover and position the lever as shown in the illustration.

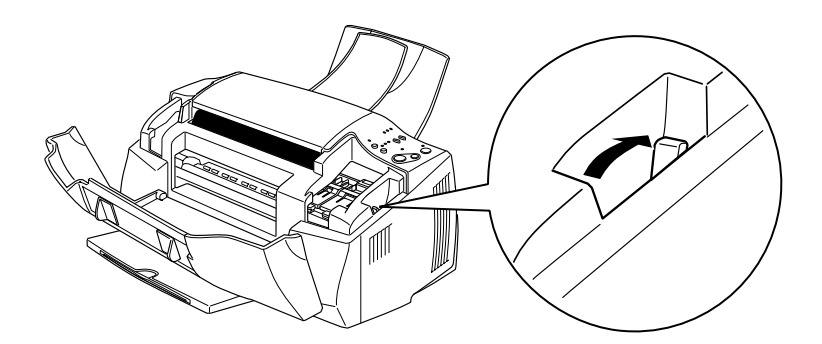

#### *Note:*

- ❏ *Return the adjust lever to the "0" position before printing or copying using media of normal thickness. Leaving the lever in the "*+*" position may cause gaps in the printed image.*
- ❏ *When the adjust lever is in the "+" position, make sure the High Speed setting in the printer driver's Advanced dialog box is off. To turn this option off, you may also need to change the Print Quality setting.*

# <span id="page-30-0"></span>*About special media cleaning sheets*

Cleaning sheets packaged with EPSON special media should not be used with the Stylus Scan. The cleaning function performed by these sheets is not needed, and the sheets could jam in the Stylus Scan.

# <span id="page-30-1"></span>*Loading Envelopes*

When printing on envelopes, please note the following:

❏ You can load up to ten envelopes at a time into the paper feeder.

#### *Note:*

*The folding quality and thickness of envelopes vary widely. If the total thickness of the stack of envelopes exceeds ten millimeters, press the stack flat before loading.*

❏ Set the adjust lever to the "+" position. To do this, open the front cover and reposition the lever.

#### *Note:*

- ❏ *Return the adjust lever to the "0" position before printing or copying using media of normal thickness. Leaving the lever in the "*+*" position may cause gaps in the printed image.*
- ❏ *When the adjust lever is in the "+" position, make sure the High Speed setting in the printer driver's Advanced dialog box is off. To turn this option off, you may also need to change the Print Quality setting.*

❏ Load envelopes flap edge first with the flap side down, as shown below.

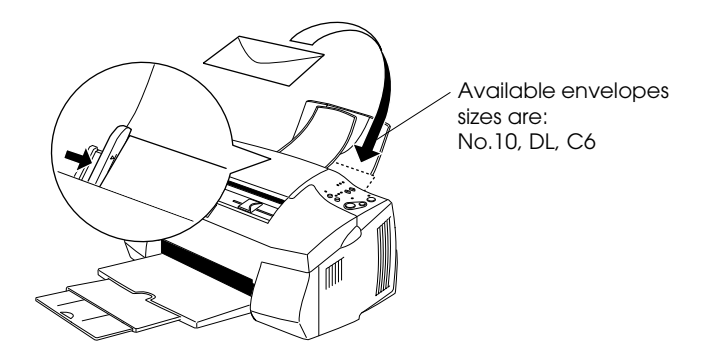

- ❏ Do not use envelopes that are curled or folded. Make sure to flatten the envelope flaps before loading. Also avoid using envelopes that are too thin; they may curl during printing.
- ❏ Select Plain Paper as the Media Type setting on the printer driver.

# <span id="page-31-0"></span>*Using EPSON Photo Paper*

EPSON Photo Paper (S041134, S041254) is perforated around the margins so you can trim your printed images to look like  $4 \times 6$ inch (102  $\times$  152 mm) or 200  $\times$  300 mm photographs.

# <span id="page-31-1"></span>*Loading Photo Paper*

Note the following when loading EPSON Photo Paper:

 $\Box$  Load the paper printable side up with the perforated margins positioned as shown below.

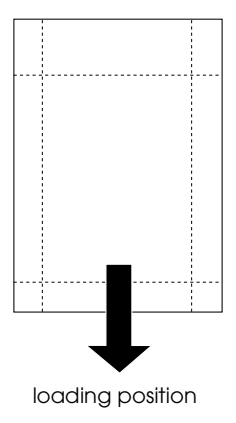

- ❏ Use flat, undamaged paper. If the paper or the support sheet is curled, flatten it before loading to avoid paper feeding problems.
- ❏ Always place the included support sheet under the stack of Photo Paper, but do not print on it.
- ❏ You can load up to 20 sheets of 4 × 6 inch Photo Paper or one sheet of  $200 \times 300$  mm Photo Paper into the paper feeder.
- ❏ Cut or tear the paper at the perforation only after printing.
- ❏ Select Photo Paper as the Media Type setting, and Photo Paper  $4 \times 6$  in or Photo Paper 200  $\times$  300 mm as the Paper Size setting in your printer driver.

# <span id="page-32-0"></span>*Removing the perforated margins*

Note the following when removing the perforated margins:

❏ To remove the perforated margins, fold the paper back and forth a few times along the perforations, then carefully tear the margins off.

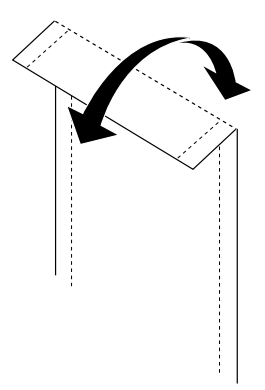

❏ You can also remove the margins by cutting along the perforations.

#### *Note:*

*Keep in mind that the edges of your image might be cut off when you remove the perforated margins. See the illustration below.*

*4 x 6 inch*

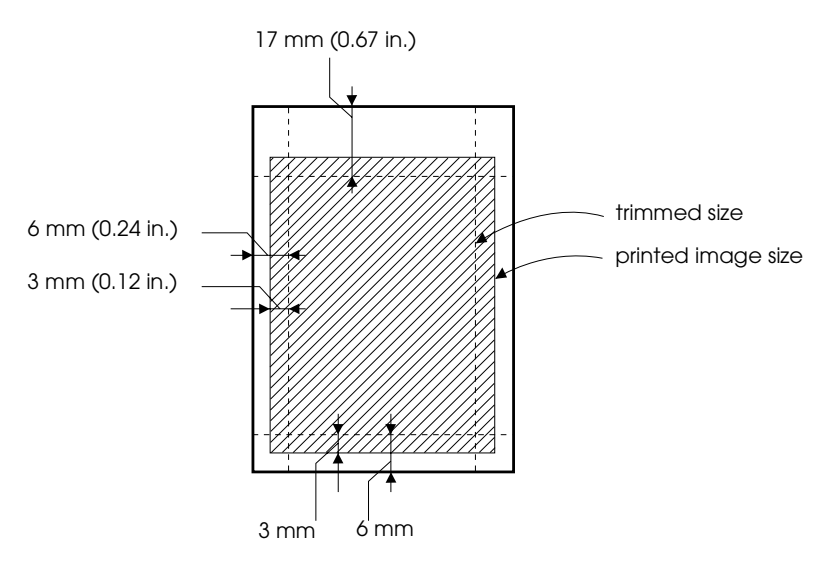

#### *200 x 300 mm*

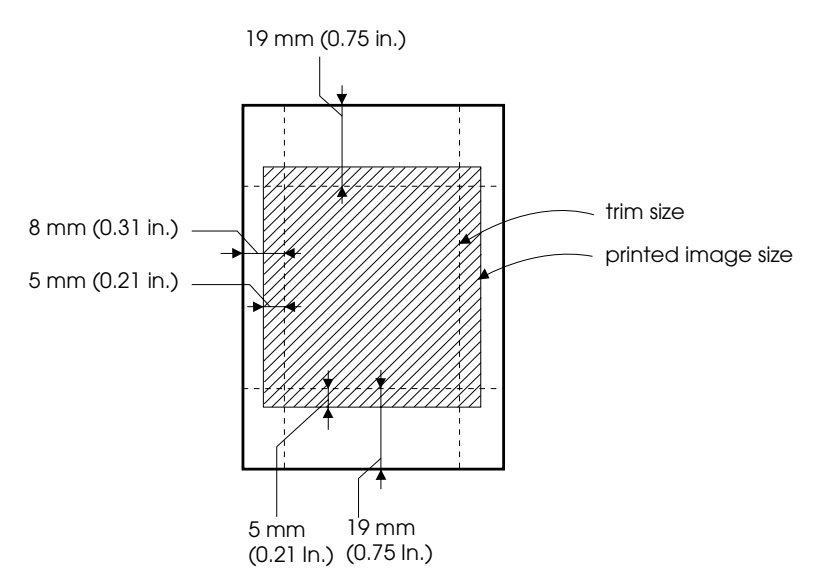

# <span id="page-35-0"></span>*Storing EPSON Photo Paper*

Keep the following points in mind when storing Photo Paper.

- ❏ Return unused paper to the original package as soon as you finish printing, and avoid storing it in places exposed to high temperature, humidity, or direct sunlight.
- ❏ EPSON recommends storing your printouts in a resealable plastic bag and keeping them away from high temperatures, high humidity, and direct sunlight.
# *Chapter 4*

# *Using the Printer Software for Windows*

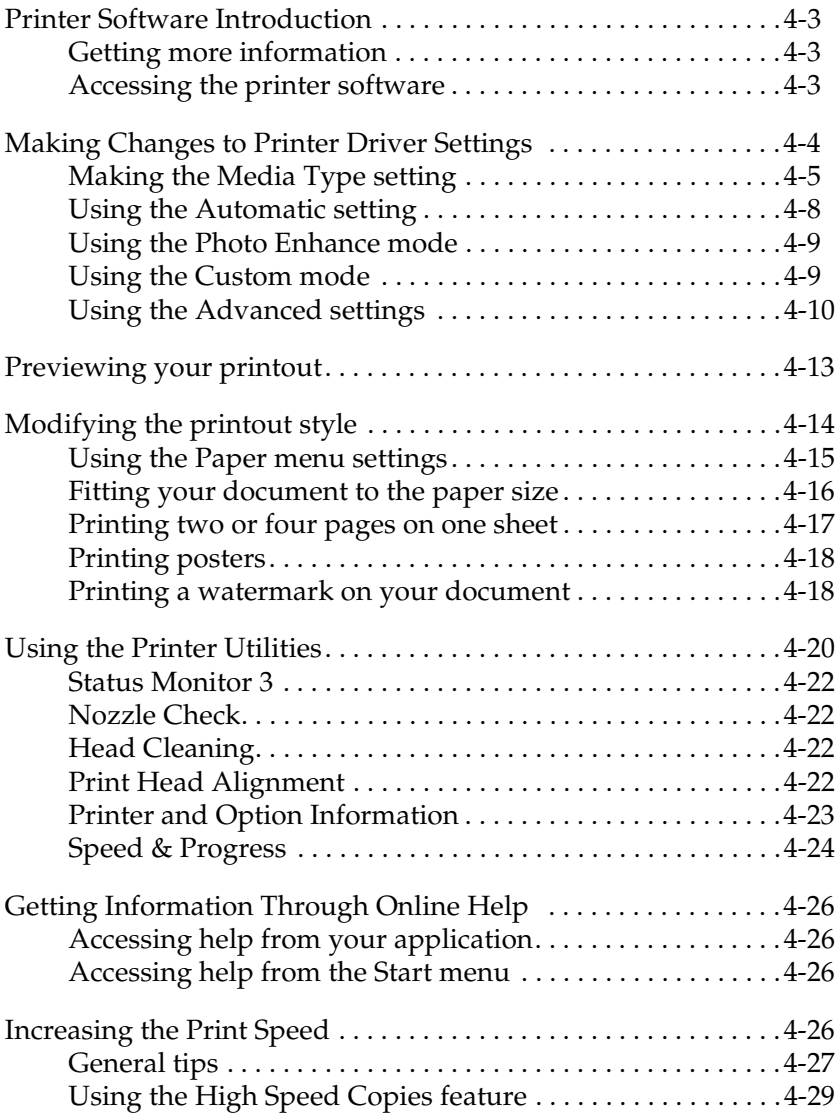

## *Printer Software Introduction*

The printer driver controls the Stylus Scan's print functions. This software lets you choose from a wide variety of settings to get the best results when printing. It also includes utilities that help you to check your Stylus Scan and to perform maintenance tasks.

## <span id="page-37-0"></span>*Getting more information*

For information on using the printer driver, see ["Making Changes](#page-38-0)  [to Printer Driver Settings" on page 4-3.](#page-38-0)

For information on using the printer utilities, see ["Using the](#page-55-0)  [Printer Utilities" on page 4-20.](#page-55-0)

#### *Note:*

*The specific features available in the printer software vary depending on the version of Windows you are using.*

Online help provides more information about the printer software. See ["Getting Information Through Online Help" on](#page-61-0)  [page 4-26](#page-61-0) for instructions on accessing help.

### <span id="page-37-1"></span>*Accessing the printer software*

You can access the printer software from most Windows applications, or from the Windows Start menu.

When you access the printer software from a Windows application, the settings you make apply only to the application you are using.

When you access the printer software from the Start menu, the settings you make apply to all of your Windows applications.

#### *From Windows applications*

Follow the directions below to access your printer software from your Windows application.

- 1. From the File menu, click Print or Page Setup.
- 2. In the dialog box that appears, click Printer, Setup, Options, or Properties. (Depending on your application, you may need to click a combination of these buttons.) The printer driver opens.

#### *From the Windows Start menu*

Follow the directions below to access your printer software from the Windows Start menu.

- 1. Click Start, point to Settings, then click Printers.
- 2. Select EPSON Stylus Scan 2000, then click Properties on the File menu. The printer driver opens.

## <span id="page-38-0"></span>*Making Changes to Printer Driver Settings*

The printer driver provides the following menus and settings.

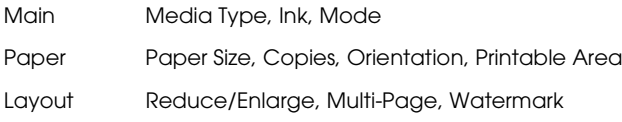

The Mode settings on the Main menu are arranged to give you four levels of control over the printer driver, as explained below.

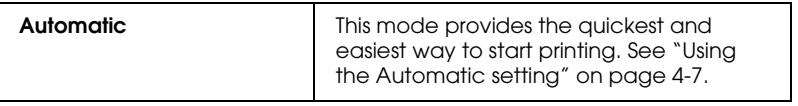

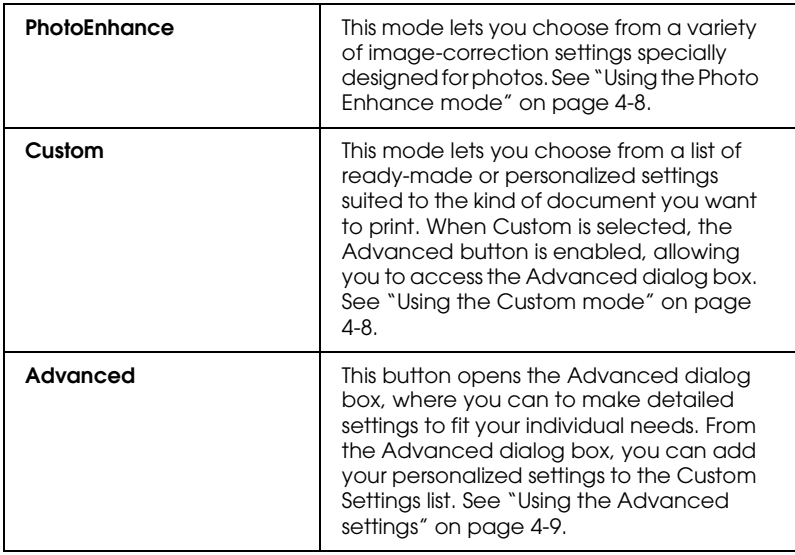

In addition to making comprehensive Mode settings that affect overall print quality, you can also modify individual aspects of your printout using the Paper and Layout menus. See ["Modifying](#page-49-0)  [the printout style" on page 4-14.](#page-49-0)

## <span id="page-39-0"></span>*Making the Media Type setting*

The Media Type setting determines what other settings are available, so you should always make this setting first.

On the Main menu, select the Media Type setting that matches the paper you loaded into the paper feeder. To find out what Media Type you are using, find your paper in the list below, and refer to the corresponding Media Type setting (shown in bold). For some kinds of paper, there are several Media Type settings to choose from.

#### Plain Paper

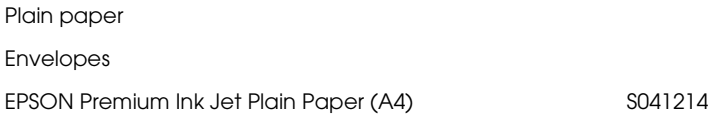

#### 360 dpi Ink Jet Paper

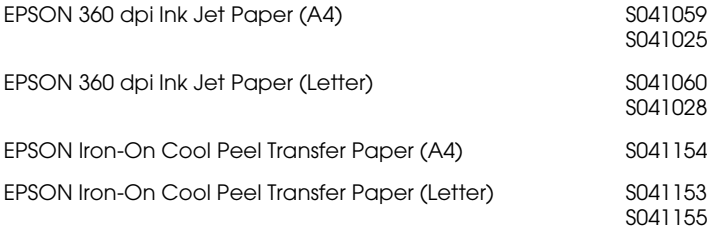

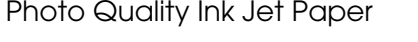

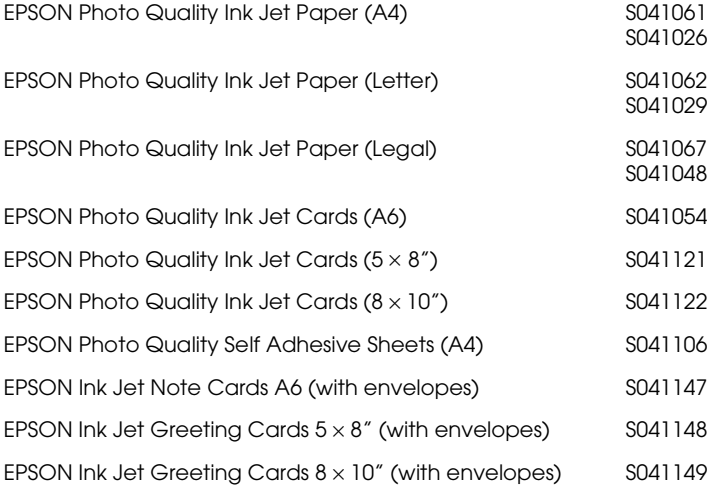

#### Photo Paper

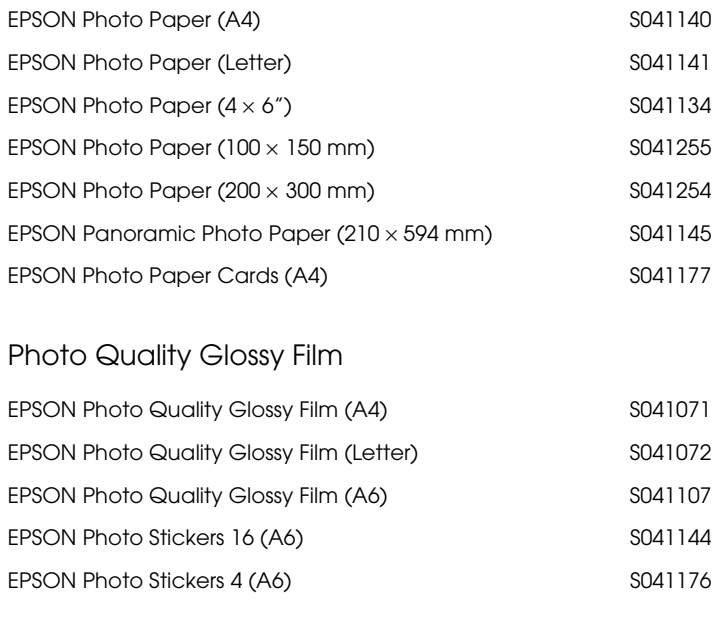

#### Ink Jet Transparencies

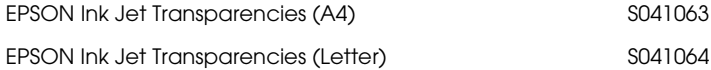

#### Matte Paper-Heavyweight

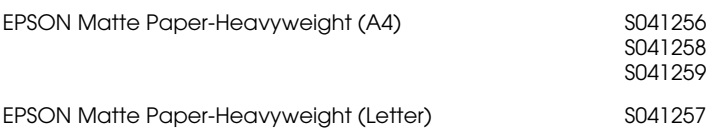

#### *Note:*

*The availability of special media varies by location.*

## <span id="page-42-0"></span>*Using the Automatic setting*

When Automatic is selected as the Mode setting on the Main menu, the printer driver takes care of all of the detailed settings based on the current Media Type and Ink settings. To make the Ink setting, click Color to print in color, or Black to print in blackand-white or grayscale. To make the Media Type setting, see ["Making the Media Type setting" on page 4-4.](#page-39-0)

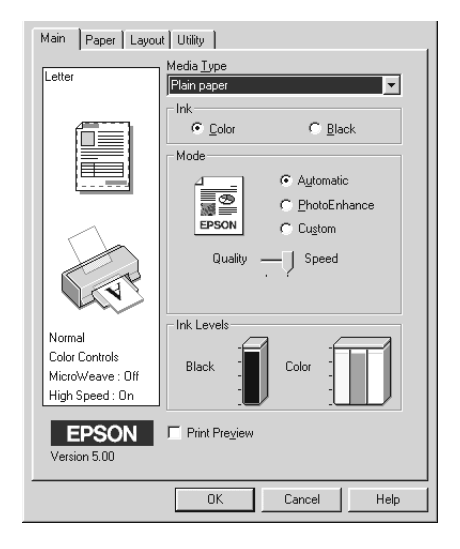

#### *Note:*

- ❏ *Depending on the media selected in the Media Type list (while*  Automatic *is selected), a slider appears under the* Custom *radio button that lets you choose* Quality *or* Speed*. Select* Quality *when print quality is more important than speed.*
- ❏ *Most Windows applications feature paper size and page layout settings that override similar settings in the printer driver. However, if your application does not have these settings, verify the settings on the Paper menu of the printer driver.*

## <span id="page-43-0"></span>*Using the Photo Enhance mode*

The PhotoEnhance mode provides a variety of image-correction settings that you can apply to your photo images before printing. PhotoEnhance does not affect your original data.

#### *Note:*

- ❏ *This mode is only available when you are printing in color.*
- ❏ *Printing with* Photo Enhance *selected may increase the time required for printing, depending on your computer system and the amount of data contained in your image.*

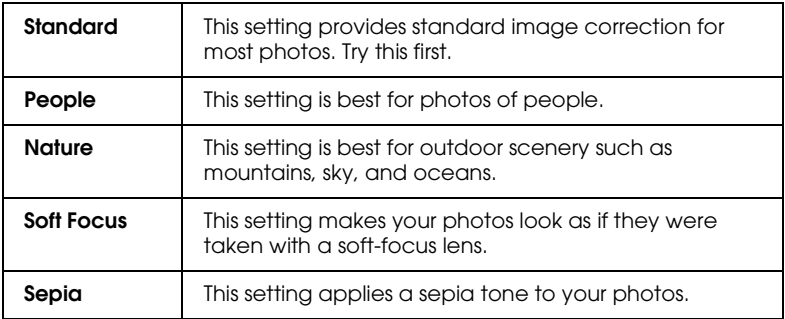

You can select from the settings in the table below.

Selecting PhotoEnhance also enables the Digital Camera Correction check box. Select this check box when you are printing photos taken with a digital camera to give your printed images the smooth, natural appearance of photographs taken with a film camera.

## <span id="page-43-1"></span>*Using the Custom mode*

 The Custom mode offers ready-made settings designed for printing different types of data, such as text, graphs, charts, and digital camera images, and for applying a color-matching method. You can also create and save your own custom settings. See ["Using the Advanced settings" on page 4-9](#page-44-0) for details.

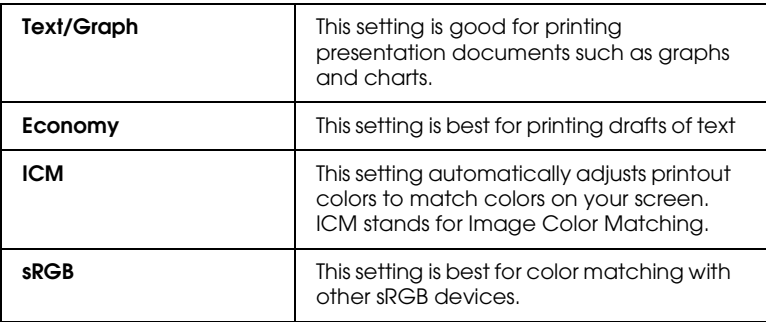

You can select from the following ready-made settings.

Follow the steps below to select a Custom setting.

- 1. Select Custom as the Mode setting on the Main menu.
- 2. Click anywhere in the list box to open it, then select the most appropriate setting for the type of document or image you wish to print.
- 3. When you select a Custom setting, other settings such as Print Quality, Halftoning, and Color Adjustment are made automatically. Changes to these settings are reflected in the display on the left side of the Main menu.
- 4. Before printing, be sure to verify the Media Type and Ink settings, as they may be affected by the Custom setting you select. See ["Making the Media Type setting" on page 4-4.](#page-39-0)

### <span id="page-44-0"></span>*Using the Advanced settings*

The settings in the Advanced dialog box give you complete control over your printing environment. Use these settings to experiment with new printing ideas, or to fine-tune a range of print settings to meet your individual needs. Once you are satisfied with your new settings, you can give them a name and add them to the Custom settings list on the Main menu.

### *Making Advanced settings*

Follow the instructions below to make Advanced settings.

1. Select Custom as the Mode setting on the Main menu and then click Advanced. The following dialog box appears.

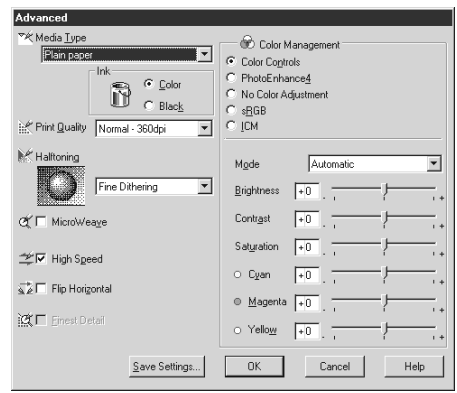

- 2. Select the Media Type you loaded in the Stylus Scan. For details, see ["Making the Media Type setting" on page 4-4](#page-39-0).
- 3. Choose Color or Black in the Ink setting.
- 4. Specify a Print Quality setting.
- 5. Make other settings as necessary. For details, see online help.

#### *Note:*

- ❏ *The PhotoEnhance feature under the Color Management only affects images, not text or graphs. For example, if*  Monochrome *is selected from the Tone list (enabled when*  PhotoEnhance *is selected), only the images in a document will be printed in monochrome. Any colored text or graphs in the same document will be printed in color.*
- ❏ *Some settings may be unavailable depending on the Media Type, Ink, and Print Quality settings you make.*

6. Click OK to apply your settings and return to the Main menu. If you want to return to the Main menu without applying your settings, click Cancel. To save your Advanced settings, see the next section.

#### *Saving and deleting your settings*

To save your Advanced settings in the Custom Settings list, click Save Settings in the Advanced dialog box. The Custom Settings dialog box appears.

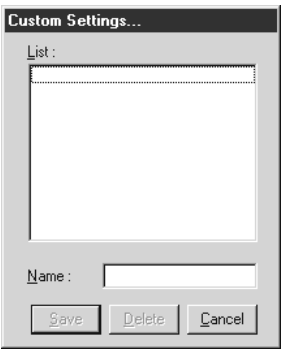

Type a unique name for your settings in the Name box, then click Save. Your Advanced settings will be added to the Custom Settings list.

#### *Note:*

- ❏ *You cannot apply the names of settings provided by EPSON to your custom settings.*
- ❏ *You cannot delete the ready-made settings from the Custom Settings list.*

To delete a setting from the Custom Settings list, select the setting name in the Custom Settings dialog box and click Delete.

### *Using your saved settings*

To select your settings, click the Custom button on the Main menu, then select your setting in the Custom Settings list, located to the right of the Custom button.

If you change the Media Type or Ink settings when one of your customized settings is selected in the Custom Settings list, the selection shown in the list returns to Custom Settings. The customized setting that was previously selected is not affected by the change. To return to your customized setting, simply reselect it in the list.

## <span id="page-47-0"></span>*Previewing your printout*

To see a preview of your document before printing it, select the Print Preview check box on the Main menu. When you print your document, the Print Preview window appears:

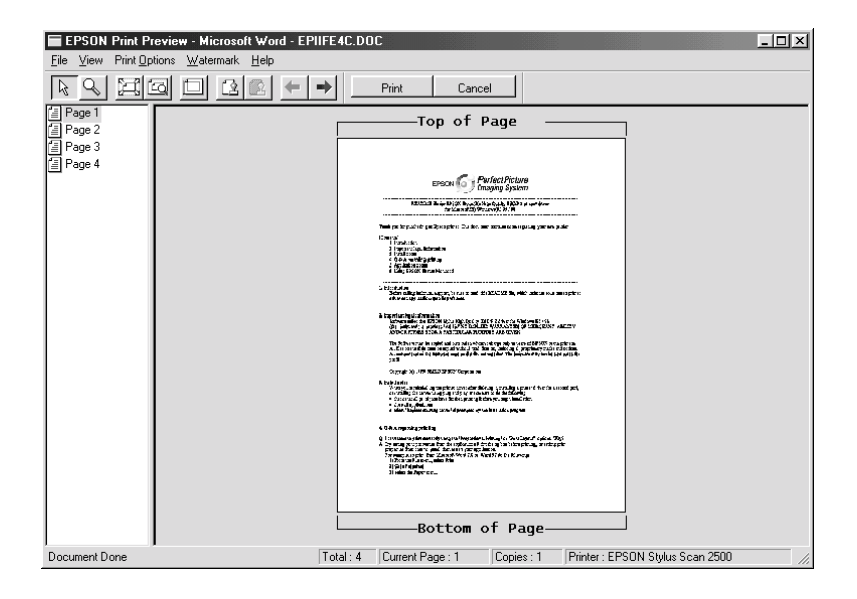

The Preview dialog box contains several icon buttons you can use to perform the following functions.

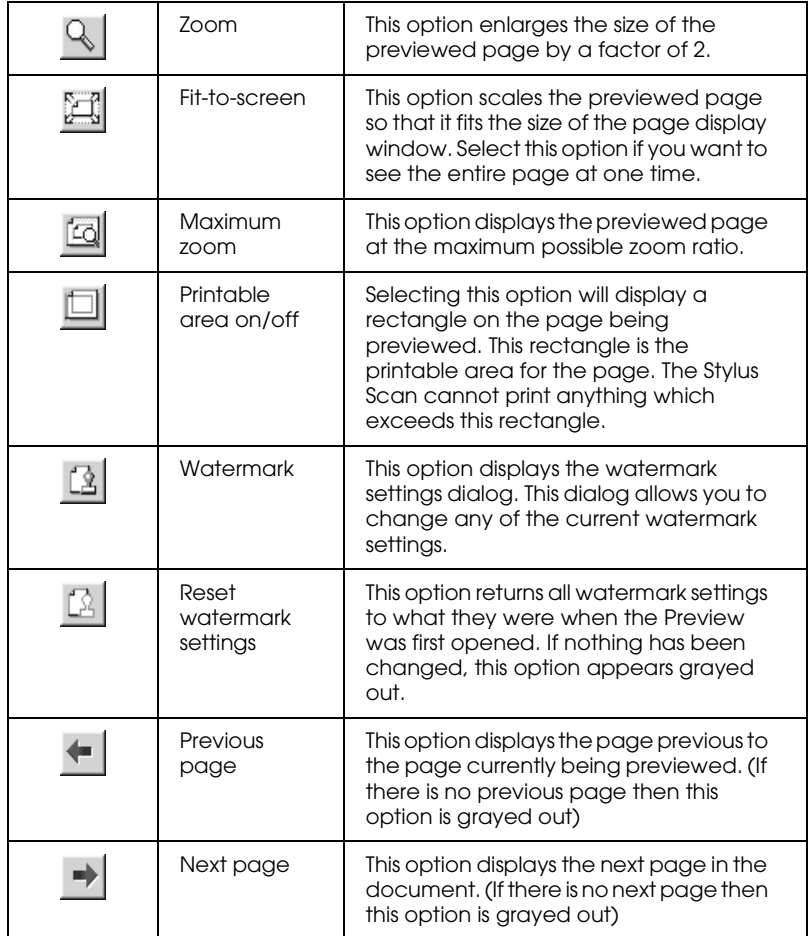

You can also manipulate the previewed document in the following ways:

- ❏ Select and preview individual pages.
- ❏ Reduce or enlarge the size of the preview.
- ❏ Select and print any or all pages.
- ❏ Apply watermarks. The watermark you select will appear in the previewed image. For detailed information on customizing watermarks, see ["Printing a watermark on your](#page-53-0)  [document" on page 4-18](#page-53-0).
- ❏ The Add and Remove options allow you to specify which pages in the document you wish to be printed. To add or remove page, you must first highlight the page in the list of page icons appearing on the left side of the preview window. Highlight the page by clicking once on the page icon. Then select or deselect from the Print Options menu.

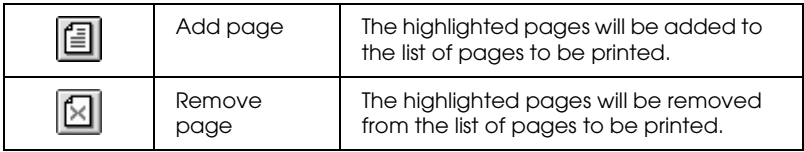

After you have previewed the document, click Print to print the document, or click Cancel to cancel printing.

## <span id="page-49-0"></span>*Modifying the printout style*

You can modify your printout style using a variety of printer driver settings located on the Paper and Layout menus.

On the Paper menu, you can set the paper size, the number of copies, the orientation of your printout, and the printable area. On the Layout menu you can automatically match the document size to the paper size, print two or four pages on a single sheet of paper, print poster-size images by enlarging one page to cover several sheets, or place watermarks on documents.

### *Using the Paper menu settings*

Use the settings on the Paper menu to change the paper size, set the number of copies and other copy parameters, specify the paper orientation, and adjust the printable area.

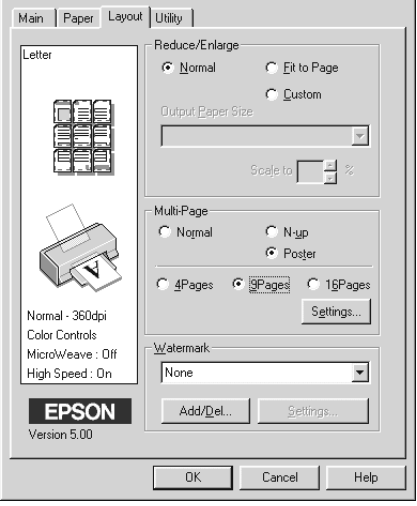

You can make the following settings on the Paper menu.

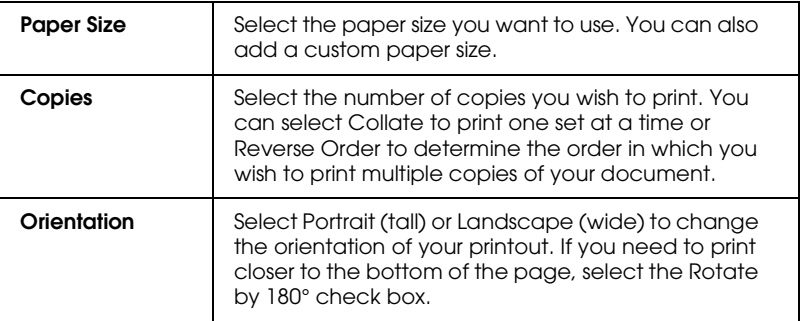

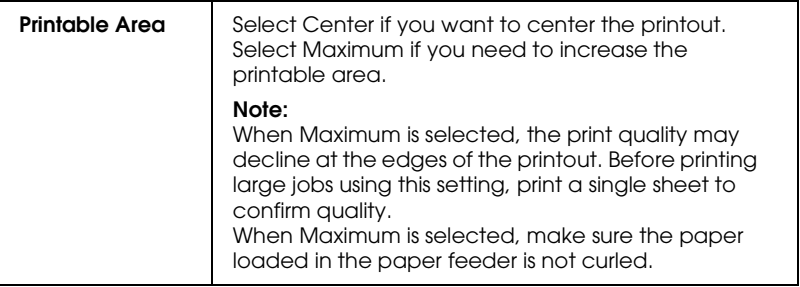

### *Fitting your document to the paper size*

Use the Reduce/Enlarge options on the Layout menu to fit your document to the paper size you will print on.

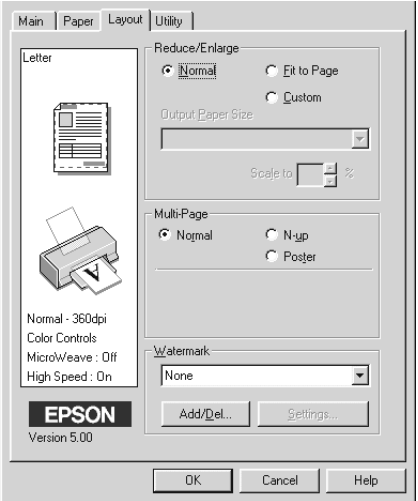

You can select from the following settings:

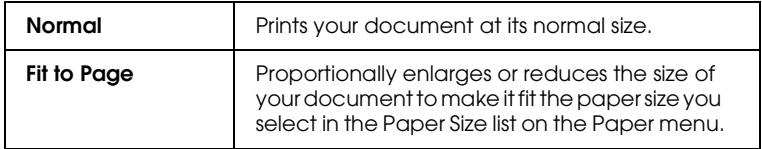

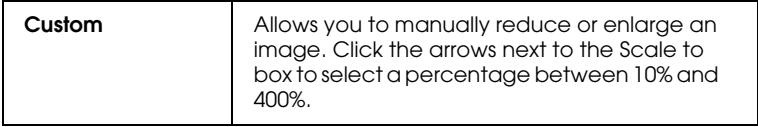

### *Printing two or four pages on one sheet*

Select N-up as the Multi-Page setting on the Layout menu to print two or four pages of your document on one sheet of paper.

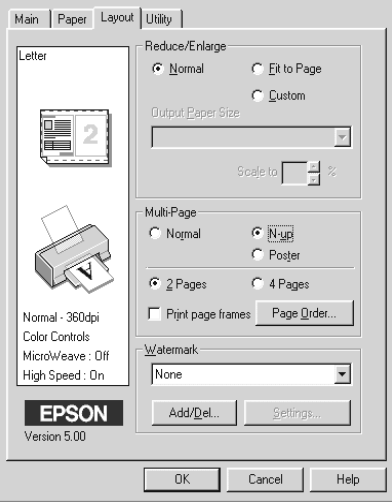

To print more than one page on the piece of paper, you should make the following settings:

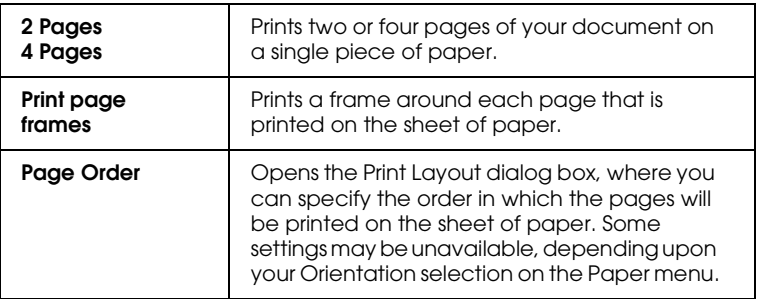

### *Printing posters*

A single document page can be enlarged to cover 4, 9, or 16 printed sheets of paper. Select Poster as the Multi-Page setting to print a poster-size image.

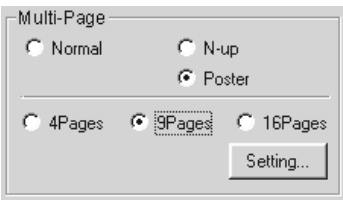

Click the Settings button to adjust the way your poster will print. The Poster Settings dialog box opens.

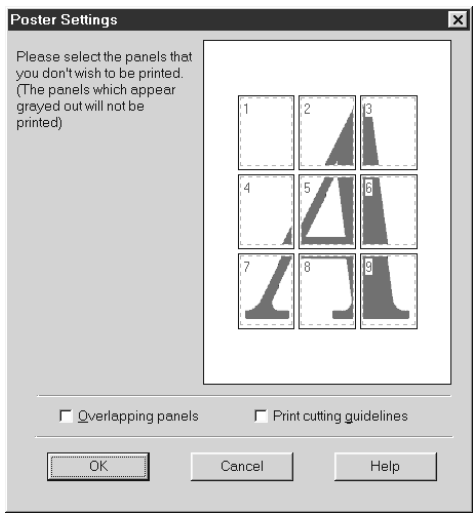

## <span id="page-53-0"></span>*Printing a watermark on your document*

To print a watermark on your document, click anywhere in the Watermark list box on the Layout menu, and select from the list of predefined watermarks.

You can also add your own text-based or image-based watermarks to the Watermark list.

To add a watermark, click the Add/Del button. The following dialog box appears.

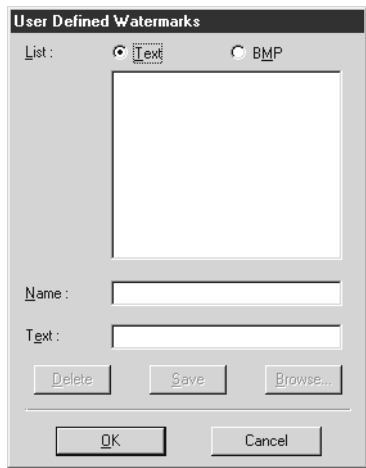

Creating an image-based watermark:

- 1. Select BMP.
- 2. Click the Browse button to specify the bitmap file you want to use, then click OK.
- 3. Type a name for your watermark in the Name box, then click Save.
- 4. Click OK to return to the Layout menu.

Creating a text-based watermark:

- 1. Select Text.
- 2. Type your text in the Text box. The text that you enter will also be assigned to the watermark as a watermark name.

3. If you want to change the watermark name, type a new name in the Name box, then click Save. Click OK to return to the Layout menu.

Making settings for your watermark:

1. Click the Settings button. The following dialog box appears.

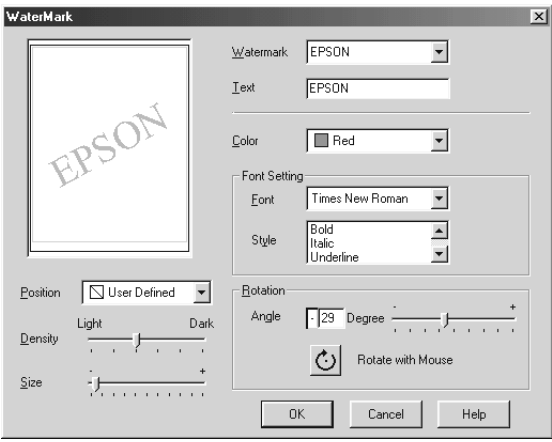

- 2. From the Watermark list box, select the watermark you want to make settings for, then make Color, Position, Density, Size, Font, Font Style and Angle settings. For details, please see the online help. Your settings are reflected in the display on the left side of the dialog box.
- 3. When you are finished making the settings, click OK.

## <span id="page-55-0"></span>*Using the Printer Utilities*

EPSON printer utilities allow you to check the Stylus Scan's current status and to perform maintenance functions from your computer screen.

To use the utilities, click the Utility tab in the printer software window, then click the button for the utility you wish to use. For information on how to access the printer software, see ["Accessing](#page-37-1)  [the printer software" on page 4-2](#page-37-1).

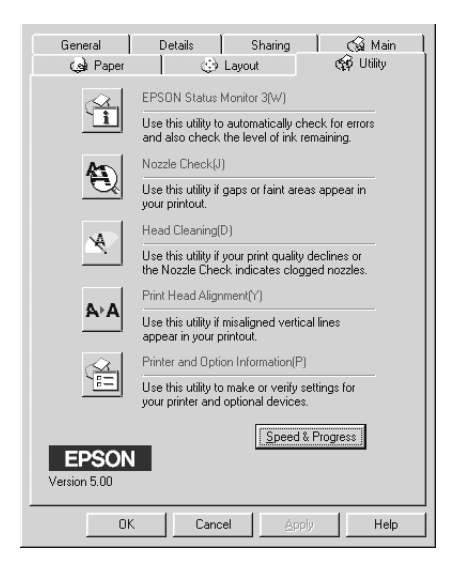

#### *Note:*

- ❏ *The letter in parentheses after the utility name indicates the shortcut key for that utility. Press* Alt *and the letter on the keyboard to open that utility.*
- ❏ *Do not use the Nozzle Check, Head Cleaning, or Print Head Alignment utility if your EPSON Stylus Scan is connected to your computer through a network.*
- ❏ *Do not use the Nozzle Check, Head Cleaning, and Print Head Alignment utilities while printing is in progress; otherwise, your printout may be marred.*

### *Status Monitor 3*

Status Monitor 3 provides you with printer status information, such as the amount of ink remaining, and checks for printer errors.

This utility is only available when both of the following conditions are met:

- ❏ The EPSON Stylus Scan is connected directly to the host computer via the parallel port or USB port.
- ❏ Your system is configured to support bidirectional communication.

### *Nozzle Check*

The Nozzle Check utility checks the print head nozzles for clogging. Check the nozzles if you notice print quality has declined and after cleaning to confirm that the print head nozzles have been cleared. If the nozzle check indicates the print head needs cleaning, you can access the Head Cleaning utility directly from the Nozzle Check utility. See ["Checking the Print Head](#page-147-0)  [Nozzles" on page 11-2.](#page-147-0)

### *Head Cleaning*

The Head Cleaning utility cleans the print head. You may need to clean the print head when you notice print quality has declined. Use the Nozzle Check utility first to confirm that the print head needs to be cleaned. You can access the Nozzle Check utility directly from the Head Cleaning utility. See ["Cleaning the Print](#page-150-0)  [Head" on page 11-5.](#page-150-0)

## *Print Head Alignment*

The Print Head Alignment utility aligns the print head. Use this utility if you notice a misalignment of vertical lines. Follow the on-screen instructions to use this utility.

## *Printer and Option Information*

This utility allows the printer driver to confirm the EPSON Stylus Scan's printer configuration. It also provides information on certain Stylus Scan characteristics, such as its Printer ID.

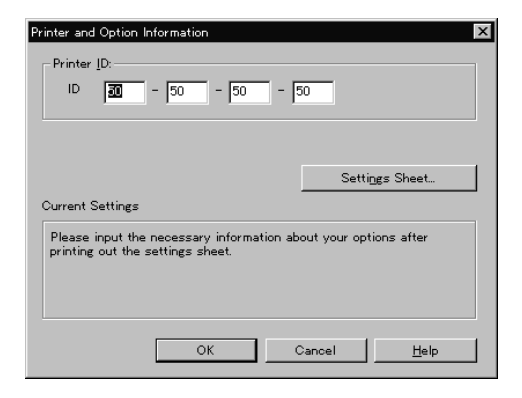

Depending on the configuration of your system, the information displayed in the Printer and Option Information dialog box may be updated automatically, or may need to be entered manually.

If a message appears under Current Settings prompting you to input options information, or if you change the EPSON Stylus Scan configuration, follow the steps below to make the necessary settings.

1. Click the Settings Sheet button in the Printer and Option Information dialog box to print the necessary information for the EPSON Stylus Scan and its options. This requires that A4 or Letter size paper is loaded in the paper feeder. The printout will be similar to the one below.

- 2. Make sure the settings in the Printer and Option Information dialog box match the information on the Settings Sheet printout. If they do not match, adjust the settings on the screen appropriately.
- 3. Click OK to save your settings.

### <span id="page-59-0"></span>*Speed & Progress*

You can make settings related to print speed and progress in this dialog box.

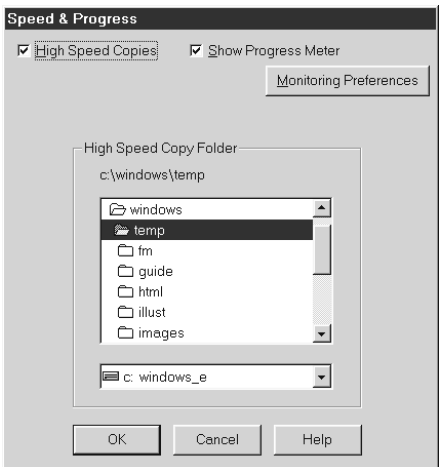

The available settings are as follows.

### *High Speed Copies*

To print multiple copies of your document faster, select High Speed Copies.

### *Show Progress Meter*

To monitor the progress of your print job, select Show Progress Meter.

#### <span id="page-60-0"></span>*Monitoring Preferences*

Click this button to open the Monitoring Preferences dialog box where you can make settings for EPSON Status Monitor 3.

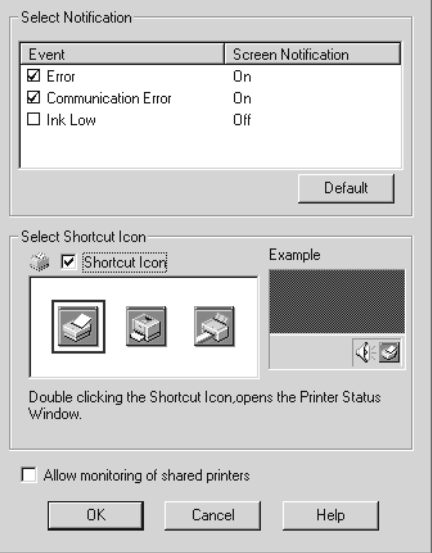

#### You can make the following settings:

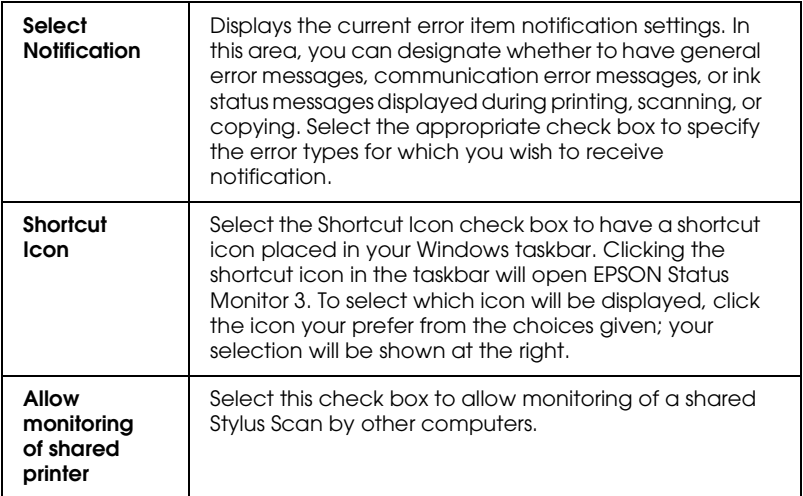

*Note: Click the* Default *button to revert all Select Notification settings to their defaults.*

## <span id="page-61-0"></span>*Getting Information Through Online Help*

The EPSON Stylus Scan offers extensive online help. You can access help either from the application you are working in, or directly from the operating system.

### <span id="page-61-1"></span>*Accessing help from your application*

Each printer driver menu includes a Help button that provides information related to the settings on that menu. Simply go the appropriate menu (Main, Paper, Layout, or Utility), then click Help.

To get help about a single item on any of the printer driver menus, right-click the item, then click What's This?

### <span id="page-61-2"></span>*Accessing help from the Start menu*

Click the Start button, point to Programs and Epson Stylus Scan, and then click EPSON Stylus Scan 2000 Printer Help. The Help Contents window opens.

## *Increasing the Print Speed*

Follow the instructions in this section to increase the printing speed of your Stylus Scan.

### *General tips*

Just as printing at a high resolution requires more processing time, printing in color takes longer than printing in black because the volume of data in a color document is much greater. For this reason, it is important to be selective in your use of color if you also require a fast print speed.

However, even if your document requires the highest resolution and extensive use of color, for example when you are printing a camera-ready composite that includes color photographs, it may still be possible to optimize the print speed by adjusting other printing conditions. Keep in mind that changing some conditions to increase the print speed may also lower print quality. See the tables in this section when making adjustments.

The following table shows the factors that inversely affect print speed and print quality (increasing one decreases the other).

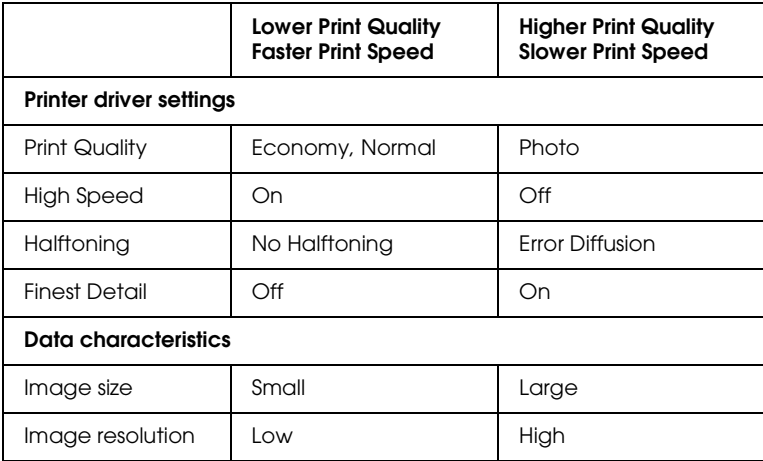

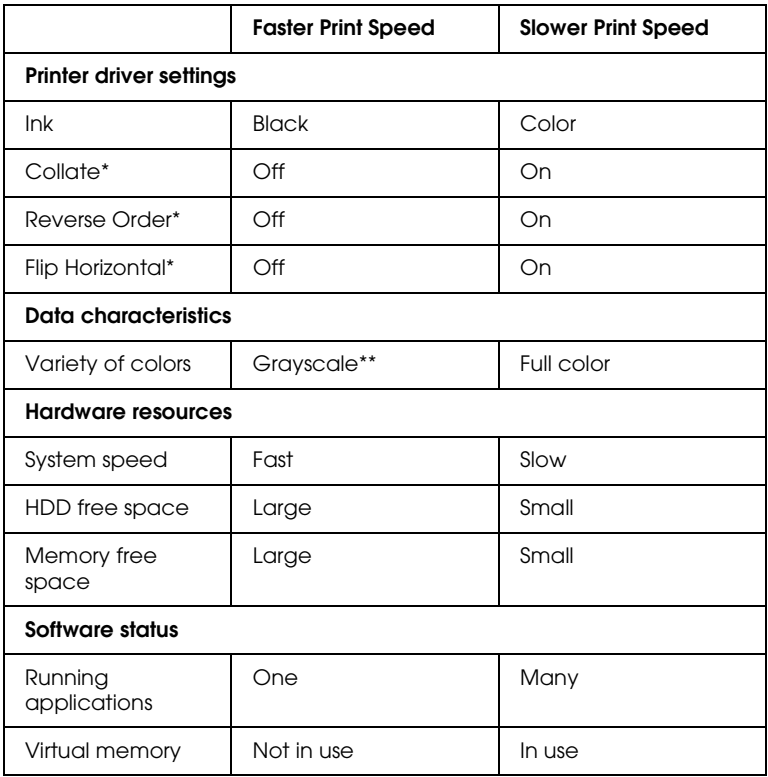

The table below shows the factors related to print speed only.

 \* Varies depending on the printer driver and application software you are using.

\*\* Grayscale means using black ink only to print varying shades of gray, from pure black to pure white.

## *Using the High Speed Copies feature*

To make this setting, click the Speed & Progress button on your printer driver's Utility menu. The following dialog box appears.

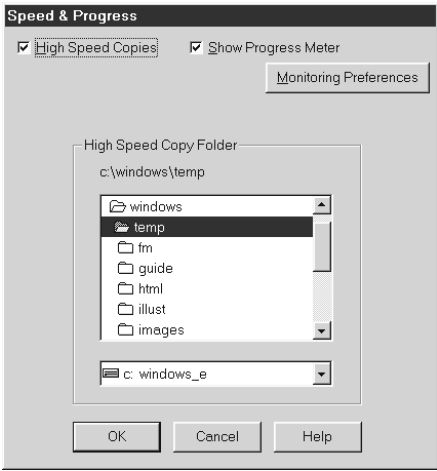

Select the High Speed Copies to turn on high-speed printing for multiple copies. This speeds up printing by using your hard disk space as a cache when printing multiple copies of your document.

# *Chapter 5*

# *Checking Printer Status and Managing Print Jobs for Windows*

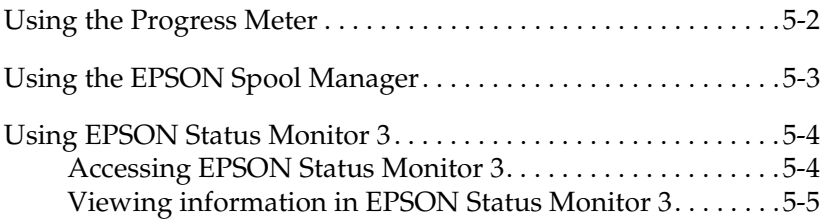

## <span id="page-67-0"></span>*Using the Progress Meter*

When you send a print job to the Stylus Scan, the Progress Meter opens, as shown in the illustration below.

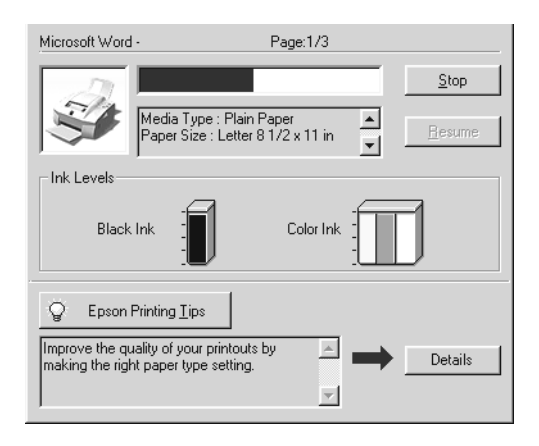

The Progress Meter indicates the progress of the current print job and provides status information when bidirectional communication between the Stylus Scan and computer is established. This meter also displays helpful tips for better printing, as explained below.

#### *Note:*

*The Progress Meter will not appear when the* Show Progress Meter *check box is cleared in the Speed & Progress dialog box. See "Speed & [Progress" on page 4-24](#page-59-0) for more information.*

### *EPSON Printing Tips*

Tips for getting the most out of your EPSON printer driver appear in the text box at the bottom of the Progress Meter window. A new tip appears every 30 seconds. For more details on a displayed tip, click the Details button.

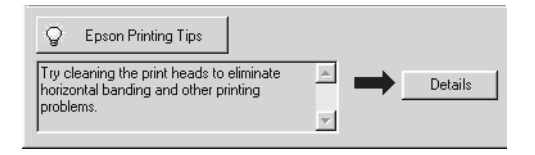

#### *Error messages*

If a problem occurs while printing, an error message appears in the text box at the top of the Progress Meter window. When the ink runs low or out, a How to button appears below the text box. Click How To and EPSON Status Monitor will lead you step-bystep through the cartridge replacement procedure.

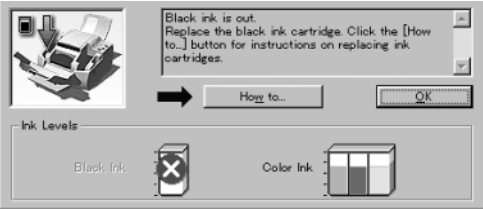

## <span id="page-68-0"></span>*Using the EPSON Spool Manager*

EPSON Spool Manager is similar to Windows Print Manager. If it receives two or more print jobs at one time, it holds them in the order that they were received (with printers on a network this may be called a print queue). When a print job reaches the top of the line, the EPSON Spool Manager sends the job to the Stylus Scan.

```
Note:
EPSON Spool Manager is not available for Windows NT.
```
After you send a print job, the EPSON Stylus Scan 2000 button appears on the taskbar. Click this button to open the EPSON Spool Manager. From the Spool Manager, you can view print status information about the print jobs which have been sent to the Stylus Scan. You can also cancel, pause and resume, or restart selected print jobs.

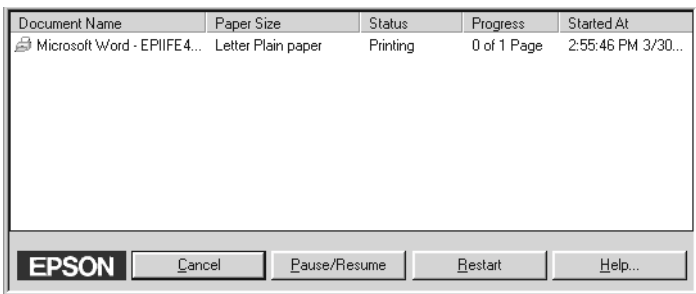

## <span id="page-69-0"></span>*Using EPSON Status Monitor 3*

EPSON Status Monitor 3 displays detailed information on the status of your Stylus Scan.

#### *Note:*

*Before using EPSON Status Monitor 3, be sure to read its README file. To open this file, click* Start*, point to* Programs *and* EPSON Stylus Scan*, then click* EPSON Stylus Scan 2000 Readme*.*

## <span id="page-69-1"></span>*Accessing EPSON Status Monitor 3*

There are two ways to access EPSON Status Monitor 3.

❏ Double-click the printer-shaped shortcut icon on the Windows taskbar. To add a shortcut icon to the taskbar, see ["Monitoring Preferences" on page 4-25.](#page-60-0)

❏ Open the printer driver, click the Utility tab, then click EPSON Status Monitor 3.

When you access EPSON Status Monitor 3, the following window appears.

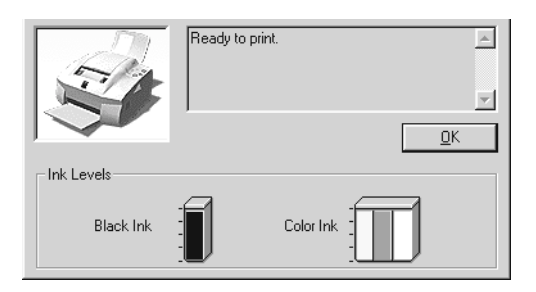

### <span id="page-70-0"></span>*Viewing information in EPSON Status Monitor 3*

EPSON Status Monitor 3 provides the following information:

❏ Current Status:

EPSON Status Monitor 3 provides you with detailed printer status information, a graphic display, and status messages. If the ink runs low or out, the How to button appears in the EPSON Status Monitor 3 window. Clicking How to displays cartridge replacement instructions and moves the print head to the cartridge replacement position.

❏ Ink Levels:

EPSON Status Monitor 3 provides a graphic display of the amount of ink remaining.
# *Chapter 6*

# <span id="page-72-0"></span>*Using the Printer Software for Macintosh*

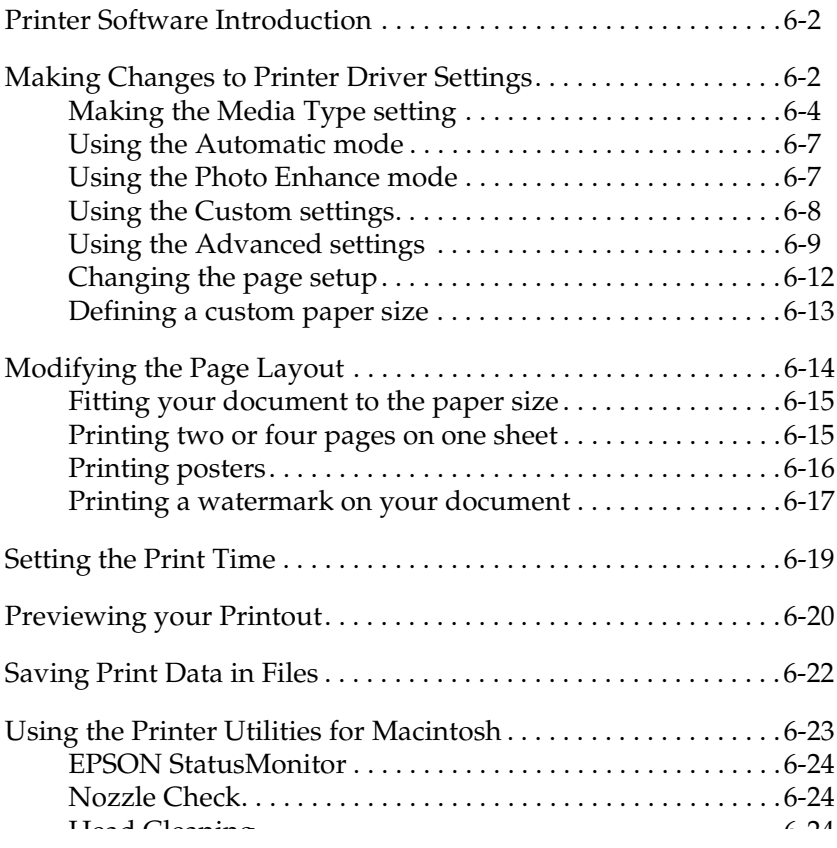

# <span id="page-73-0"></span>*Printer Software Introduction*

The printer software which comes with your Stylus Scan includes a printer driver and printer utilities. The printer driver lets you choose from a wide variety of settings to get the best results from your Stylus Scan. The printer utilities help you check the printing functions of your Stylus Scan, and keep them in top condition.

For information on using the printer driver, see ["Making Changes](#page-73-1)  [to Printer Driver Settings" on page 6-2.](#page-73-1)

For information on using the printer utilities, see ["Using the](#page-72-0)  [Printer Software for Macintosh" on page 6-1.](#page-72-0)

You can get more information about the printer software by clicking the help icon button in any of the printer driver dialog boxes.

# <span id="page-73-1"></span>*Making Changes to Printer Driver Settings*

You will find the printer driver settings in the following dialog boxes.

- ❏ Print dialog box (click Print on the File menu of your application or click Options in the Page Setup dialog box)
- ❏ Page Setup dialog box (click Page Setup on the File menu of your application)
- ❏ Layout dialog box (click the Layout icon button in the Print dialog box)
- **□** Background Printing dialog box (click the  $\Box$  Background Printing icon button located in the Print dialog box)
- $\Box$  Preview dialog box (click the  $\Box$  Preview icon button and then click Preview in the Print dialog box)

#### *Note:*

*Driver settings are not saved from one application to the next. Whenever you exit one application and open a new one, check that the printer settings are still appropriate. For example, if you specify a Media Type in one application, when you exit that application and open a new one you will have to specify that Media Type again. Settings made in the Page Setup dialog box are saved with each document and are restored when that document is reopened in the same application.*

The Mode settings in the Print dialog box are arranged to give you four levels of control over the printer driver, as explained below.

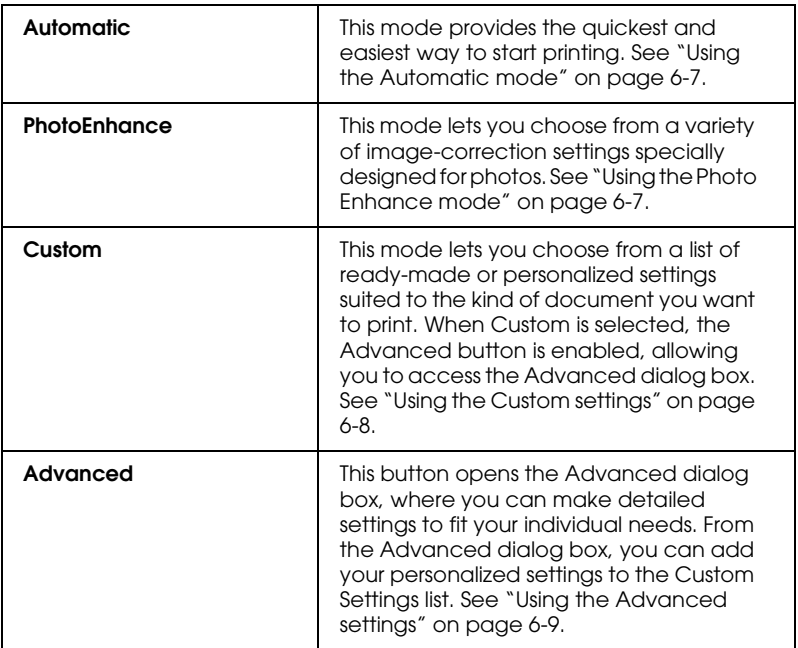

In addition to making comprehensive Mode settings that affect overall print quality, you can also modify individual aspects of your printout using the settings contained in the Page Setup and the Layout dialog boxes. For information on page setup options, see ["Changing the page setup" on page 6-12.](#page-83-0) For information on page layout options, see ["Modifying the Page Layout" on page](#page-85-0)  [6-14.](#page-85-0)

# <span id="page-75-0"></span>*Making the Media Type setting*

The Media Type setting determines what other settings are available, so you should always make this setting first.

In the Print dialog box, select the Media Type setting that matches the paper you loaded in the Stylus Scan. To find out what media type you are using, find your media in the list below, and refer to the corresponding media type under which it is grouped (shown inbold). For some media, there are several Media Type settings to choose from.

#### Plain Paper

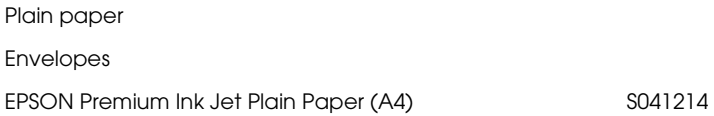

#### 360 dpi Ink Jet Paper

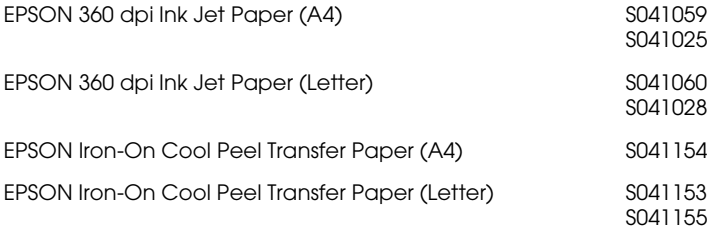

# Photo Quality Ink Jet Paper

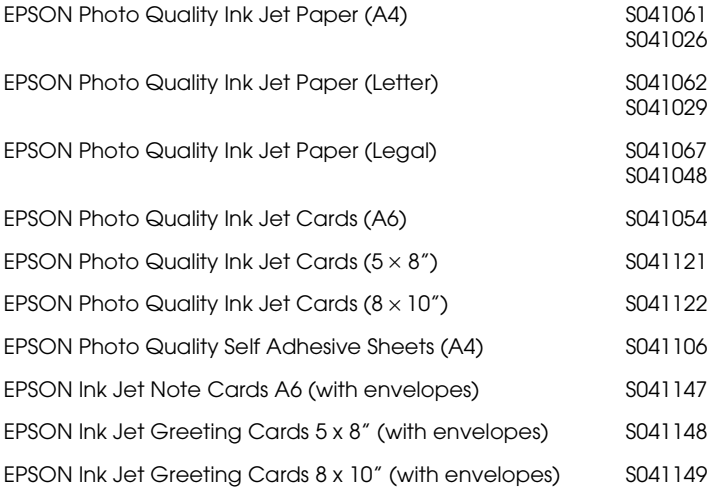

#### Photo Paper

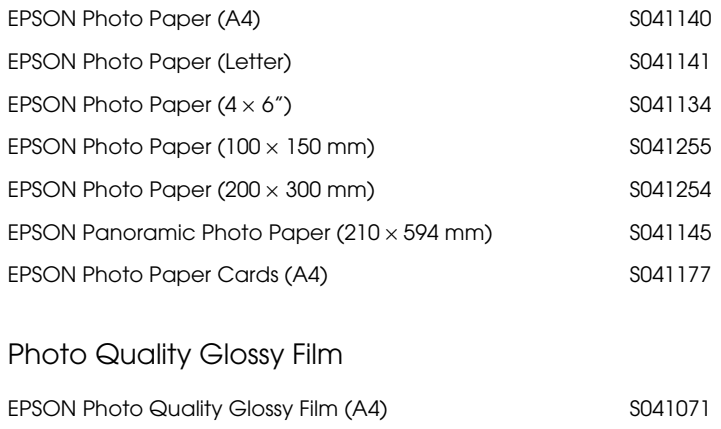

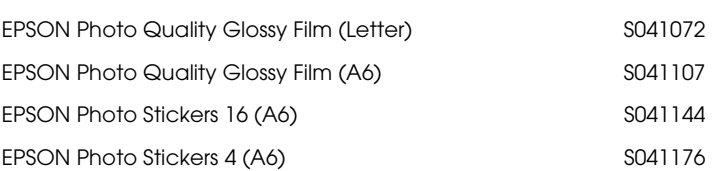

#### Ink Jet Transparencies

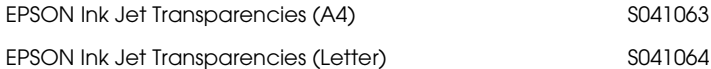

#### Matte Paper-Heavyweight

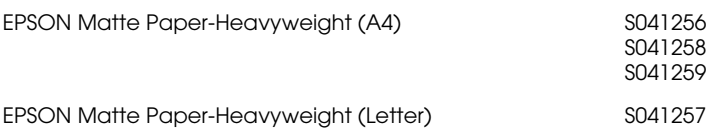

#### *Note:*

*The availability of special media varies by location.*

# <span id="page-78-0"></span>*Using the Automatic mode*

When Automatic is selected as the Mode setting in the Print dialog box, the printer driver takes care of all detailed settings based on the current Media Type and Ink settings. To make the Ink setting, click Color to print in color, or Black to print in black-and-white or grayscale. To make the Media Type setting, see ["Making the](#page-75-0)  [Media Type setting" on page 6-4.](#page-75-0)

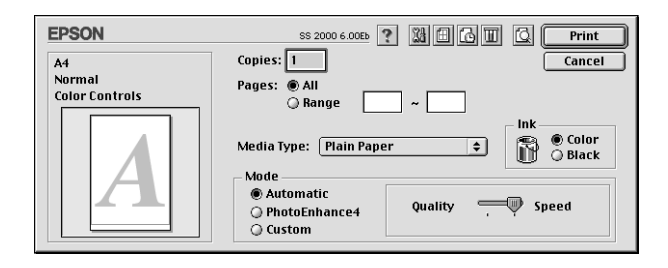

#### *Note:*

*Depending on the media you choose in the Media Type list (while*  Automatic *is selected), a slider appears to the right of the Mode options that lets you choose* Quality *or* Speed*. Select* Quality *when print quality is more important than speed.*

### <span id="page-78-1"></span>*Using the Photo Enhance mode*

The Photo Enhance mode provides a variety of image-correction settings that you can apply to your photo images before printing. PhotoEnhance does not affect your original data.

#### *Note:*

❏ *This setting is only available when you are printing in color.*

❏ *Printing with PhotoEnhance selected may increase the time required for printing, depending on your computer system and the amount of data contained in your image.*

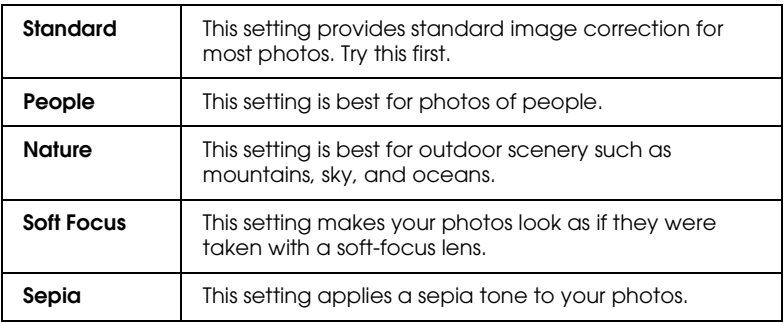

You can select from the following settings.

If you are printing photos taken with a digital camera, you can also select the Digital Camera Correction check box to give your printed images the smooth, natural appearance of photographs taken with a film camera.

# <span id="page-79-0"></span>*Using the Custom settings*

The Custom mode offers ready-made settings designed for printing data such as text, graphs, charts, and digital camera images, and for applying a color-matching method. You can also create and save your own custom settings. See ["Using the](#page-80-0)  [Advanced settings" on page 6-9](#page-80-0).

You can select from the following ready-made settings.

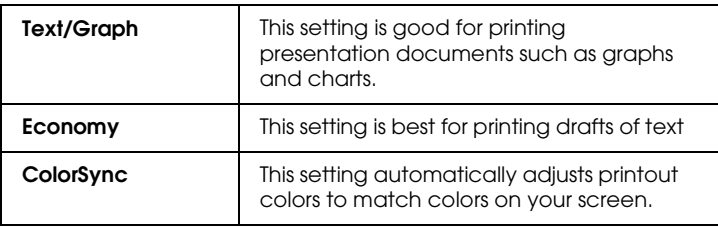

Follow these steps to select a custom setting.

- 1. Verify the Media Type and Ink settings in the Print dialog box. For details, see ["Making the Media Type setting" on page 6-4](#page-75-0).
- 2. Select the Custom radio button in the Print dialog box. This enables the Custom Settings list, located to the right of the Custom radio button.
- 3. From the Custom Settings list, select the most appropriate setting for the type of document or image you will print.
- 4. When you choose a Custom setting, other settings such as Print Quality, Halftoning, and Color are made automatically. Changes to these settings are reflected in the display on the left side of the Print dialog box.

# <span id="page-80-0"></span>*Using the Advanced settings*

The settings in the Advanced dialog box give you complete control over your printing environment. Use these settings to experiment with new printing ideas, or to fine-tune a range of print settings to meet your individual needs. Once you are satisfied with your new settings, you can give them a name and add them to the Custom Settings list.

#### *Making the Advanced settings*

Follow the steps below to make the settings in the Advanced dialog box.

1. Click the Custom button in the Print dialog box, then click the Advanced button. The Advanced dialog box appears.

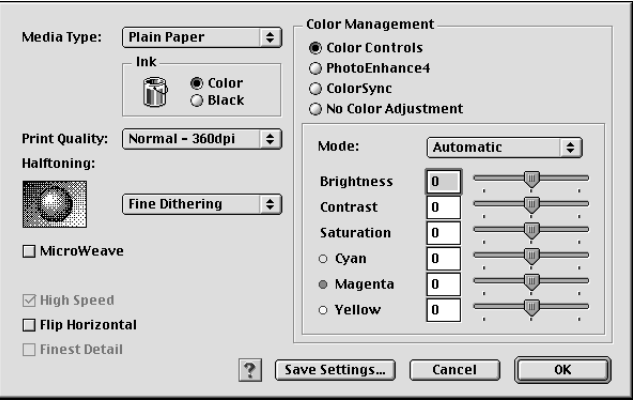

- 2. Select the Media Type that you loaded in the EPSON Stylus Scan. For details, see ["Making the Media Type setting" on](#page-75-0)  [page 6-4.](#page-75-0)
- 3. Choose Color or Black as the Ink setting.
- 4. Select the Print Quality setting.
- 5. Make other settings as necessary. For details, see online help.

#### *Note:*

*Some settings may be unavailable depending on the Print Quality, Media Type, and Ink settings you make.*

6. Click OK to apply your settings and return to the Print dialog box. Click Cancel to return to the Print dialog box without applying your settings. To save your Advanced settings, see the next section.

### *Saving and deleting your settings*

To save your Advanced settings, click Save Settings in the Advanced dialog box. The Custom Settings dialog box appears.

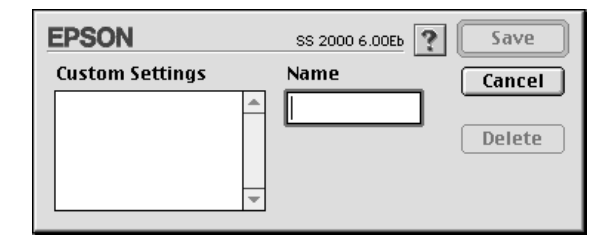

Type a unique name (up to 16 characters) for your settings in the Name box, then click Save. Your Advanced settings will be added to the Custom Settings list. You can save up to 10 different custom settings.

#### *Note:*

- ❏ *You cannot apply the names of settings provided by EPSON to your custom settings.*
- ❏ *You cannot delete the ready-made settings from the Custom Settings list.*

To delete a setting, select the setting in the Custom Settings dialog box and click Delete.

#### *Using your saved settings*

To select your settings, click the Custom button in the Print dialog box, then select your setting in the Custom Settings list, located to the right of the Custom button.

If you change the Media Type or Ink settings when one of your customized settings is selected in the Custom Settings list, the selection shown in the list returns to Custom Settings. The customized setting that was previously selected is not affected by the change. To return to your customized setting, simply reselect it in the list.

# <span id="page-83-0"></span>*Changing the page setup*

In the Page Setup dialog box, you can change the paper size, specify the paper orientation, reduce or enlarge your printout, and adjust the printable area.

Choose Page Setup on the File menu of your application. The Page Setup dialog box appears.

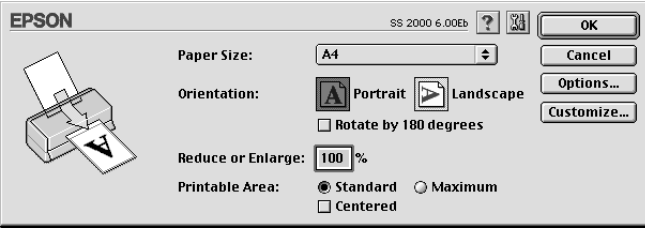

You can make the following settings in the Page Setup dialog box.

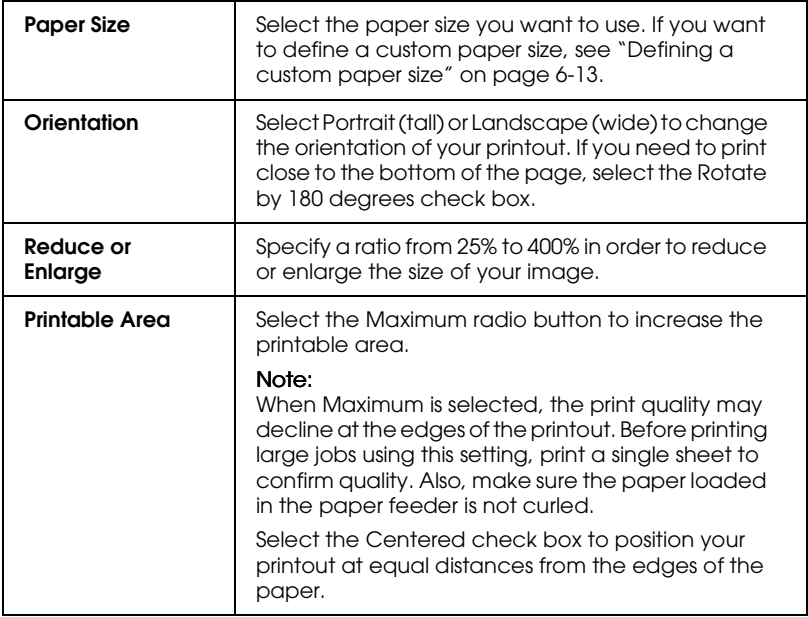

### <span id="page-84-0"></span>*Defining a custom paper size*

If the appropriate paper size is not included in the Paper Size list in the Page Setup dialog box, follow the steps below to define a custom paper size.

1. In the Page Setup dialog box, click Customize. The following dialog box appears.

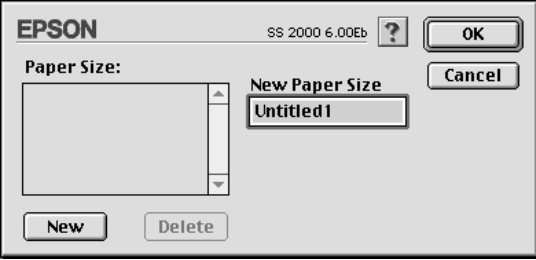

2. To define a new paper size, click New. The dialog box updates to allow you to enter a name for the new size.

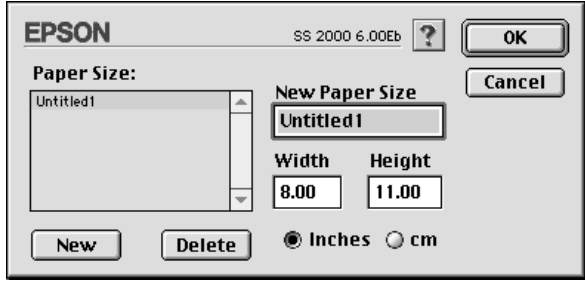

- 3. Type a unique name for the paper size in the New Paper Size box.
- 4. Specify the measurement unit as either Inches or cm.
- 5. Enter the width and the height of your paper.
- 6. Click OK to return to the Page Setup dialog box.

You can define up to 30 paper sizes. The paper size names you create will appear in the Paper Size list in the Page Setup dialog box.

To delete a custom paper size, click Customize in the Page Setup dialog box to open the Custom Paper dialog box, select the custom size you wish to delete from the list, and click Delete.

# <span id="page-85-0"></span>*Modifying the Page Layout*

You can modify the page layout of your document using the printer driver settings located in the Layout dialog box, shown below. To open this dialog box, click Print on the File menu of your application and click the  $\blacksquare$  Layout icon button in the Print dialog box. The Layout dialog box appears.

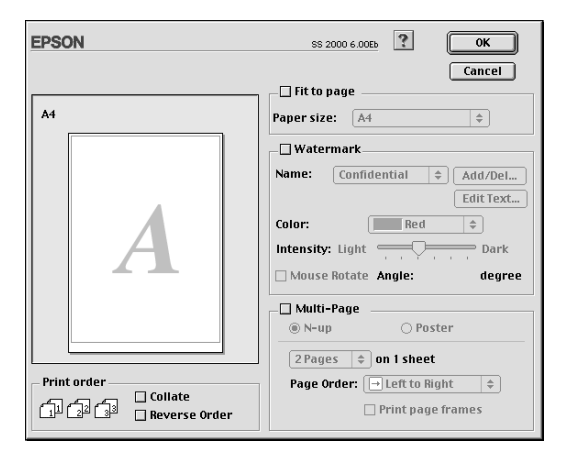

The Layout dialog box allows you to automatically match the document size to the paper size, place watermarks on documents, print two or four pages on a single sheet of paper, print postersize images by enlarging one page to cover several sheets, or set the order in which you would like the pages of your document to print.

### *Fitting your document to the paper size*

You can proportionally enlarge or reduce the size of the image to make it fit the paper size you select in the Paper Size list. To do this, select the Fit to Page check box, then specify the paper size you loaded in the Stylus Scan in the Paper Size list.

### *Printing two or four pages on one sheet*

To print two or four pages of your document on one sheet of paper, select the Multi-Page check box in the Page Layout dialog box, then click N-up.

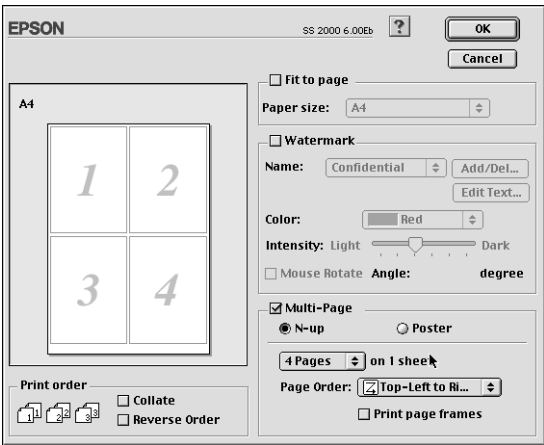

You can make the following settings.

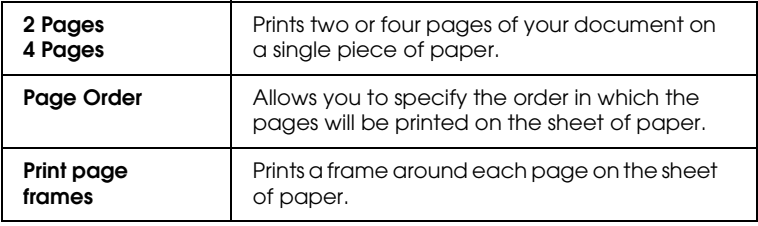

## *Printing posters*

A single document page can be enlarged to cover 4, 9, or 16 printed sheets of paper. To print a poster-size image, select the Multi-Page check box in the Page Layout dialog box, then click Poster.

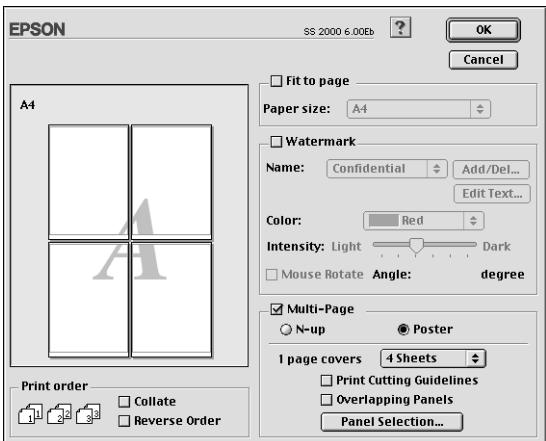

You can make the following settings.

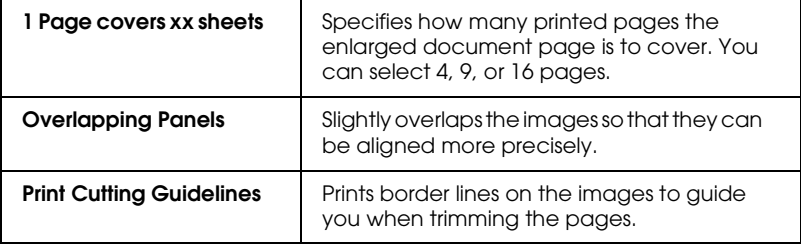

If you only want to print a few of the panels without printing the entire poster, click Panel Selection, then click the panels you don't wish to print, and then click OK. Only the panels that you did not click will be printed.

### *Printing a watermark on your document*

To print a watermark in the background of your printed documents or images, select the Watermark check box in the Page Layout dialog box.

Select the watermark you want to print from the Name list, then specify its position, size, color, and intensity. You can change the position and size of the watermark by dragging it with your mouse in the preview window on the left.

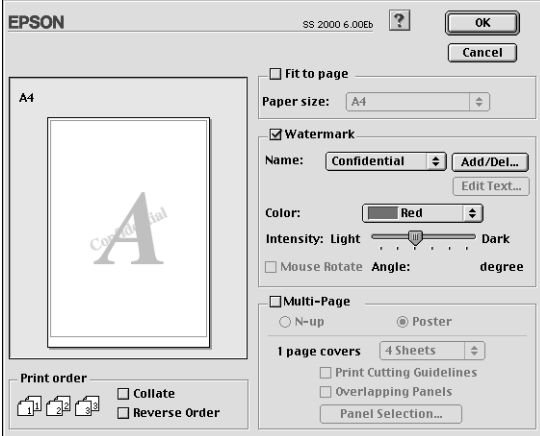

You can also add your own text-based or image-based watermarks to the Watermark Name list. Follow these steps.

1. Click the Add/Del button beside the Name list. The following dialog box appears.

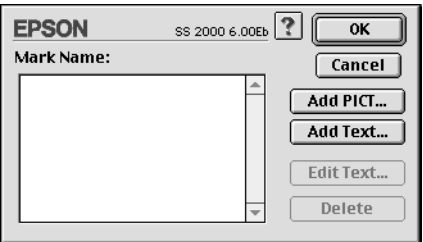

2. To use an image file as a watermark, click the Add PICT button.

#### *Note:*

*The Custom Watermark dialog box allows you to save PICT files as watermarks. If you have QuickTime 2.1 or higher installed, images in other formats can be used as watermarks because QuickTime automatically converts them to PICT files. A message is displayed if QuickTime encounters a graphics file that cannot be converted.*

Select the desired image file, then click Open.

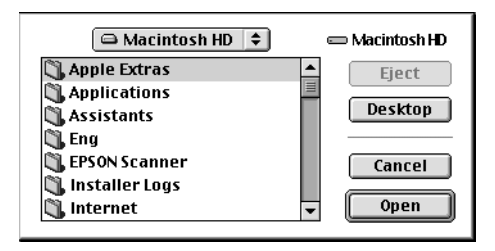

To create a text-based watermark, click the Add Text button. Type the text in the Text box, select a font and a text style, then click OK.

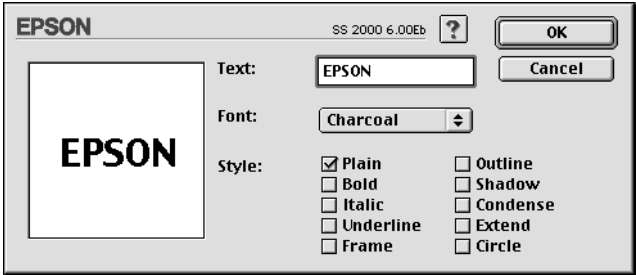

3. The image file name or the watermark text appears in the Mark Name list in the Watermark dialog box. To change the name of an image watermark, click it in the list, then type a new name. When a text watermark is selected in the Name list, you can edit the text, and change the font and text style, by clicking the Edit Text button.

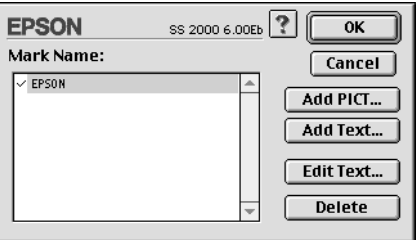

4. Click OK to add your watermark to the Name list in the Page Layout dialog box.

# *Setting the Print Time*

You can specify the time that you want the Stylus Scan to begin printing your document. Follow these steps.

1. Click the **B** Background Printing icon button in the Print dialog box. The Background Printing dialog box appears.

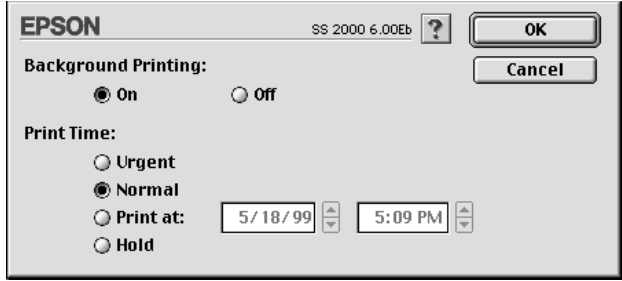

- 2. Select On as the Background Printing option, if necessary.
- 3. Select Urgent, Normal, Print at, or Hold as the Print Time setting.

If you select Print at, use the arrows beside the date and time boxes to specify the date and time you want to print the document.

#### *Note:*

*Make sure the computer and Stylus Scan will be turned on at the date and time you specify.*

- 4. Click OK. The Background Printing dialog box closes.
- 5. In the Print dialog box, make sure your print settings are as you want them, then click Print.

#### *Note:*

*You can check or change the priority of print jobs using the EPSON Monitor3 utility. See ["Using EPSON Monitor3" on page 7-5](#page-102-0) for details.*

# <span id="page-91-0"></span>*Previewing your Printout*

The Preview feature allows you to see how your document will look before actually printing it. Follow these steps to preview your document.

- 1. Make your printer driver settings.
- 2. Click the  $\Box$  Preview icon button in the Print dialog box. The Print button changes into a Preview button.

#### *Note:*

*Use the Q* Preview icon button to switch between the **A** Print, *Preview, and Save File modes. Click the icon to select the mode you want. For information on the Save File mode, see ["Saving](#page-93-0)  [Print Data in Files" on page 6-22](#page-93-0).*

3. Click the Preview button. The Preview dialog box appears and displays a preview of your document.

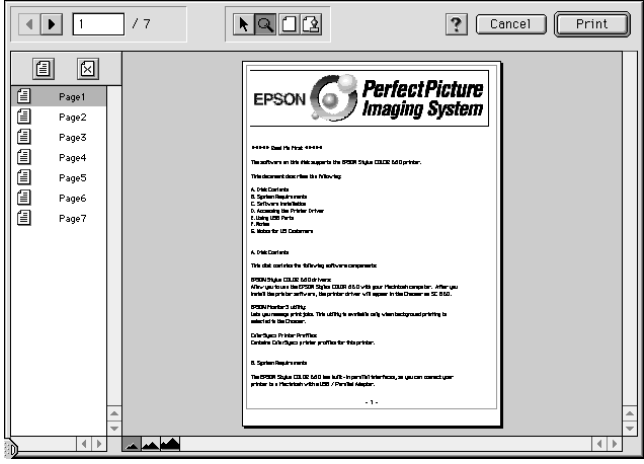

The Preview dialog box contains six icon buttons you can use to perform the following functions.

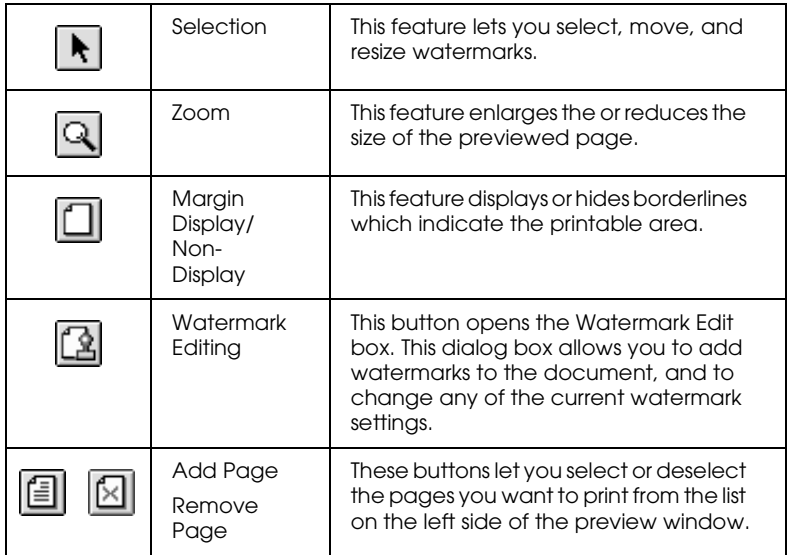

4. If you are satisfied with the previewed image, click Print.

If you are not satisfied with the appearance of the image, click Cancel. The Preview and Print dialog boxes close and the current print settings are saved. Open the Print dialog box again to make additional changes to the print settings.

# <span id="page-93-0"></span>*Saving Print Data in Files*

You can save a file's print settings by using the  $\mathbb{R}$  Save File icon button in the Print dialog box. This feature lets you print the document using the saved print settings at a later time simply by double-clicking the saved file. Follow the steps below to save the print settings.

- 1. Make your printer driver settings.
- 2. Click the  $\Box$  Preview icon button in the Print dialog box repeatedly until the Print button changes into the Save File button.
- 3. Click Save File. The following dialog box appears.

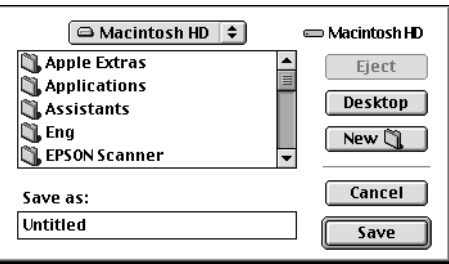

4. Select the location where you want to save the file, then type a file name in the Save As box and click Save.

When you want to print the document, double-click the file to open EPSON Monitor3. Click the  $\triangleright$  Resume button to send the data to the Stylus Scan.

# *Using the Printer Utilities for Macintosh*

EPSON printer utilities allow you to check the Stylus Scan's current status and do some maintenance functions from your computer screen. To access the utilities, click the  $[$ **II** Utility icon button in the Print or Page Setup dialog box, then click the button for the utility you want to use.

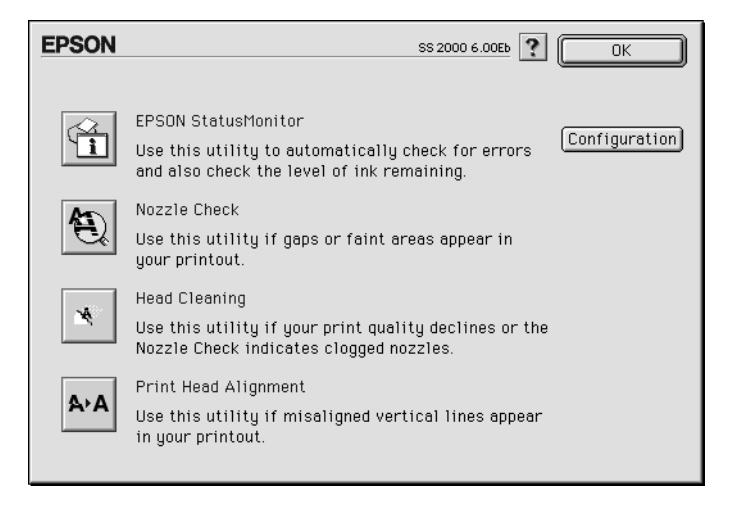

#### *Note:*

*Do not use the Nozzle Check, Head Cleaning, or Print Head Alignment utilities while printing is in progress; otherwise, your printout may be marred.*

# *EPSON StatusMonitor*

The StatusMonitor utility monitors the status of the Stylus Scan's printing functions at regular intervals. If it detects a printer error, it will inform you with an error message.

You can also use this utility to check how much ink is remaining before printing.

To use the StatusMonitor, click the EPSON StatusMonitor button in the Utility dialog box. For details, see ["Using the EPSON](#page-99-0)  [StatusMonitor" on page 7-2.](#page-99-0)

### *Nozzle Check*

The Nozzle Check utility checks the print head nozzles for clogging. Check the nozzles if you notice print quality has declined and also after cleaning to confirm that the print head nozzles have been cleaned. If the nozzle check indicates the print head needs cleaning, you can access the Head Cleaning utility directly from the Nozzle Check utility. For details, see ["Checking](#page-147-0)  [the Print Head Nozzles" on page 11-2.](#page-147-0)

### *Head Cleaning*

This utility cleans the print head. You may need to clean the head when you notice print quality has declined. Use the Nozzle Check utility first to confirm that the print head needs to be cleaned. For details, see ["Cleaning the Print Head" on page 11-5](#page-150-0).

### *Print Head Alignment*

This utility aligns the print head. Use this utility if you notice a misalignment of vertical or horizontal lines.

### *Configuration*

Clicking this button opens the Configuration dialog box, where you can change the way the StatusMonitor utility notifies you when the Stylus Scan's status changes. For details, see ["Making](#page-100-0)  [Configuration settings" on page 7-3.](#page-100-0)

# *Chapter 7*

# *Checking Printer Status and Managing the Print Jobs for Macintosh*

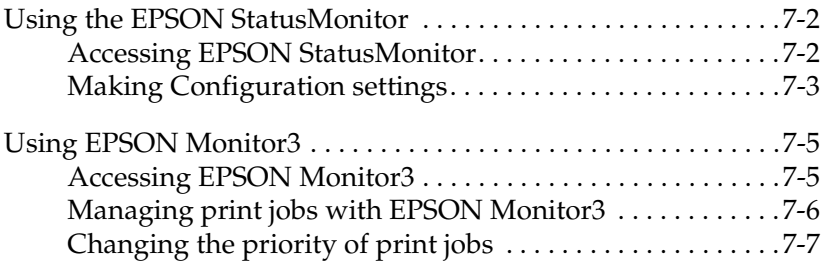

# <span id="page-99-1"></span><span id="page-99-0"></span>*Using the EPSON StatusMonitor*

EPSON StatusMonitor monitors the EPSON Stylus Scan's printing functions. If it detects a printer error, it informs you with an error message.

You can also use this utility to check ink levels before printing. When open, EPSON StatusMonitor displays the amount of ink remaining at the time it was opened. To update the ink level information, click the Update button.

# <span id="page-99-2"></span>*Accessing EPSON StatusMonitor*

To access the StatusMonitor, follow the steps below.

- 1. Click Print or Page Setup on the File menu of your application.
- 2. Click the  $\boxed{3}$  Utility icon button in the dialog box.

3. Click the EPSON StatusMonitor button in the Utility dialog box. The following dialog box appears.

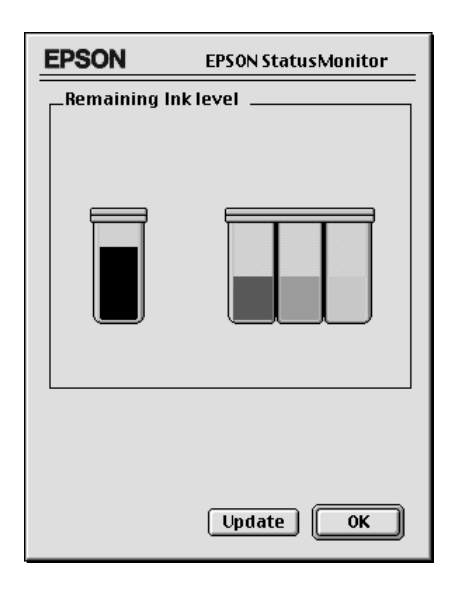

### <span id="page-100-1"></span><span id="page-100-0"></span>*Making Configuration settings*

If you want to change the way the StatusMonitor utility monitors the Stylus Scan's printing functions, follow the steps below.

- 1. Click Print or Page Setup on the File menu of your application.
- 2. Click the  $\boxed{3}$  Utility icon button in the dialog box.

3. Click the Configuration button. The Configuration Settings dialog box appears.

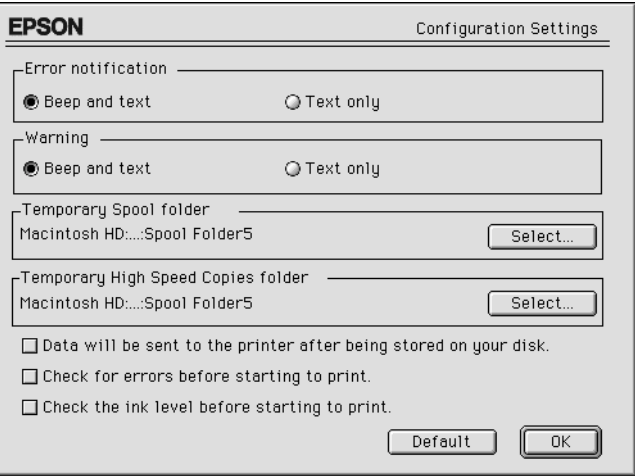

This dialog box allow you to make the following settings.

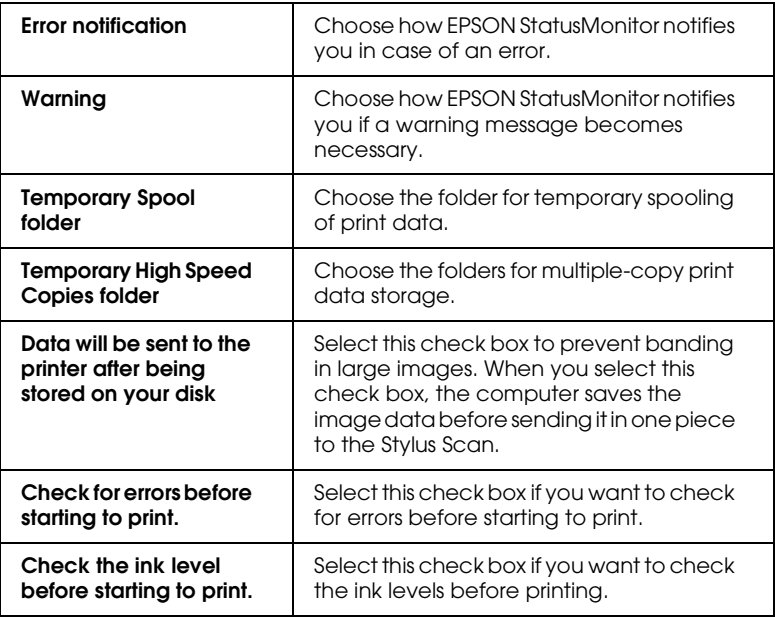

# <span id="page-102-1"></span><span id="page-102-0"></span>*Using EPSON Monitor3*

After you send a print job to the EPSON Stylus Scan, you can use the EPSON Monitor3 utility to check, cancel, or change the priority of the print jobs that are queued for printing. This utility also shows the status of the job currently being printed.

#### *Note:*

*The installation of a new application may prevent you from using Background Printing, which must be turned on to use EPSON Monitor3. This is because some of the Extension files used by Background Printing have been overwritten by the application's installer. Re-install the Stylus Scan driver to correct this problem.* 

# <span id="page-102-2"></span>*Accessing EPSON Monitor3*

To use EPSON Monitor3, follow these steps.

- 1. First, turn on Background Printing in the Chooser or in the Background Printing dialog box.
- 2. Send a print job to the Stylus Scan.
- 3. Select EPSON Monitor3 from the Application menu at the right end of the menu bar. This opens a dialog box similar to the one below.

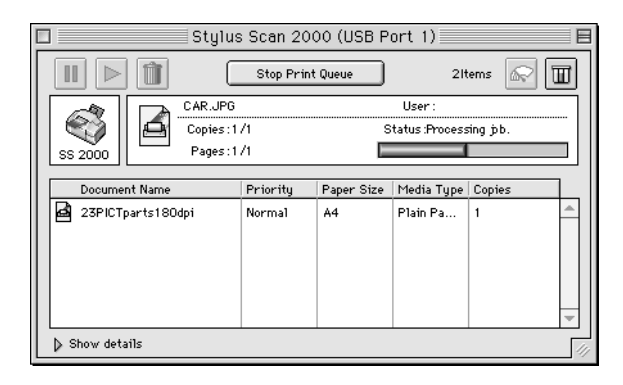

*Note:*

*You can also open EPSON Monitor3 by double-clicking the* EPSON Monitor3 *icon in the Extensions folder.*

# <span id="page-103-0"></span>*Managing print jobs with EPSON Monitor3*

With EPSON Monitor3, you can manage print jobs as follows:

❏ Use the buttons below to hold, resume, and delete print jobs for documents selected in the dialog box. First, select the appropriate print job, then click the applicable button.

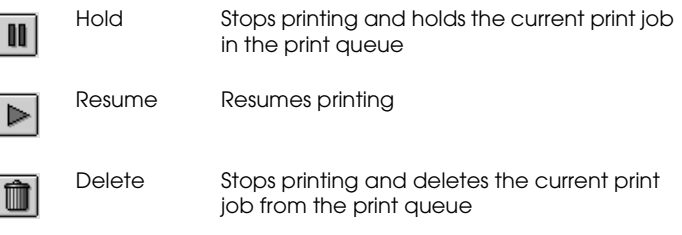

- ❏ Click Stop Print Queue to stop printing. Click Start Print Queue to resume printing.
- ❏ Use these buttons to start the printer utilities.

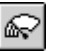

Print head cleaning Starts the Print Head Cleaning utility

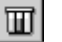

Status

Monitor displays the amount of ink remainingStarts the EPSON StatusMonitor, which

- ❏ Double-click a file in the list to preview it (this function is disabled when you are printing the ESC/P command file).
- ❏ Double-click Copies to change the number of copies to print out.

❏ Click the Show details arrow to open an extension at the bottom of the EPSON Monitor3 dialog box, similar to the one below. The extended dialog box displays detailed information on a selected document's printer driver settings.

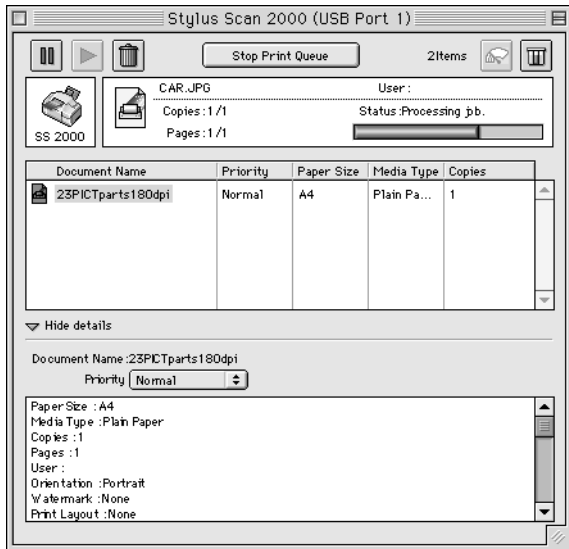

# <span id="page-104-0"></span>*Changing the priority of print jobs*

To change the priority of print jobs in a print queue, follow the steps below.

#### *Note:*

*You can also change the priority of print jobs whose print times were previously set in the printer driver's Background Printing dialog box.* 1. Click the Show details arrow at the bottom of the EPSON Monitor3 dialog box. The dialog box will expand as shown below.

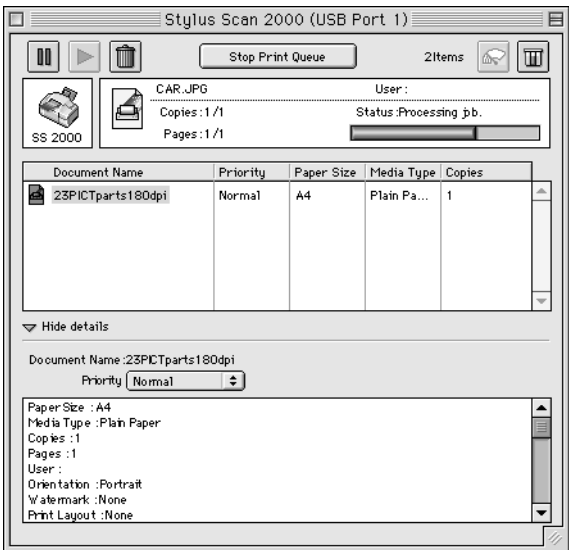

- 2. Click the name of the document whose priority you wish to change in the Document Name column.
- 3. From the Priority list, select Urgent, Normal, Hold, or Print Time.

#### *Note:*

*If you select* Print Time*, a dialog box appears where you can specify the date and time that the document will print. Make sure that your Stylus Scan and computer are turned on at the time you specify.*

# *Chapter 8*

# *Scanning*

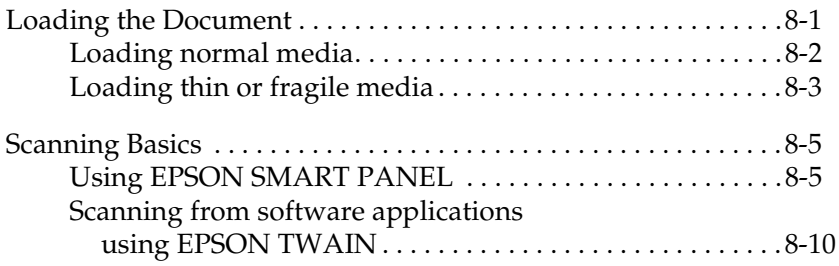

# <span id="page-107-0"></span>*Loading the Document*

Follow the directions in this section to load documents into the document feeder of your Stylus Scan. If you are scanning fragile or thin media, see ["Loading thin or fragile media" on page 8-3](#page-108-0).

### <span id="page-107-1"></span>*Loading normal media*

Follow the steps below to load a document into the document feeder.

- 1. Adjust the document edge guides so that distance between them is slightly wider than the width of the document.
- 2. Hold the document you want to scan face down, and place the top edge of the document between the document edge guides.

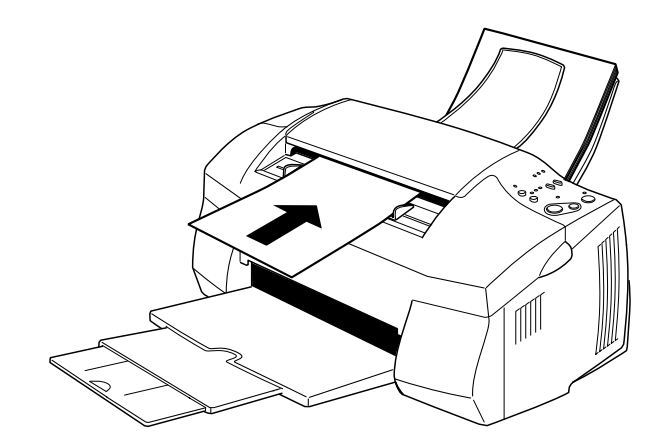

#### *Note:*

❏ *Be sure to place the top edge of the document into the document feeder first. If the document is too wide to fit into the feeder in this manner, try loading the document sideways. After scanning, you can rotate the image 90 degrees using the scanning software.*
- ❏ *If your document is fragile or very thin, place it in a protection sheet before loading. See ["Loading thin or fragile media" on page](#page-108-0)  [8-3](#page-108-0) for details.*
- 3. Adjust the document edge guides so that they match the width of the document.
- 4. Insert the top edge of the document into the document feeder until you feel a tug.
- 5. The document feeder will draw the document into the Stylus Scan a short distance. Release the document.

You are now ready to scan the document using your scanning software. For details, see ["Scanning Basics" on page 8-5.](#page-110-0)

# <span id="page-108-1"></span><span id="page-108-0"></span>*Loading thin or fragile media*

Before you scan a photo or any other document that is very thin or fragile, insert it into the protection sheet packed with your Stylus Scan as described below. Then load the sheet into the document feeder.

#### *Note:*

*The protection sheet is reusable.*

1. To use the protection sheet, peel back the top layer of film by pulling up the tab.

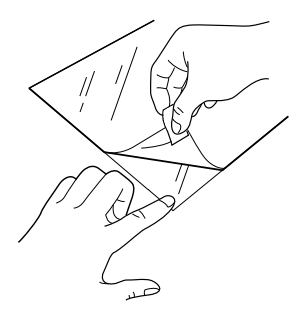

2. Place your document inside the film layers.

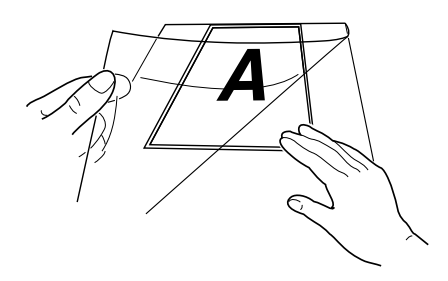

#### *Note:*

*Align the top edge of the document with the closed top edge of the protection sheet to make sure that the document is straight.*

3. Load the protection sheet, following the steps described in ["Loading normal media" on page 8-2.](#page-107-0)

# <span id="page-110-0"></span>*Scanning Basics*

# *Using EPSON SMART PANEL*

You can digitize your photos and documents quickly and easily using EPSON SMART PANEL. When you install the EPSON Stylus Scan drivers, EPSON SMART PANEL is installed as well. To run the program, first restart your computer. In Windows, click the SMART PANEL icon in your task bar. With Macintosh computers, select EPSON SMART PANEL from the Apple Menu. For details, see your SMART PANEL documentation.

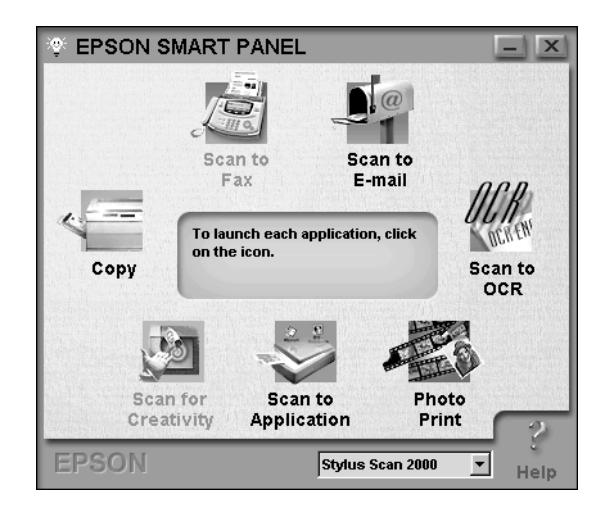

*Note: Picture shows the Windows version.*

There are two modes available with EPSON SMART PANEL: Photo Scan Assistant and Document Scan Assistant. Photo Scan Assistant helps you to achieve the best results when acquiring colorful documents such as photos and magazines. This mode is used by various SMART PANEL applications including E-mail, Scan to Application, and Scan for Creativity. The other mode, Document Scan Assistant, helps you scan documents for processing by optical character recognition (OCR) software.

Each EPSON SMART PANEL application is briefly described in this section. For details, refer to your EPSON SMART PANEL documentation.

# *Photo Print (Windows) / PrintFun (Macintosh)*

Photo! Print and PrintFun allow you to print images in various sizes, placing one or several on a page. You can create collages or print several versions of the same image quickly and easily using this utility.

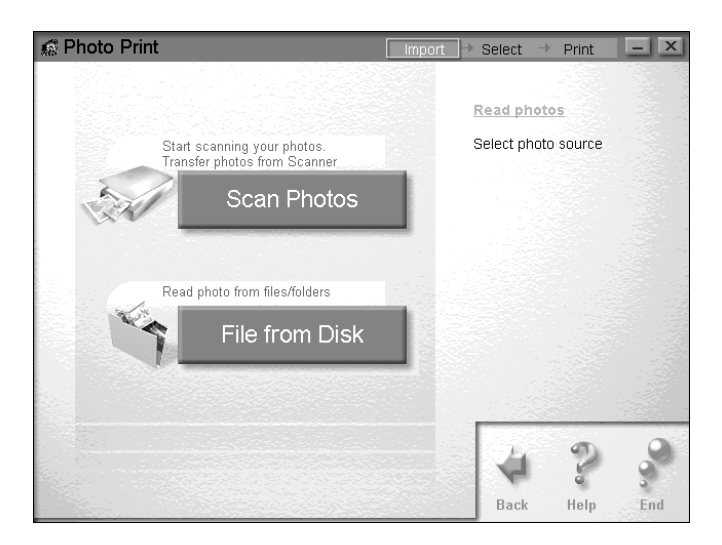

*FAX*

Fax lets you send and receive faxes with your computer. This utility also helps you store and manage all your fax documents quickly and easily.

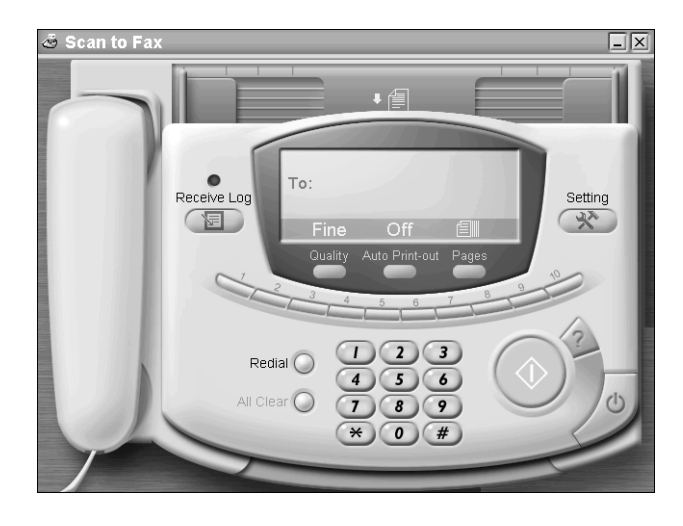

#### *Note:*

*You must install WinFax (Windows) or FAXstf (Macintosh) to use this application.*

*Copy*

Copy turns your EPSON Stylus Scan into a digital copy machine. Its user interface looks like a real copy machine, yet its functions are more powerful and flexible than any copy machine available.

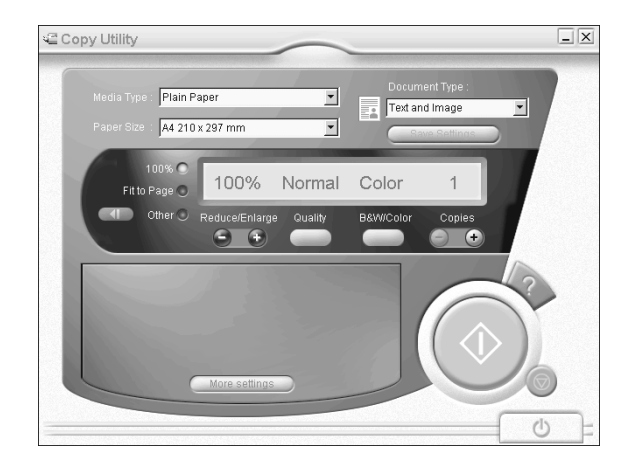

#### *OCR*

The OCR utility scans text and saves it as a text file, or sends it directly to an open word processor application.

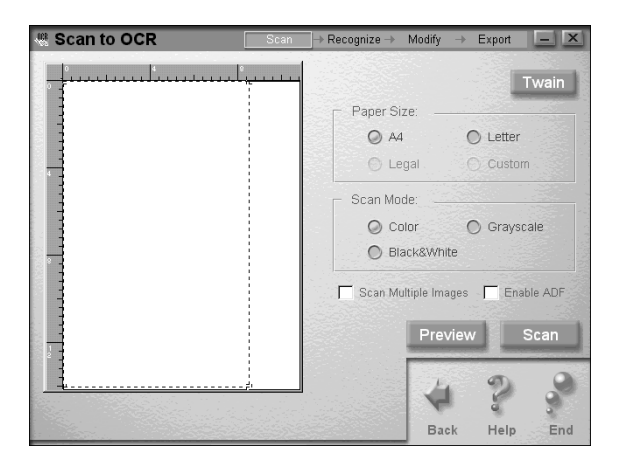

### *E-mail*

E-mail will scan an image directly into an e-mail message.

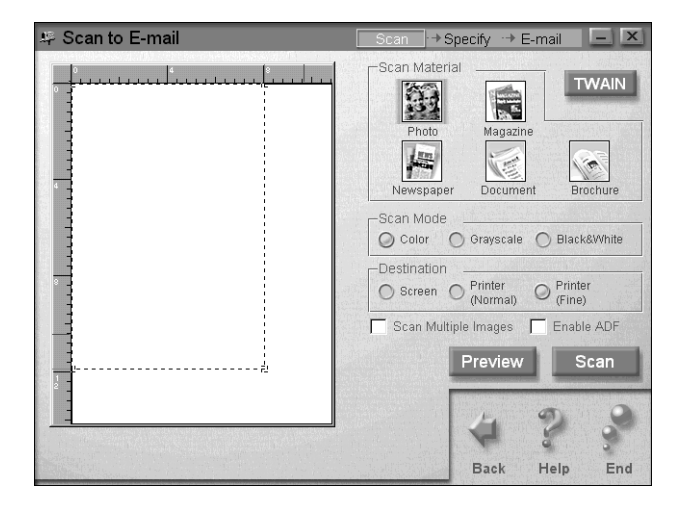

#### *Scan to Application*

Scan to Application will scan an image and send the image data to a specified application for further editing.

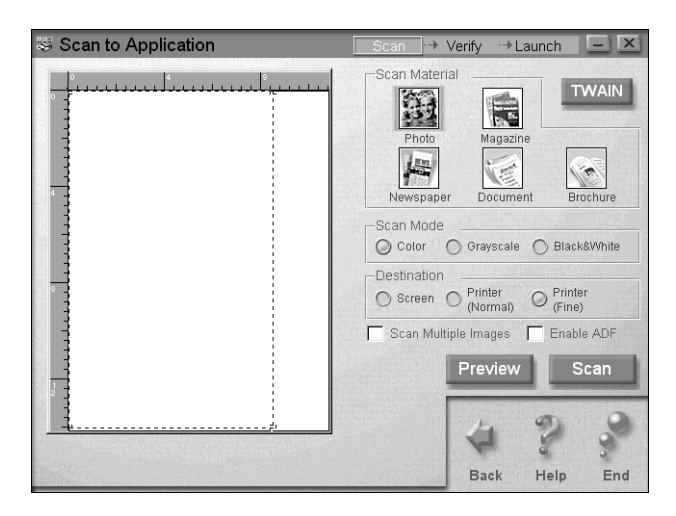

### *Scan for Creativity*

Scan for Creativity scans the image and sends the image data to Photo Deluxe. This application is only available if Photo Deluxe is installed.

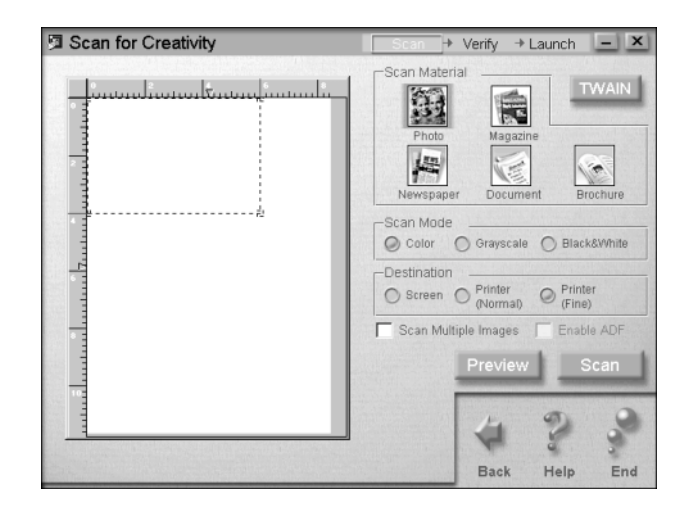

# *Scanning from software applications using EPSON TWAIN*

You can scan images directly from any application that is compatible with TWAIN using EPSON Stylus Scan SF TWAIN. To determine whether an application is TWAIN-compatible, refer to that application's documentation.

#### *Accessing EPSON TWAIN*

The method used to access EPSON TWAIN varies depending on the application. The steps below show an example.

- 1. Open your application.
- 2. Click Select TWAIN 32 Source on the File menu, and then select EPSON Stylus Scan SF.

#### *Note:*

*Normally, you only need to perform this step the first time you use the Stylus Scan with your application.*

3. Click TWAIN 32 on the File menu to open EPSON Stylus Scan SF TWAIN.

### *Using EPSON TWAIN*

When using EPSON Stylus Scan SF TWAIN, you should access one of two menus, depending on the type of document being scanned.

OCR/Line Art: This is used when scanning documents for OCR, and line art.

Photo: This is used when scanning photographs.

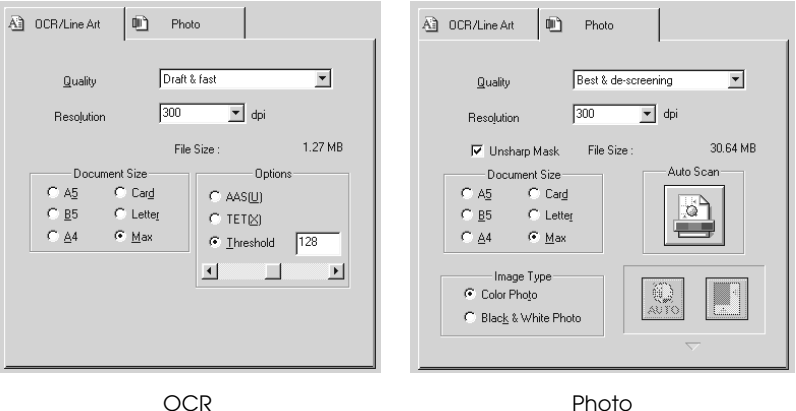

Follow these steps to use your EPSON Stylus Scan SF TWAIN software.

- 1. Launch the EPSON Stylus Scan SF TWAIN software.
- 2. Click either the OCR/Line Art or Photo tab, depending on the type of document you wish to scan.
- 3. Specify your desired settings for Quality, Resolution and Document Size.
- 4. Make settings as necessary. For details, refer to the section below or your Online Help.
- 5. Click the Preview button to scan only a portion of the document. A document preview image is displayed, allowing you to specify the area of the document that you wish to scan.
- 6. When you are finished making settings, click the Scan button to scan the image.

### *Making EPSON TWAIN settings*

This section describes the various EPSON Stylus Scan SF TWAIN settings. Use the settings which are best for your particular document and application.

#### *Quality*

#### **Best & de-screening**

This setting eliminates moiré patterns and produces the highest quality scans.

#### **Draft & Fast**

This setting gives you a high-speed scan, but the scan quality decreases.

#### *Resolution*

This setting changes the scan resolution. Specify a resolution between 50 and 4800 dpi from the list box.

#### *Document Size*

This setting changes the size of the scanning area. Select the size of the document to be scanned. Only the area within the selected size will be scanned.

### *OCR/Line Art menu settings*

#### **AAS (Auto Area Segmentation)**

This feature separates text from photographs on a page so that grayscale images are clearer and text recognition is more accurate.

The changes made by AAS are not shown by the preview image.

#### **TET (Text Enhancement Technology)**

This feature removes the background from the document and raises the recognition accuracy. It is suitable for OCR (Optical Character Recognition) scanning.

The changes made by TET are not shown by the preview image.

#### **Threshold**

This setting determines whether gray shades are scanned as black or white when scanning black-and-white images. Select a threshold value between 0 (lightest) and 255 (darkest).

#### *Photo menu settings*

#### **Image Type**

This setting controls whether the image is scanned in color or grayscale. Select either the Full Color or Grayscale radio button.

#### **Auto Scan button**

This button starts an automatic scan. Click to preview the full page, locate the image, set the exposure, and scan automatically.

#### **Auto Exposure button**

This button sets the exposure automatically for the image inside the marquee. Click to set the exposure for optimum enhancement.

#### **Auto Locate button**

This button automatically places the marquee around the image in the preview window. The white borders surrounding the image are identified and discarded. If a document contains more than one image, use your mouse to select the general area around the image you want, then click Auto Locate to place the marquee more precisely.

### *Understanding the Configuration settings*

From the EPSON TWAIN interface, you can click the Configuration button to open the Configuration dialog box, where you can make the following settings.

#### *Save Preview Image and Settings*

Select the Save Preview Image and Settings check box to save the previewed image and the image processing parameters when you perform a scan or close EPSON Stylus Scan SF TWAIN.

#### *Automatic Preview*

Select the Automatic Preview check box to automatically preview images captured by EPSON Stylus Scan SF TWAIN.

### *ICM, ICM/sRGB (For Windows 95/98)*

Select the ICM check box for Windows 95, or the ICM/sRGB check box for Windows 98, to reproduce the colors in your image using ICM (Image Color Matching) with Windows.

If your operation system is Windows 98, color matching using sRGB devices achieves the best results.

#### *ColorSync (Macintosh)*

Select the ColorSync check box to reproduce the colors in your image using the ColorSync calibration method.

# *Chapter 9*

# *Copying*

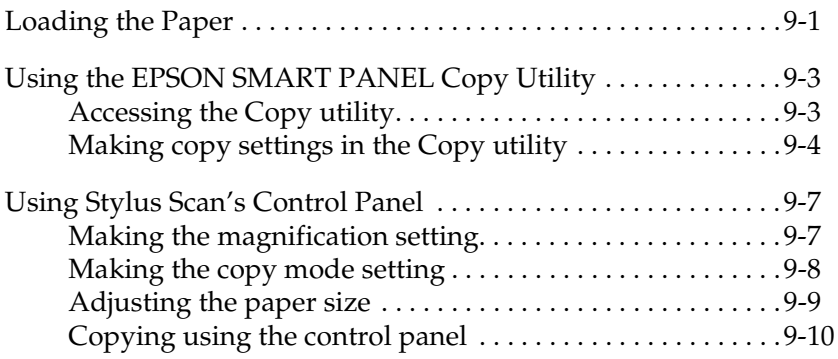

# *Loading the Paper*

Follow the directions below to load a document into your document feeder for copying.

- 1. Adjust the document edge guides so that distance between them is slightly wider than the width of the document.
- 2. Hold the document you want to scan face down, and place the top edge of the document between the document edge guides.

#### *Note:*

*If your document is fragile or very thin, place it in the protection sheet before loading. See ["Loading thin or fragile media" on page](#page-108-1)  [8-3.](#page-108-1)*

- 3. Adjust the document edge guides so that they match the width of the document.
- 4. Insert the top edge of the document into the document feeder until you feel a tug.
- 5. The document feeder will draw the document into the Stylus Scan a short distance. Release the document.

You are now ready to make a copy, using either the control panel on your EPSON Stylus Scan or the Copy utility included in EPSON SMART PANEL.

#### *Note:*

- ❏ *To eject the document from the document feeder without copying, press the*  $\otimes$  *stop/clear button.*
- ❏ *Remove all paper from the output tray before copying.*
- ❏ *Remove any documents from the document feeder before printing.*

# <span id="page-122-0"></span>*Using the EPSON SMART PANEL Copy Utility*

Copy is application included with EPSON SMART PANEL. You must install the EPSON Stylus Scan Software and EPSON SMART PANEL before you can use it. Refer to the *Setup Guide* for details on installation.

# <span id="page-122-1"></span>*Accessing the Copy utility*

Follow these steps to access the Copy utility.

1. For Windows:

Click Start, point to Programs, then click EPSON SMART PANEL.

For Macintosh: Click the Apple menu, then click EPSON SMART PANEL.

2. EPSON SMART PANEL opens. Click the copier icon to launch the Copy utility. The Copy utility dialog box appears.

# <span id="page-123-0"></span>*Making copy settings in the Copy utility*

You can make copy settings in the Copy utility dialog box.

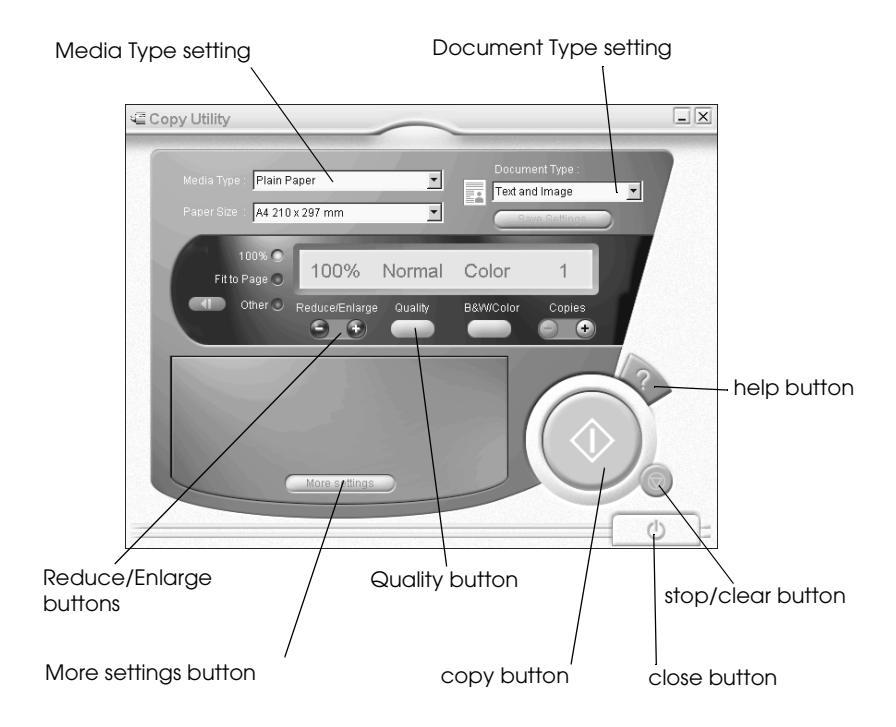

Refer to the table below for settings information. Click the More settings button if you wish to make advanced and custom settings. After you finish making settings, click the  $\otimes$  copy button to begin copying.

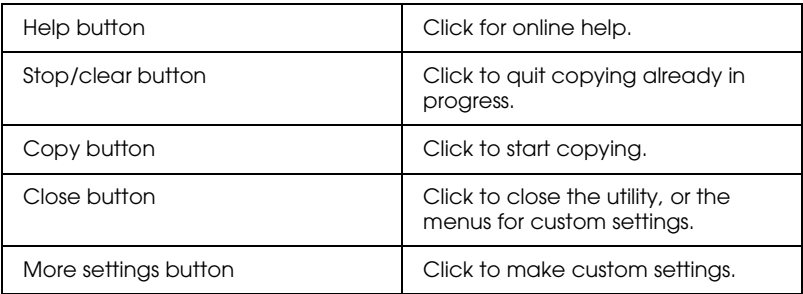

### *Making paper and document settings*

The paper and document settings are located at the top of the Copy utility dialog box.

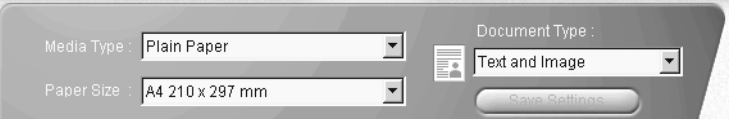

### *Media Type*

Select the type of paper that matches the paper which is loaded into the paper feeder.

### *Paper Size*

Select the paper size that matches the paper which is loaded into the paper feeder.

### *Document Type*

Select the document type that matches the original document that you are copying. The available document types are as follows:

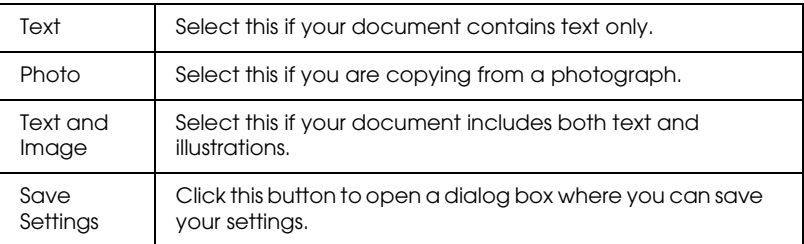

# *Making other basic settings*

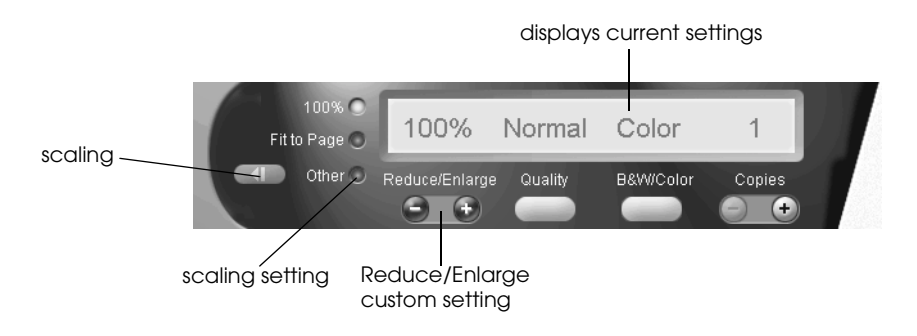

### *Reduce/Enlarge*

Make one of the following settings to adjust the size of the copy:

- ❏ Select 100% to make a copy that is the same size as your document.
- ❏ Select Fit to Page to automatically resize the image to match the size of your paper size setting.
- ❏ Select Other, then click the "+" or "-" button to adjust the setting to set an arbitrary size.
- **□** Click the **Solution** scaling button to open a dialog box where you can adjust the size.

#### *Quality*

Click this button to specify the print quality for your copy.

- Normal: Print quality is lower, but print speed is higher.
- Fine: Provides a high quality printout, but print speed is lower.

#### *B&W/Color*

Click this button to toggle between the black-and-white and color copy options.

#### *Copies*

Use these buttons to select the number of copies you want to make. Press the "+" button to increase the number, or the "-" button to reduce it.

# <span id="page-126-0"></span>*Using Stylus Scan's Control Panel*

Follow the instructions in this section to copy documents directly using the control panel on EPSON Stylus Scan. When working from the control panel, begin by selecting the reduce/enlarge ratio and the copy mode.

#### *Note:*

*EPSON recommends using the provided utilities for best results when copying photographs and similar documents.*

# <span id="page-126-1"></span>*Making the magnification setting*

Press the reduce/enlarge button as many times as necessary to specify your desired magnification or reduction ratio. The selector lights indicate the current ratio setting; the setting changes each time you press the button.

#### *Note:*

*The selector lights are used to indicate both the magnification ratio and the copy mode. Press the reduce/enlarge button and the reduce/enlarge light comes on. The light of the currently selected magnification ratio also comes on. When you press the copy mode button, the lights change to indicate the currently selected mode setting.*

You can choose from the following settings: 100%, 70%, 93%, or 141%.

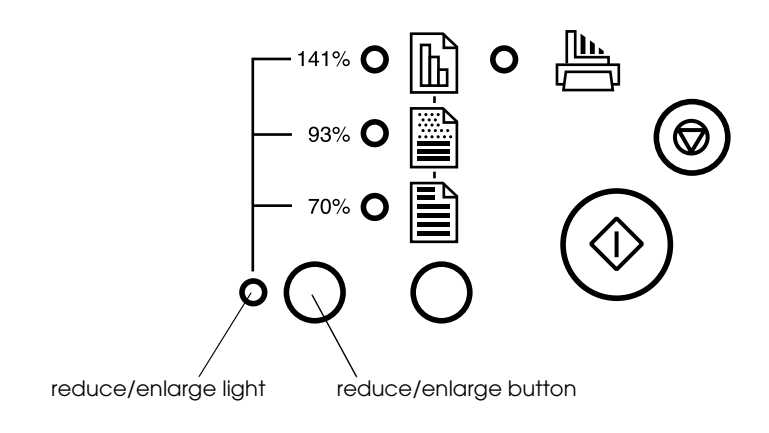

# <span id="page-127-0"></span>*Making the copy mode setting*

Press the copy mode button as many times as necessary to select the mode you want. The setting changes each time you press the button; the selector lights indicate the current mode setting.

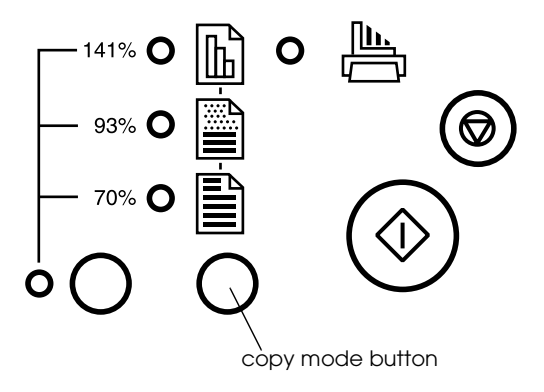

The available modes are as follows.

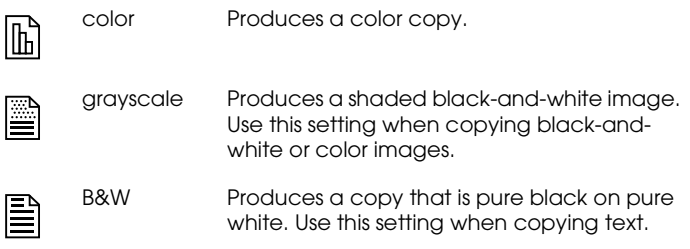

#### *Note:*

*The selector lights are used to indicate both the magnification ratio and the copy mode. Press the reduce/enlarge button and the reduce/enlarge light comes on. The light of the currently selected magnification ratio also comes on. When you press the copy mode button, the lights change to indicate the currently selected mode setting.*

# *Adjusting the paper size*

The Stylus Scan can make copies on both A4 and Letter size paper. To check which paper size the Stylus Scan is currently set to copy on, you can print a page that indicates the current setting, or you can check the lights on the control panel. Once you know what is the current paper size selection, you can change the paper size accordingly.

# *Checking by printing a page*

Make sure the Stylus Scan is off and paper is loaded into the paper feeder. While holding down the  $\otimes$  copy button, press the  $\otimes$  power button, then release both buttons. The Stylus Scan prints a page which includes the ROM version your Stylus Scan and the current paper size for copying.

# *Checking by using the lights on the control panel*

Make sure the Stylus Scan is off. While holding down the  $\otimes$  stop/ clear button, press  $\circ$  the power button. Then release both buttons and check the lights on the control panel.

If the  $\triangle$  and  $\Box$  are on, A4 is the current paper size setting for copying.

If the  $\triangle$  and  $\Box$  lights are on, Letter is the current paper size setting for copying.

### *Changing the paper size for copying*

After determining which paper size setting is currently selected, press the  $\otimes$  stop/clear button to switch between the two settings.

# <span id="page-129-0"></span>*Copying using the control panel*

Once you have made all of the appropriate settings, press the  $\Diamond$ copy button to begin copying.

The document is drawn into the document feeder, then reverses direction and passes back out the document feeder slot. At the same time, the EPSON Stylus Scan feeds a blank sheet of paper from the paper feeder, prints the image onto the paper, and ejects the paper onto the output tray.

### *Note:*

*When copying a thin document that has images printed on both sides, unwanted parts of the image on the opposite side of the paper may appear in the copy. To avoid this, try selecting the* 圙 *color or* ■ *grayscale copy mode.*

# *Chapter 10 Replacing Ink Cartridges*

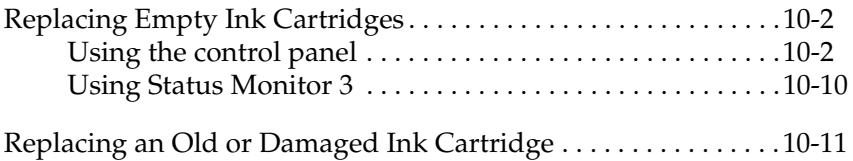

# <span id="page-131-0"></span>*Replacing Empty Ink Cartridges*

# *Using the control panel*

The Stylus Scan's indicator lights will inform you when it is time to obtain a replacement ink cartridge and when it is time to replace an empty cartridge.

#### *Note:*

*If you need to replace an ink cartridge when the*  $\bullet$  *black and*  $\alpha$ *<sup><i>color*</sup> *lights are off, see ["Replacing an Old or Damaged Ink Cartridge" on page](#page-140-0)  [10-11](#page-140-0).*

This table describes the status of the lights on your Stylus Scan and the actions you need to take.

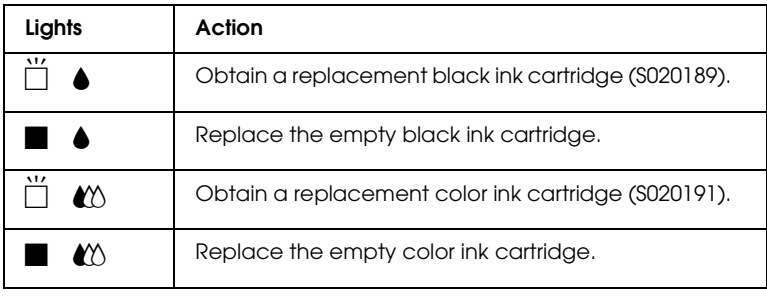

 $\blacksquare$  = on,  $\breve{\Box}$  = flashing

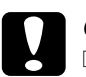

- **c** *Caution:*<br>*CAUTHON*<br>*CAUTHON*<br>*CAUTHON*<br>*CAUTHON* ❏ *EPSON recommends the use of genuine EPSON ink cartridges. Other products not manufactured by EPSON may cause damage to your Stylus Scan not covered by EPSON's warranties.*
	- ❏ *Leave the old cartridge installed in the Stylus Scan until you have obtained a replacement. Otherwise, ink remaining in the print head nozzles may dry out.*

# *Note:*<br>□ *Y*

- ❏ *You cannot continue printing with one ink cartridge empty, even if the other cartridge still contains ink. Before printing, replace the empty cartridge.*
- ❏ *In addition to the ink used during document printing, ink is consumed during the print head cleaning operation and during the self-cleaning cycle which is performed when the Stylus Scan is turned on.*

### *Replacing a color ink cartridge*

To replace an ink cartridge using the EPSON Stylus Scan's control panel, follow the steps below.

- 1. Make sure the Stylus Scan is on. The  $\circ$  power light should be on, but not flashing.
- 2. Lower the output tray at the front of the EPSON Stylus Scan, then open the front cover.
- 3. Hold down the  $\clubsuit \clubsuit \oslash$  cleaning button for three seconds, then release it. The print head moves to the replacement position for the color ink cartridge and the  $\circ$  power light begins flashing.

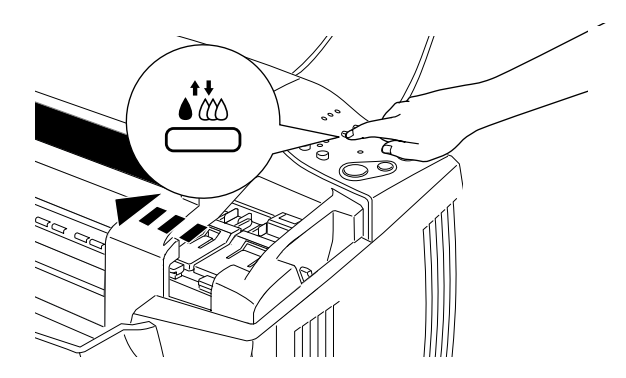

# **Caution:**<br>Do not mo<br>mechanisi *Do not move the print head by hand, as this may damage the mechanism.*

4. Push back the release tabs and lift up the clamp that holds the cartridge you want to replace as far as it will go. The cartridge rises partly out of the cartridge holder.Then lift the cartridge out of the Stylus Scan and dispose of it properly. Do not take the used cartridge apart or try to refill it.

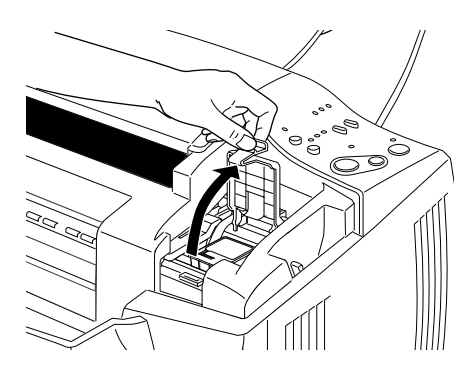

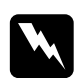

**Warning:**<br>If ink gets<br>and water.<br>with water *If ink gets on your hands, wash them thoroughly with soap and water. If ink gets into your eyes, flush them immediately with water.*

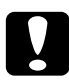

**Caution:**<br>Once you<br>becomes u<br>remains. *Once you open the ink cartridge clamp, the ink cartridge becomes unusable and cannot be reinstalled, even if ink remains.*

5. Remove your new color ink cartridge from its package. Then remove the yellow tape seal from the cartridge.

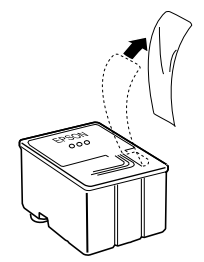

color ink cartridge (S020191)

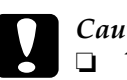

- **Caution:**<br>The *Yourn*<br>before<br>damage ❏ *You must remove the yellow tape seal from the cartridge before installing it. The cartridge will be permanently damaged if installed with the yellow tape attached.*
	- ❏ *Do not remove the blue portion of the tape seal from the top of the cartridge; otherwise, the print head may become clogged and will be unable to print.*
	- ❏ *Do not remove the tape seal from the bottom of the cartridge; otherwise, ink will leak.*
- 6. Place the ink cartridge gently into the cartridge holder with the label on the cartridge facing up. Then lower the ink cartridge clamp and press down until it locks in place. Do not press down on the cartridge itself.

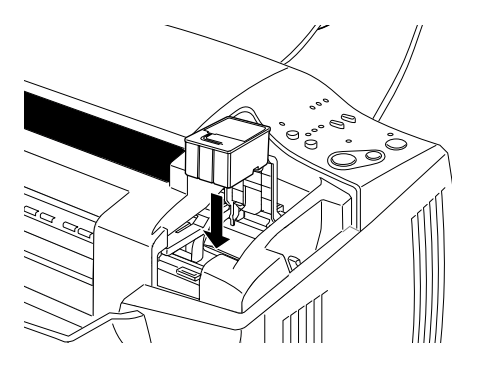

**Caution:**<br>Once you<br>again unt<br>cartridges *Once you install the ink cartridges, do not open their clamps again until you replace the cartridges. Otherwise, the cartridges may become unusable.*

### *Note:*

*If you need to replace the black ink cartridge as well, you can do so now. Press and release the*  $\overrightarrow{dx}$  *cleaning button quickly. The print now. Press and release the* R *cleaning button quickly. The print head automatically moves to the black ink cartridge replacement position. Refer to ["Replacing a black ink cartridge" on page 10-6](#page-135-0) for details.*

7. Make sure the  $\bullet$  black and  $\bullet\hspace{0.1cm}\bullet$  color lights are off, then press and release the  $\bullet\hspace{0.1cm}\bullet\hspace{0.1cm}\bullet\hspace{0.1cm}$  cleaning button quickly. The Stylus Scan and release the ♦  Cleaning button quickly. The Stylus Scan<br>moves the print head and begins charging the ink delivery system. This process takes about one minute to complete. When the ink charging process is finished, the Stylus Scan returns the print head to its home position and the  $\theta$  power light stops flashing.

#### *Note:*

*If you replace the ink cartridge before a print job is finished, the Stylus Scan automatically prints the remaining pages of the print job once the ink cartridge is replaced.*

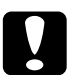

Caution:<br>
The  $\bigcirc$  por<br>
performs t<br>
Stylus Sca<br>
in incomm *The* P *power light continues to flash while the Stylus Scan performs the ink charging operation. Never turn off the Stylus Scan while this light is flashing. Doing so can result in incomplete charging of ink.*

8. Close the front cover.

# <span id="page-135-0"></span>*Replacing a black ink cartridge*

To replace a black ink cartridge using the Stylus Scan's control panel, follow the steps below.

- 1. Make sure the Stylus Scan is on. The  $\circledcirc$  power light should be on, but not flashing.
- 2. Lower the output tray at the front of the EPSON Stylus Scan, then open the front cover.
- 3. Hold down the  $\bullet\bullet\bullet$  cleaning button for three seconds, then release it. The print head moves to the cartridge replacement position for the black ink cartridge. The  $\circledcirc$  power light begins flashing.

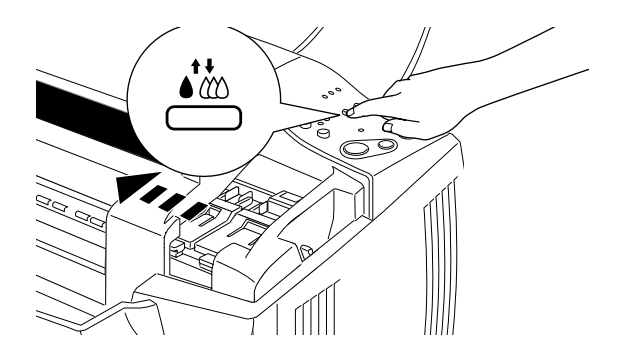

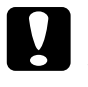

**Caution:**<br>Do not mo<br>mechanisi *Do not move the print head by hand, as this may damage the mechanism.*

4. Push back the release tabs and lift up the clamp that holds the cartridge you want to replace as far as it will go. The cartridge rises partly out of the cartridge holder.Then lift the cartridge out of the Stylus Scan and dispose of it properly. Do not take the used cartridge apart or try to refill it.

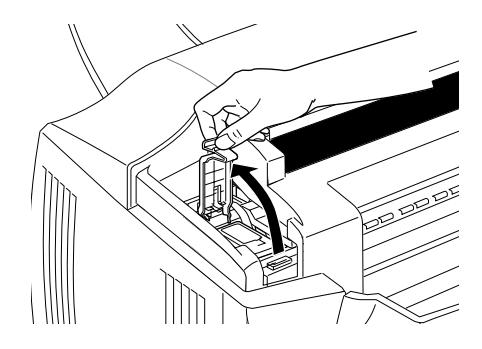

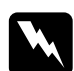

**Warning:**<br>If ink gets<br>and water.<br>with water *If ink gets on your hands, wash them thoroughly with soap and water. If ink gets into your eyes, flush them immediately with water.*

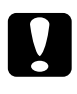

**Caution:**<br>Once you<br>becomes u<br>remains. *Once you open the ink cartridge clamp, the ink cartridge becomes unusable and cannot be reinstalled, even if ink remains.*

5. Remove your new black ink cartridge from its protective bag. Then remove the yellow tape seal from the cartridge.

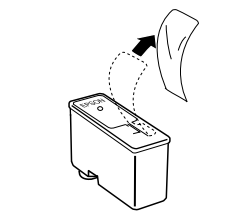

black ink cartridge (S020189)

- **Caution:**<br>  $\Box$  You m<br>
before<br>
damag ❏ *You must remove the yellow tape seal from the cartridge before installing it. The cartridge will be permanently damaged if installed with the yellow tape attached.*
	- ❏ *Do not remove the blue portion of the tape seal from the top of the cartridge; otherwise, the print head may become clogged and will be unable to print.*
	- ❏ *Do not remove the tape seal from the bottom of the cartridge; otherwise, ink will leak.*
- 6. Place the ink cartridge gently into the cartridge holder with the label on the cartridge facing up. Then lower the ink cartridge clamp and press down until it locks in place. Do not press down on the cartridge itself.

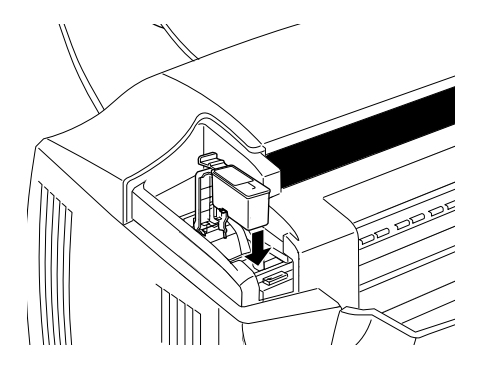

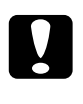

**Caution:**<br>Once you<br>again unt<br>cartridges *Once you install the ink cartridges, do not open their clamps again until you replace the cartridges. Otherwise, the cartridges may become unusable.*

7. Make sure the  $\bullet$  black and  $\bullet\bullet$  color lights are off, then press the  $\bullet\bullet\bullet$  cleaning button and release quickly. The Stylus Scan the ♦�� cleaning button and release quickly. The Stylus Scan<br>moves the print head and begins charging the ink delivery system. This process takes about one minute to complete. When the ink charging process is finished, the Stylus Scan returns the print head to its home position and the  $\circledcirc$  power light stops flashing

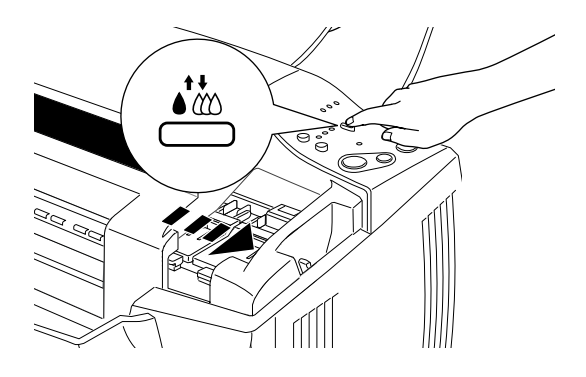

#### *Note:*

.

*If you replace the ink cartridge before a print job is finished, the Stylus Scan automatically prints the remaining pages of the print job once the ink cartridge is replaced.*

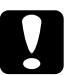

Caution:<br>
The  $\bigcirc$  por<br>
performs t<br>
Stylus Sca<br>
in incomm *The* P *power light continues to flash while the Stylus Scan performs the ink charging operation. Never turn off the Stylus Scan while this light is flashing. Doing so can result in incomplete charging of ink.*

8. Close the front cover.

# *Using Status Monitor 3*

You can monitor the remaining ink level from your computer and view on-screen instructions for replacing a low or empty ink cartridge.

When an ink cartridge is low or empty and you are ready to replace it, click the How To button in the Status Monitor's Printer Status window. The print head moves to the ink cartridge replacement position. Follow the on-screen instructions to replace the cartridge.

# <span id="page-140-0"></span>*Replacing an Old or Damaged Ink Cartridge*

In some circumstances you may need to replace an ink cartridge before it is empty. For example, if the quality of your printouts and copies remains poor even after repeatedly cleaning and aligning the print head, one or both of the ink cartridges may be old or damaged and should be replaced.

To replace an ink cartridge before the  $\mathfrak{W}$  color or  $\bullet$  black ink out light flashes, follow the steps in this section.

If the  $\omega$  color or  $\triangle$  black ink out light is flashing or is on, replace the empty ink cartridge as described in ["Replacing Empty Ink](#page-131-0)  [Cartridges" on page 10-2](#page-131-0).

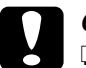

- **Caution:**<br>  $\Box$  Once<br>  $\Box$  Leave ❏ *Once you remove an ink cartridge, it becomes unusable and cannot be reinstalled even if ink remains.*
	- ❏ *Leave the old cartridge installed in the EPSON Stylus Scan until you are ready to replace it with a new one.*
- 1. Make sure the Stylus Scan is on. The  $\circ$  power light should be on, but not flashing.
- 2. Lower the output tray, then open the front cover.

3. Hold down the E load/eject button for three seconds; the print head moves to the color cartridge replacement position. The  $\circledcirc$  power light begins flashing.

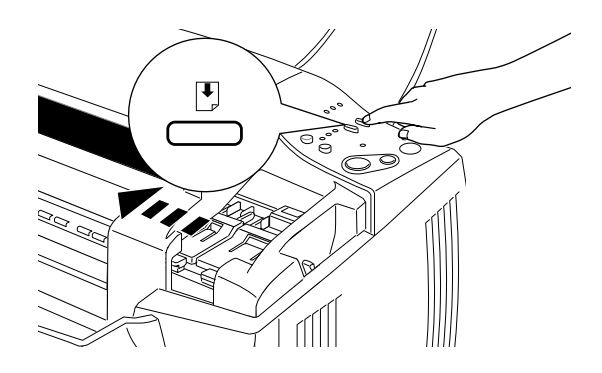

#### *Note:*

*If you need to replace only the black ink cartridge, press and release the* E *load/eject button quickly to move the print head to the black ink cartridge replacement position.*

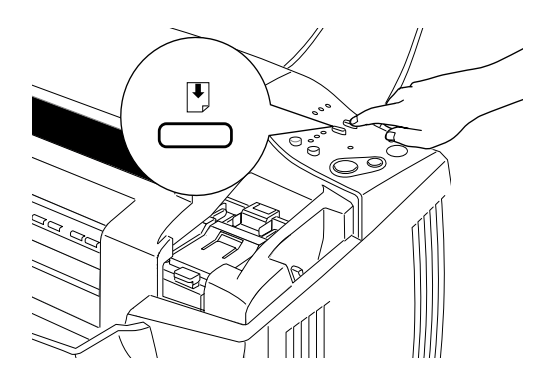

4. Lift the ink cartridge clamp. Then lift the cartridge out of the Stylus Scan and dispose of it properly.

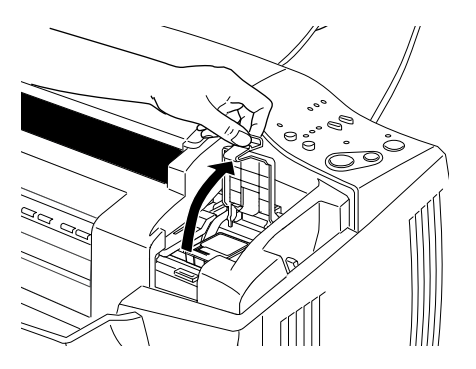

5. Remove the yellow tape seal from the new cartridge.

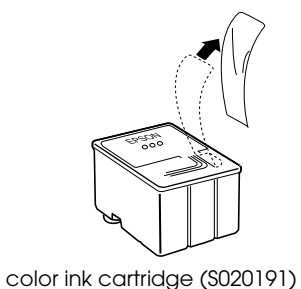

6. Place the cartridge gently into the cartridge holder. Do not press down on the cartridge. Then lower the ink cartridge clamp and press down until it locks into place.

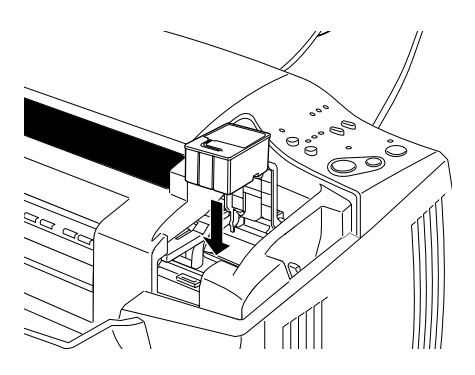

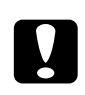

**Caution:**<br>Once you<br>again unt<br>cartridges *Once you install the cartridges, do not open their clamps again until you replace the ink cartridges. Otherwise, the cartridges may become unusable.*

7. Press the  $\mathbb D$  load/eject button again. The print head moves to the replacement position for the black cartridge.

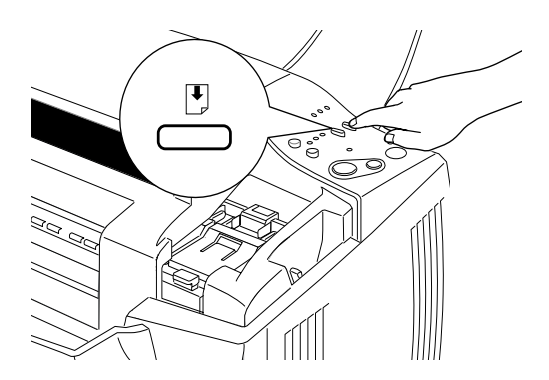

### *Note:*

*If you do not need to replace the black cartridge, press the*  $\mathbb{P}$  *load*/ *eject button and release it quickly. The print head returns to the home position, and ink charging begins.*
8. Lift the ink cartridge clamp. Then lift the cartridge out of the Stylus Scan and dispose of it properly.

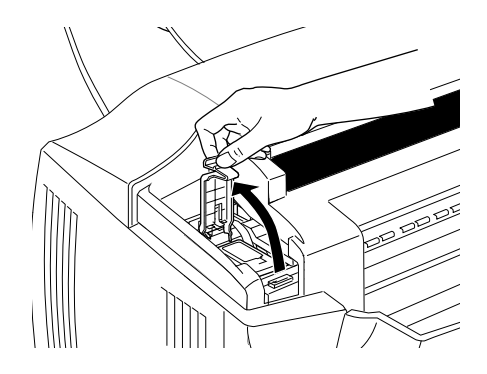

9. Remove the yellow tape seal from the new cartridge.

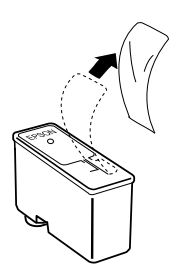

10. Place the cartridge gently into the cartridge holder. Do not press down on the cartridge. Then lower the ink cartridge clamp and press down until it locks into place.

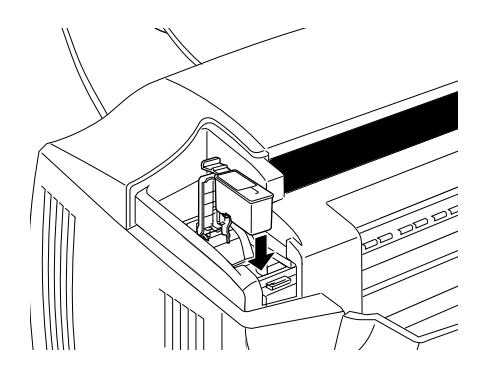

11. Press and release the  $\mathbb D$  load/eject button quickly again. The Stylus Scan moves the print head back to its home position and charges ink in the system.

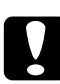

**Caution:**<br>The  $\circledcirc$  por<br>performs<br>Stylus Sc.<br>can result *The* P *power light continues to flash while the Stylus Scan performs the ink charging operation. Never turn off the Stylus Scan while the* P *power light is flashing. Doing so can result in incomplete charging of ink.*

12. Close the front cover.

# *Chapter 11*

# *Maintenance*

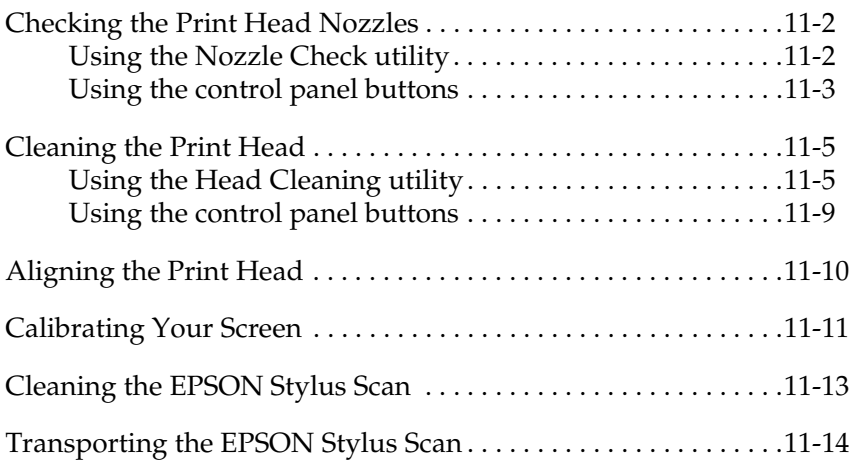

# <span id="page-147-0"></span>*Checking the Print Head Nozzles*

If you find that printouts and copies are unexpectedly faint or that there are gaps (missing dots) in the printed image, you may be able to identify the problem by checking the print head nozzles.

You can check the print head nozzles from your computer using the Nozzle Check utility, or using the Stylus Scan's control panel.

# *Using the Nozzle Check utility*

Follow the steps below to use the Nozzle Check utility.

#### *Note:*

*Do not use the Nozzle Check utility while printing is in progress; otherwise, your printout may be marred.*

*For Windows users*

- 1. Make sure A4 or Letter size paper is loaded in the paper feeder.
- 2. Access the printer software. If you need instructions, see ["Accessing the printer software" on page 4-2.](#page-37-0)
- 3. Click the Utility tab in the printer software, then click the Nozzle Check button.
- 4. Follow the on-screen instructions.

#### *For Macintosh users*

- 1. Make sure A4 or Letter size paper is loaded in the paper feeder.
- 2. Access the Print or Page Setup dialog box.
- 3. Click the **Head Utility icon button in the Print or Page Setup** dialog box, then click the Nozzle Check button.

4. Follow the on-screen instructions.

# <span id="page-148-0"></span>*Using the control panel buttons*

Follow the steps below to check the print head nozzles using the control panel buttons.

- 1. Make sure that A4 or Letter size paper is loaded in the paper feeder.
- 2. If the EPSON Stylus Scan is on, press the  $\circlearrowright$  power button once to turn it off.
- 3. Hold down the E load/eject button and press the P power button to turn on the Stylus Scan. Then release both buttons.

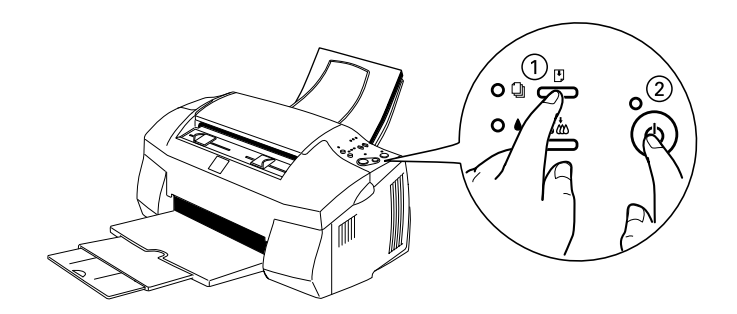

The Stylus Scan prints an operation check page including its ROM version information, the ink counter code, and a nozzle check pattern. Below are sample printouts.

Good sample

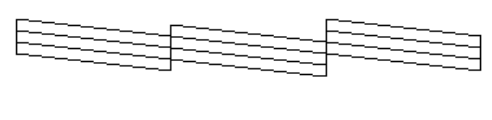

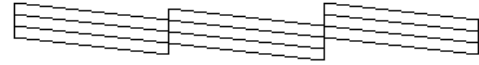

Print head needs to be cleaned

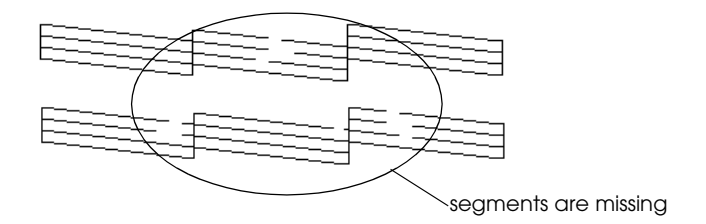

The above sample is in black and white, but the actual test prints in color (CMYK).

If the nozzle check page does not print satisfactorily (for example, if any segment of the printed lines is missing) there is a problem with the Stylus Scan's printer function. This could be a clogged ink nozzle or a misaligned print head. See the next section for details on cleaning the print head. For information on aligning the print head, see ["Aligning the](#page-155-0)  [Print Head" on page 11-10.](#page-155-0)

# <span id="page-150-0"></span>*Cleaning the Print Head*

If you find that printouts and copies are unexpectedly faint or that there are gaps (missing dots) in the printed image, you may be able to solve the problem by cleaning the print head. Cleaning the print head ensures that the nozzles are delivering the ink properly.

You can clean the print head from your computer using the Head Cleaning utility in the printer software, or from the Stylus Scan itself by using the control panel buttons.

#### *Note:*

- ❏ *Print head cleaning uses both color and black ink. To avoid wasting ink, clean the print head only if print quality declines.*
- ❏ *Use the Nozzle Check utility first to confirm that the print head needs to be cleaned. This saves ink.*
- ❏ *When the* B *black or* A *color ink out light is flashing or on, you cannot clean the print head. Replace the appropriate ink cartridge first.*
- ❏ *Do not start the Head Cleaning or Nozzle Check utility while printing is in progress; otherwise, your printout may be marred.*

### *Using the Head Cleaning utility*

Follow the steps below to use the Head Cleaning utility.

#### *For Windows users*

1. Make sure that the Stylus Scan is on and both the  $\bullet$  black and  $\omega$  color ink out lights are off.

#### *Note:*

*If the ● black or <sup>■</sup>
∧ <i>color ink out light is flashing, you can not clean*  $\blacksquare$ *the print head. Replace the appropriate ink cartridge first.*

- 2. Access the printer software. If you need instructions, see ["Accessing the printer software" on page 4-2.](#page-37-0)
- 3. Click the Utility tab in the printer software, then click the Head Cleaning button.
- 4. Follow the on-screen instructions.

The  $\circledcirc$  power light flashes while the EPSON Stylus Scan performs the cleaning cycle. The cycle takes about one minute to complete.

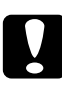

**Caution:**<br>Never tun<br>light is fla<br>When the (<sup>1</sup>) po *Never turn off the EPSON Stylus Scan while the* P *power light is flashing. Doing so may damage the Stylus Scan.*

5. When the  $\circledcirc$  power light stops flashing, click Print nozzle check pattern in the Head Cleaning dialog box to confirm that the head is clean and to reset the cleaning cycle.

#### Below are sample printouts:

Good sample

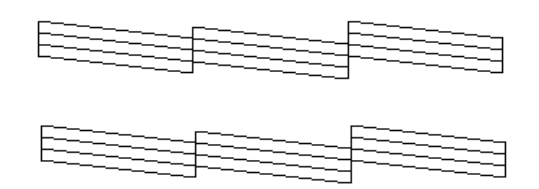

Print head needs to be cleaned

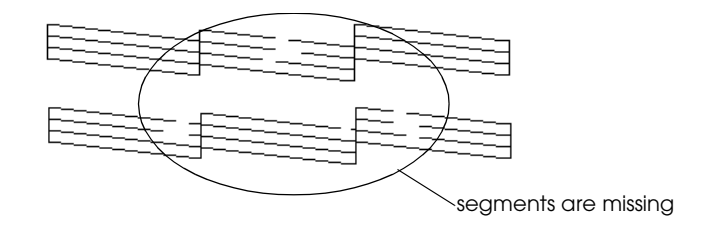

The above sample is in black and white, but the actual test prints in color (CMYK)

In the check pattern, if you find that any segments are missing from the test lines, you may need to repeat the head cleaning and print the nozzle check pattern again.

If print quality does not improve after repeating this procedure four or five times, turn the Stylus Scan off and leave it off overnight. Then do the head cleaning again.

If the print quality still has not improve, one or both of your ink cartridges may be old or damaged and may need to be replaced. To replace an ink cartridge before it is empty, see ["Replacing an](#page-140-0)  [Old or Damaged Ink Cartridge" on page 10-11.](#page-140-0)

If print quality remains a problem after replacing the ink cartridges, contact your dealer.

#### *Note:*

*To maintain print quality, we recommend turning on the EPSON Stylus Scan for at least one minute every month.*

#### *For Macintosh users*

- 1. Make sure that the EPSON Stylus Scan is on, and the  $\bullet$  black and  $\mathbf{\omega}$  color ink out lights are off.
- 2. Click the  $\Box$  Utility icon button in the Print or Page Setup dialog box, then click the Head Cleaning button.
- 3. Follow the on-screen instructions.

The  $\circledcirc$  power light flashes while the Stylus Scan performs the cleaning cycle. The cycle takes about one minute to complete.

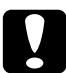

**Caution:**<br>Never ture<br>flashing. *Never turn off the Stylus Scan while the* P *power light is flashing. Doing so may damage the Stylus Scan.*

4. When the  $\circledcirc$  power light stops flashing, click the Confirmation button in the Head Cleaning dialog box to print a nozzle check pattern and to reset the cleaning cycle. Use the check pattern to confirm that the head is clean.

If print quality has not improved after repeating this procedure four or five times, turn the Stylus Scan off and leave it alone overnight. Then try the head cleaning again.

If the print quality still has not improved, one or both of your ink cartridges may be old or damaged and may need to be replaced. To replace an ink cartridge before it is empty, see ["Replacing an](#page-140-0)  [Old or Damaged Ink Cartridge" on page 10-11](#page-140-0).

If print quality remains a problem after replacing the ink cartridges, contact your dealer.

#### *Note:*

*To maintain print quality, EPSON recommends turning on the Stylus Scan for at least one minute every month.*

# <span id="page-154-0"></span>*Using the control panel buttons*

Follow the steps below to clean the print head using the control panel buttons.

- 1. Make sure that the  $\circledcirc$  power light is on and that both the  $\bullet$ black and  $\mathbb{X}$  color ink out lights are off.
- 2. Hold down the  $\bullet\bullet\bullet$  cleaning button for three seconds, then release it.

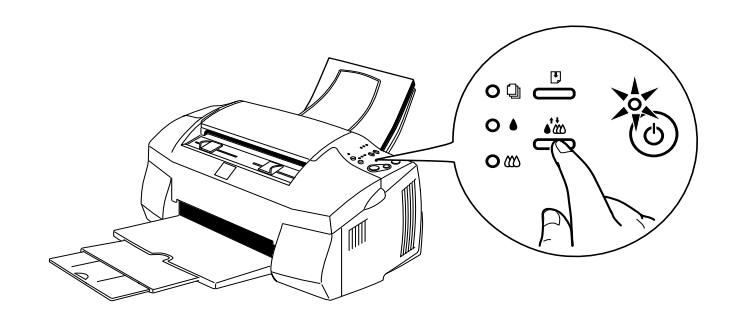

The EPSON Stylus Scan starts cleaning the print head and the  $\circled{1}$  power light begins flashing. Print head cleaning takes about one minute to complete.

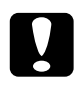

**Caution:**<br>Never tur<br>flashing. *Never turn off the Stylus Scan while the* <sup>P</sup> *power light is flashing. Doing so may damage the mechanism.*

**Note:**<br>If the ● black or <u>©</u> color ink out light is flashing or on, pressing the *If*  $\bullet$  *i*ch *cleaning button starts the ink cartridge replacement procedure.* <sup>R</sup> *cleaning button starts the ink cartridge replacement procedure. If you do not want to replace an ink cartridge at this moment, press*  and release the *N* $\alpha$  cleaning button again to return the print head *to its home position.*

3. When the  $\circled{1}$  power light stops flashing, print a few lines from a document to confirm that the head is clean and to reset the cleaning cycle.

If print quality has not improved after repeating this procedure four or five times, turn the Stylus Scan off and leave it alone overnight. Then try cleaning the head again.

If the print quality still has not improved, one or both of your ink cartridges may be old or damaged and may need to be replaced. To replace an ink cartridge before it is empty, see ["Replacing an](#page-140-0)  [Old or Damaged Ink Cartridge" on page 10-11](#page-140-0).

If print quality remains a problem after replacing the ink cartridges, contact your dealer.

#### *Note:*

*To maintain print quality, EPSON recommends turning on the Stylus Scan for at least one minute every month.*

# <span id="page-155-0"></span>*Aligning the Print Head*

If you notice a misalignment of vertical lines, you may be able to solve this problem from your computer using the Print Head Alignment utility.

#### *Note:*

*Do not start the Print Head Alignment utility while printing is in progress; otherwise, your printout may be marred.*

#### *For Windows users*

- 1. Make sure A4 or Letter size plain paper is loaded in the paper feeder.
- 2. Access the printer software. If you need instructions, see ["Accessing the printer software" on page 4-2](#page-37-0).
- 3. Click the Utility tab in the printer software, then click the Print Head Alignment button.
- 4. Follow the messages on your screen to align the print head.

#### *For Macintosh users*

- 1. Make sure A4 or Letter size plain paper is loaded in the paper feeder.
- 2. Access the Print or Page Setup dialog box.
- 3. Click the  $\Box$  Utility icon button in the Print or Page Setup dialog box, then click the Print Head Alignment button.
- 4. Follow the messages on your screen to align the print head.

# <span id="page-156-0"></span>*Calibrating Your Screen*

When you install EPSON Stylus Scan Software, the EPSON Screen Calibration utility is automatically installed.

This utility calibrates your monitor to ensure the tone and contrast of the image on your screen closely match the original image. Be sure to calibrate your screen before using your scanner.

For information regarding color and output device calibration, see the *Color Guide*.

You need to calibrate your screen when you first install the scanner software, and anytime you switch to a different monitor. Follow the steps below to calibrate your screen.

#### *For Windows Users*

- 1. Double-click the EPSON Stylus Scan SF icon in the Control Panel. The EPSON Stylus Scan SF dialog box appears.
- 2. Click the Screen Calibration Utility button. The Screen Calibration dialog box appears.

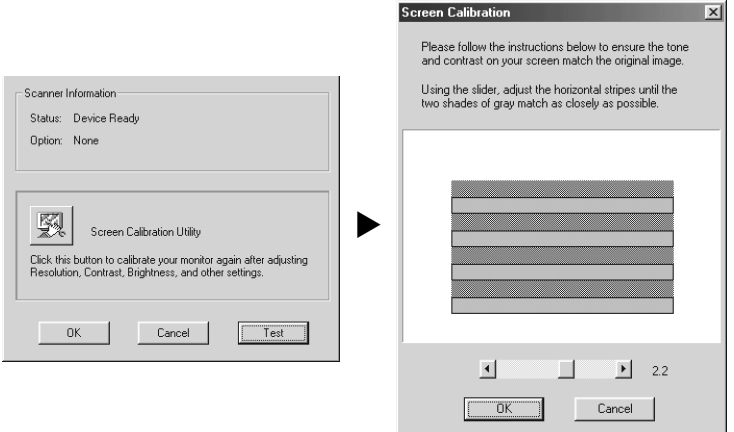

- 3. Adjust the slider until the shades of the gray horizontal stripes match.
- 4. Click OK to finish calibrating your scanner and monitor.

The gray stripes will not blend perfectly; however, try to make the different tones match as closely as possible.

The screen profile contains calibration information for the previewed image as well as the scanned image.

#### *For Macintosh Users*

1. Click the EPSON Screen Calibration icon in the EPSON Scanner folder. The following dialog box appears.

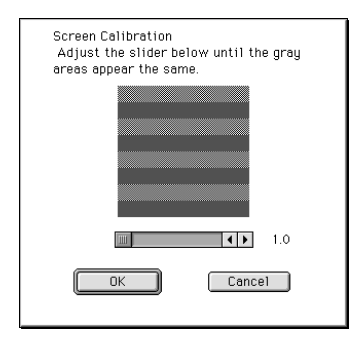

- 2. Adjust the slider until the shades of the gray horizontal stripes match.
- 3. Click OK to finish calibrating your scanner and monitor.

The gray stripes will not blend perfectly; however, try to make the different tones match as closely as possible.

The screen profile contains calibration information for the previewed image as well as the scanned image.

# *Cleaning the EPSON Stylus Scan*

To keep your Stylus Scan operating at its best, clean it thoroughly several times a year as follows.

- 1. Make sure the Stylus Scan is turned off and all of its lights are off. Then unplug the power cord.
- 2. Remove any paper from the paper feeder.
- 3. Use a soft brush to carefully clean away all dust and dirt from the paper feeder and document feeder.
- 4. If the outer case or the inside of the paper feeder is dirty, clean it with a soft, clean cloth dampened with mild detergent. Keep the front cover and the top cover closed to prevent water from getting inside.
- 5. If the scanner glass is dirty, open the top cover. Then clean the glass with a soft, clean and dry cloth, or with a blower brush.
- 6. If the inside of the Stylus Scan accidentally gets soiled with ink, wipe the ink away with a damp cloth.

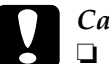

- **c** *Caution:*<br>
Never<br>
these<br>
the ca ❏ *Never use alcohols or thinners to clean the Stylus Scan; these chemicals can damage the components as well as the case.*
	- ❏ *Be careful to keep water away from the printing and scanning mechanisms and electronic components.*
	- ❏ *Do not use a hard or abrasive brush.*
	- ❏ *Do not spray the inside of the Stylus Scan with lubricants; unsuitable oils can damage the mechanisms. Contact your dealer or a qualified service person if lubrication is needed.*

# *Transporting the EPSON Stylus Scan*

If you need to transport your EPSON Stylus Scan, carefully repack it as described below using the original box and packing materials.

1. Open the front cover and make sure that the print head is in the home (far right) position. If not, turn on the Stylus Scan and wait until the print head returns to the home position. Then turn off the Stylus Scan and close the front cover.

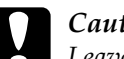

**Caution:**<br>Leave the<br>Removing<br>Stylus Sc. *Leave the ink cartridges installed during transport. Removing the cartridges for transport may damage the Stylus Scan and make the cartridges unusable.*

- 2. Make sure that the top and front covers are closed.
- 3. Unplug the power cord from the electrical outlet; then disconnect the interface cable from the Stylus Scan.
- 4. Remove the paper from the paper feeder and remove the paper supports.
- 5. Push in the output extension tray, and then raise the output tray.
- 6. Open the front cover again. Secure the ink cartridge holders to the body of the Stylus Scan with tape as shown below. Then close the cover.

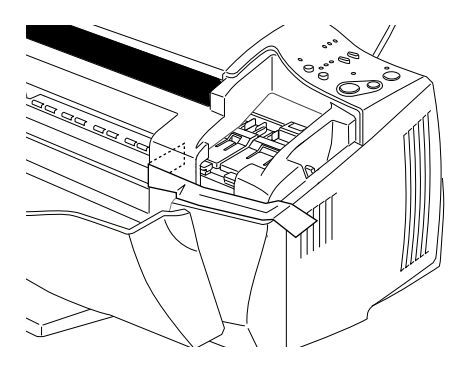

- 7. Attach the protective materials to both sides of the Stylus Scan.
- 8. Repack the Stylus Scan and power cord in the original box.
- 9. Keep the Stylus Scan level during transport.

# *Chapter 12 Troubleshooting*

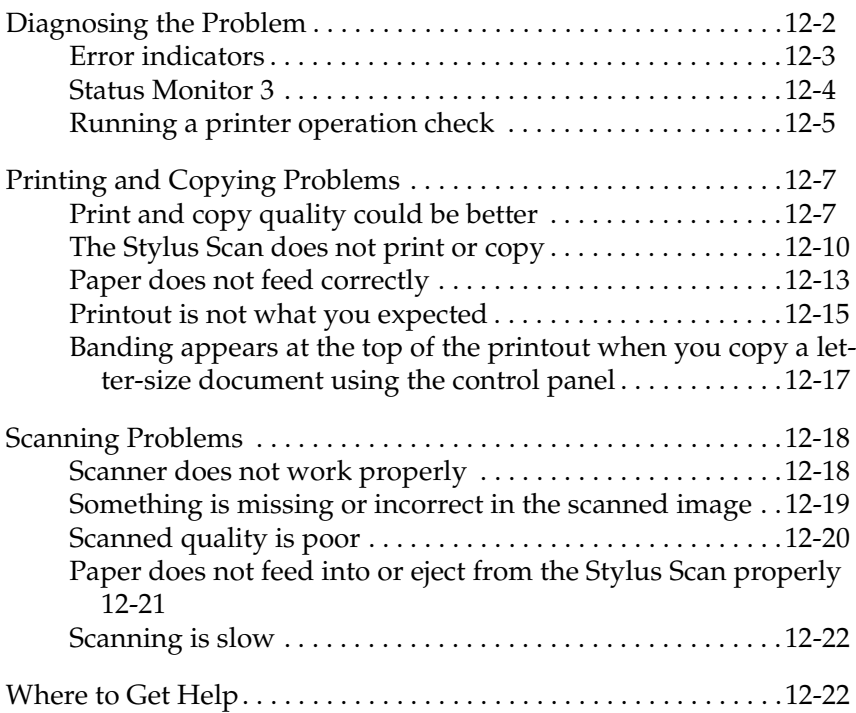

# *Diagnosing the Problem*

Troubleshooting problems is best handled in two easy steps: first diagnose the problem, then apply likely solutions until the problem is fixed. The information that you need to diagnose the most common problems is provided by the Stylus Scan's control panel lights and by the Status Monitor utility.

Use the information presented in this chapter to pinpoint the source of your problem, then apply the recommended solutions until the problem is solved.

# *Error indicators*

You can identify many common problems by using the lights on the Stylus Scan's control panel. If the EPSON Stylus Scan stops working and the lights are on or flashing, use the following table of panel light patterns to diagnose the problem, then follow the recommended corrective measures.

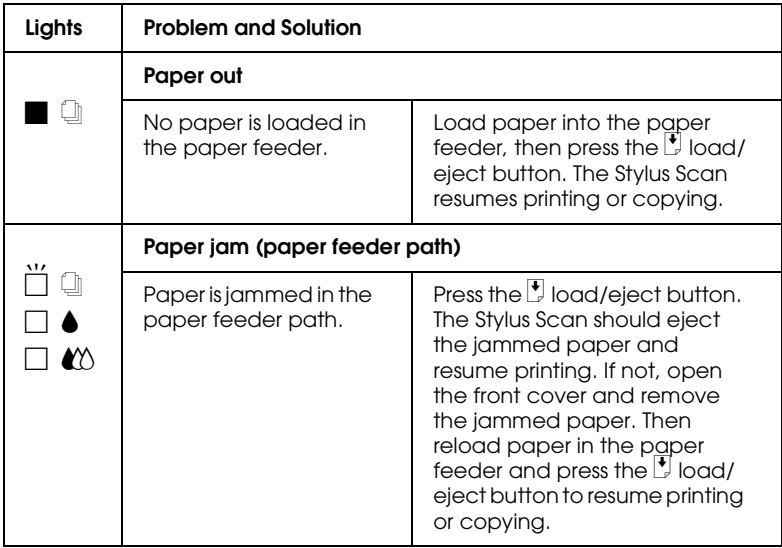

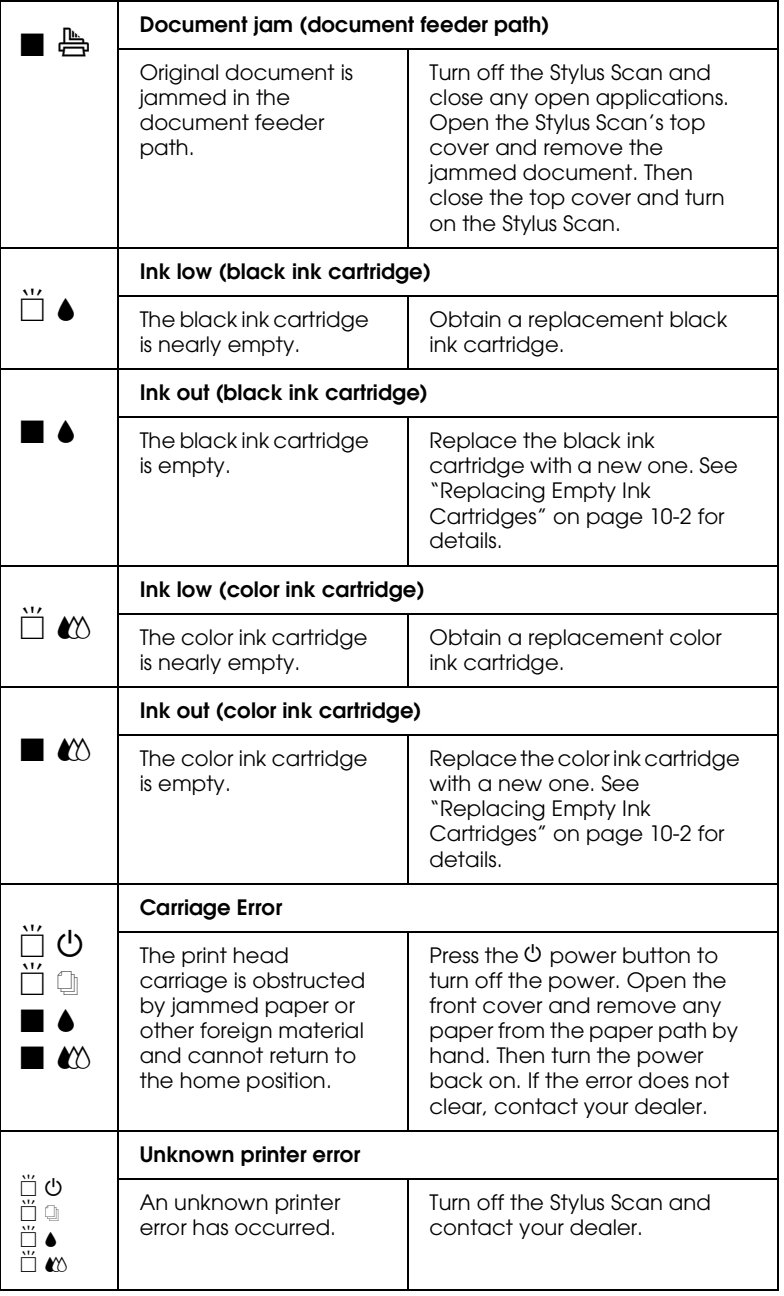

 $\blacksquare$  = on,  $\square$  = off,  $\breve{\square}$  = flashing

# *Status Monitor 3*

The Status Monitor 3 utility provides status messages and a graphic display showing the current state of the Stylus Scan.

If a problem occurs while printing, an error message appears in the Progress Meter window.

When the ink is out, click the How To button in the Status Monitor or Progress Meter window and EPSON Status Monitor 3 will lead you step-by-step through the cartridge replacement procedure.

## <span id="page-165-0"></span>*Running a printer operation check*

Performing a printer operation check can help you determine whether the problem comes from the EPSON Stylus Scan or your computer.

To print a printer operation check page, follow these steps.

- 1. Make sure both the Stylus Scan and the computer are turned off.
- 2. Disconnect the cable from the Stylus Scan's interface connector.

If you use the parallel interface, unlock the wire clips on both sides of the interface connector and remove the ground connector, if necessary. Then disconnect the cable from the Stylus Scan's interface connector.

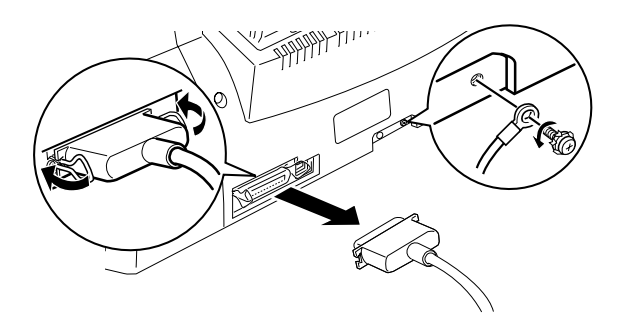

- 3. Make sure that A4 or Letter size paper is loaded in the paper feeder.
- 4. Hold down the  $\mathbb{F}$  load/eject button and press the  $\mathbb{O}$  power button to turn on the Stylus Scan. Then release both buttons.

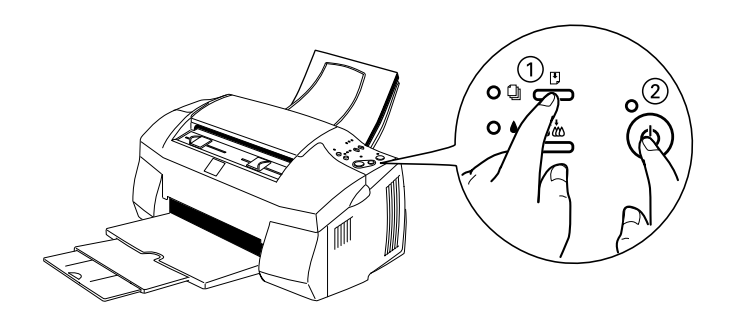

The Stylus Scan prints an operation check page that includes the Stylus Scan's ROM version number, the ink counter code, and a nozzle check pattern.

Compare the quality of the printed check page with the sample shown below. If there are no print quality problems, such as gaps or missing segments in the test lines, the EPSON Stylus Scan itself is all right and the problem probably lies in the software settings, application settings, the interface cable (be sure to use a shielded cable), or the computer itself.

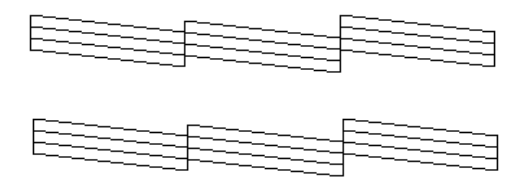

The above sample is in black and white, but the actual check page prints in color (CMYK).

If the check page does not print satisfactorily as shown below, there is a problem with the EPSON Stylus Scan. For example, if any segment of the printed lines is missing, there could be a clogged ink nozzle or a misaligned print head.

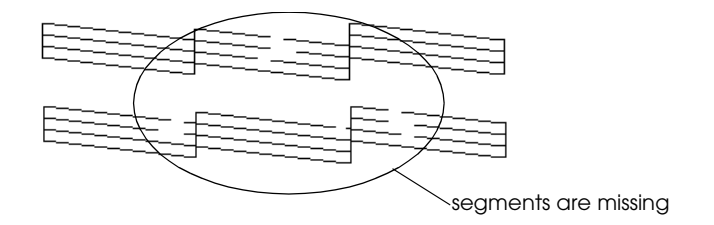

The above sample is in black and white, but the actual check pattern prints in color.

# *Printing and Copying Problems*

Refer to the appropriate section for solutions to printing and copying problems.

# *Print and copy quality could be better*

If you are having print quality problems, try the solutions offered in this section.

#### *Horizontal banding*

Try one or more of these solutions:

- ❏ Make sure the printable side of the paper is face up in the paper feeder.
- ❏ Run the Head Cleaning utility to clear any clogged ink nozzles.
- ❏ Select the Automatic as the Mode setting on your printer driver's Main menu (Windows) or in the Print dialog box (Macintosh).
- ❏ Check the B black and A color ink out lights. If a light is flashing, replace the appropriate ink cartridge. See ["Replacing Empty Ink Cartridges" on page 10-2](#page-131-0).
- ❏ Make sure that Standard, rather than Maximum, is selected as the Printable Area setting in your printer driver. When Maximum is selected, banding may occur in the expanded area.

#### *Vertical misalignment or banding*

Try one or more of these solutions:

- ❏ Make sure the printable side of the paper is face up in the paper feeder.
- ❏ Run the Print Head Alignment utility.
- ❏ Turn off the High Speed setting in your printer driver. For instructions, see ["Using the Advanced settings" on page 4-9](#page-44-0) for Windows or ["Using the Advanced settings" on page 6-9](#page-80-0)  for Macintosh.

❏ Run the Head Cleaning utility to clear any clogged ink nozzles.

#### *Incorrect or missing colors*

Try one or more of these solutions:

- ❏ Change the ink setting in your printer driver to Color. For instructions, see ["Using the Automatic setting" on page 4-7](#page-42-0) for Windows or ["Using the Automatic mode" on page 6-7](#page-78-0) for Macintosh.
- ❏ Adjust the color settings in your application software or your printer driver. For instructions, see ["Using the Advanced](#page-44-0)  [settings" on page 4-9](#page-44-0) for Windows or ["Using the Advanced](#page-80-0)  [settings" on page 6-9](#page-80-0) for Macintosh.
- ❏ Run the Head Cleaning utility. If colors are still incorrect or missing, replace the color ink cartridge. If the problem persists, replace the black ink cartridge. See ["Replacing an](#page-140-0)  [Old or Damaged Ink Cartridge" on page 10-11](#page-140-0).

### *Color gaps*

Try one or more of these solutions:

- ❏ Make sure your paper is not damaged, dirty, or too old. Also, make sure the printable side of the paper is face up in the paper feeder.
- ❏ Run the Head Cleaning utility to clear any clogged ink nozzles.
- ❏ Check the B black and A color ink out lights. If one of the lights is flashing, replace the appropriate ink cartridge. See ["Replacing Empty Ink Cartridges" on page 10-2.](#page-131-0)
- ❏ Adjust the color settings in your application software or your printer driver. For instructions, see ["Using the Advanced](#page-44-0)  [settings" on page 4-9](#page-44-0) for Windows or ["Using the Advanced](#page-80-0)  [settings" on page 6-9](#page-80-0) for Macintosh.

❏ Select Automatic as the Mode setting on your printer driver's Main menu (Windows) or in the Print dialog box (Macintosh).

#### *Blurry or smeared printout*

Try one or more of these solutions.

- ❏ Make sure your paper is dry and the printable side is facing up. Also, make sure you are using an acceptable paper type. See ["Paper" on page B-2](#page-205-0) for specifications.
- ❏ Select Automatic as the Mode setting on your printer driver's Main menu (Windows) or in the Print dialog box (Macintosh).
- ❏ Move the adjust lever to the "+" position, and make sure the Media Type setting selected in the printer driver is appropriate for the type of media loaded in the printer.
- ❏ If the paper is curled toward the printable side, flatten it or curl it slightly toward the opposite side.
- $\Box$  Remove each sheet from the output tray as it is printed, especially if you are using transparencies.
- ❏ If you're printing on glossy media or transparencies, place a support sheet (or a sheet of plain paper) beneath the stack. Or, load one sheet at a time.
- ❏ Run the Head Cleaning utility.
- ❏ Run the Print Head Alignment utility.

❏ Ink may have leaked inside the EPSON Stylus Scan. Wipe the inside of the Stylus Scan with a soft, clean cloth.

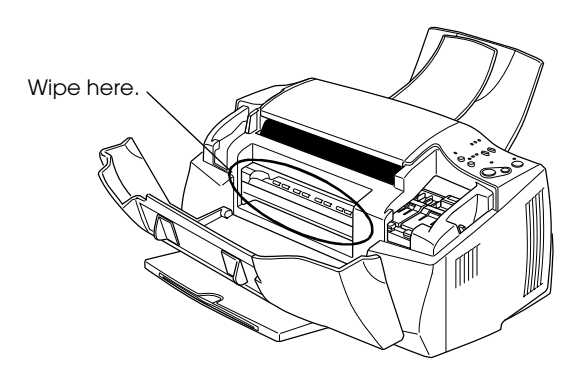

# *The Stylus Scan does not print or copy*

If one of the following error indications is displayed, try the solutions listed.

- ❏ All lights are off
- ❏ Lights came on and then went out
- $\Box$  Only the  $\Diamond$  power light is on
- $\Box$  The  $\Box$  paper out light is flashing or on.
- ❏ One of the ink out lights is flashing or on.
- ❏ All lights are flashing.

#### *All lights are off*

Try one or more of these solutions:

- $\square$  Press the  $\circlearrowright$  power button and make sure the EPSON Stylus Scan is on.
- ❏ Turn off the Stylus Scan and make sure the power cord is securely plugged in.

❏ Make sure your outlet works and is not controlled by a wall switch or timer.

#### *Lights came on and then went out*

The Stylus Scan's voltage may not match the outlet rating. Turn off the Stylus Scan and unplug it immediately. Then check the label on the Stylus Scan to determine the required voltage.

If the voltage does not match, DO NOT PLUG THE EPSON STYLUS SCAN BACK IN. Contact your dealer.

#### *Only the operate light is on*

Try one or more of these solutions:

- ❏ Turn off the Stylus Scan and the computer. Make sure the interface cable is securely plugged in at both ends.
- ❏ Make sure there is no packing material remaining inside the Stylus Scan.
- ❏ Turn off the Stylus Scan and the computer and disconnect the interface cable. Then print an operation check page. See ["Running a printer operation check" on page 12-4.](#page-165-0)

If the check page prints, make sure the Stylus Scan software and your application software are installed correctly.

#### *Note:*

*If you are trying to print a large image, your computer may not have enough memory to print.*

- ❏ Clear any stalled print jobs from the Spool Manager.
- ❏ If the Stylus Scan sounds like it is trying to print, but is unable to, run the Head Cleaning utility.

If this doesn't work, replace the ink cartridges. See ["Replacing](#page-135-0)  [a black ink cartridge" on page 10-6](#page-135-0) and ["Replacing a color ink](#page-132-0)  [cartridge" on page 10-3](#page-132-0) for instructions.

### *Paper out lights are flashing or on*

If the paper out light is flashing, remove any paper that may be jammed in the Stylus Scan.

If the paper out light is on, load more paper into the paper feeder.

## *One of the ink out lights is flashing or on*

If the  $\bullet$  black or  $\mathfrak w$  color ink out light is flashing, ink is low. Prepare a replacement cartridge.

If the  $\bullet$  black or  $\bullet$  color ink out light is on, ink is out. Replace the appropriate cartridge. See ["Replacing Empty Ink Cartridges" on](#page-131-0)  [page 10-2.](#page-131-0)

# *All lights are flashing*

Follow these steps.

- 1. Remove all paper from the Stylus Scan.
- 2. Turn the Stylus Scan off. Check for and remove any foreign objects or pieces of paper from inside the device. Also, make sure that there is sufficient space around the rear vent to allow for proper ventilation. Remove any objects blocking the vent, then turn the power back on.
- 3. If the error is not cleared, contact your dealer.

# *Paper does not feed correctly*

If one of the following problems has occurred, try the solutions listed for that problem.

❏ Paper doesn't feed

- ❏ Multiple pages feed
- ❏ The paper jams
- ❏ Paper is not ejected fully or is wrinkled

#### *Paper doesn't feed*

Check that the loaded paper stack does not extend above the arrow mark on the left edge guide.

Remove the stack of paper and check that:

- ❏ The paper isn't curled or creased.
- ❏ The paper isn't too old. See the instructions that came with the paper for more information.
- ❏ The paper isn't loaded above the arrow on the left edge guide.
- ❏ Paper isn't jammed inside. If it is, remove the jammed paper.

Then load paper again. Make sure you follow any special loading instructions that came with your paper. See also ["Loading Special](#page-26-0)  [Paper and Other Media" on page 3-3](#page-26-0).

#### *Multiple pages feed*

Remove the stack of paper and make sure the paper is not too thin. See ["Paper" on page B-2](#page-205-0) for specifications. Fan the edges of the stack to separate the sheets, then reload the paper.

If too many copies of a document are being printed, check the Copies settings in both the printer driver and your application. For instructions, see ["Modifying the printout style" on page 4-14](#page-49-0)  for Windows or ["Modifying the Page Layout" on page 6-14](#page-85-0) for Macintosh.

#### *The paper jams*

Press the  $\overline{B}$  load/eject button to eject the jammed paper. If the error message does not clear, turn the Stylus Scan off and remove all the paper from the paper feeder. Then open the front cover and remove all the paper inside, including any torn pieces. Then turn on the Stylus Scan and reload the paper.

If your paper jams frequently, make sure of the following:

- ❏ The paper is of high-quality, loaded with the printable side up.
- ❏ The paper stack was fanned before loading.
- ❏ The paper isn't loaded above the arrow on the left edge guide.
- ❏ The left edge guide is adjusted to fit your paper.

#### *Paper is not ejected fully or is wrinkled*

If the paper doesn't eject fully, press theじload/eject button. Also<br>check the Paper Size setting in your application or printer driver.

If the paper is wrinkled when it comes out, it may be damp or too thin. Load a new stack.

#### *Note:*

*Store any unused paper in its original packaging in a dry area. See ["Paper" on page B-2](#page-205-0) for specifications.*

Try selecting Automatic as the Mode setting in your printer driver's Main menu (Windows) or Print dialog box (Macintosh).

# *Printout is not what you expected*

If one of the following problems has occurred, try the solutions listed for the problem.

❏ Characters are incorrect or garbled

- ❏ Margins are incorrect
- ❏ Image is inverted
- ❏ Blank pages print
- ❏ Bottom edge of printout is smeared
- ❏ Printing is too slow

#### *Characters are incorrect or garbled*

Try one or more of these solutions:

- ❏ If you are using Windows, select EPSON Stylus Scan 2000 as the default printer.
- ❏ Clear any stalled print jobs from the Spool Manager. For instructions, see ["Using the EPSON Spool Manager" on page](#page-68-0)  [5-3.](#page-68-0)
- ❏ Turn off the Stylus Scan and the computer. Make sure the Stylus Scan's interface cable is securely plugged in.

#### *Margins are incorrect*

Try one or more of these solutions:

- ❏ Check the margin settings in your application software. Make sure the margins are within the printable area of the page. See ["Paper" on page B-2](#page-205-0) for specifications.
- ❏ For Windows, check the settings in the Paper menu. Make sure the settings are appropriate for the paper size you are using.

For Macintosh, check the settings in the Page Setup dialog box. Make sure the settings are appropriate for the paper size you are using.

#### *Image is inverted*

Turn off the Flip Horizontal setting in the printer driver, or the "Mirror" setting in your application software. For instructions, see the online help for the printer driver or for your application.

For Macintosh, see also ["Using the Advanced settings" on page](#page-80-0)  [6-9.](#page-80-0)

#### *Blank pages print*

Try one or more of these solutions.

- ❏ If you are using Windows, select the EPSON Stylus Scan 2000 as the default printer.
- ❏ For Windows, check the settings in the Paper dialog box. Make sure they are appropriate for the paper size you are using.

For Macintosh, check the settings in the Page Setup dialog box. Make sure they are appropriate for the paper size you are using.

❏ Run the Head Cleaning utility to clear any clogged nozzles.

After trying one or more of these solutions, run a printer operation check to see whether the problem has been corrected. See ["Running a printer operation check" on page 12-4](#page-165-0) for details.

#### *Printing is too slow*

Try one or more of these solutions:

❏ Make sure the Media Type setting in your printer driver is correct. For instructions, see ["Making the Media Type setting"](#page-39-0)  [on page 4-4](#page-39-0) for Windows, or ["Making the Media Type](#page-75-0)  [setting" on page 6-4](#page-75-0) for Macintosh.

- ❏ Select Automatic as the Mode setting on your printer driver's Main menu (Windows) or in the Print dialog box (Macintosh) and then move the slider to Speed. For instructions, see ["Using the Automatic setting" on page 4-7](#page-42-0) for Windows or ["Using the Automatic mode" on page 6-7](#page-78-0) for Macintosh.
- ❏ Close any applications you are not using at the moment.
- ❏ Delete unnecessary files to make room on your hard disk drive.

#### *Note:*

*Your computer may not have enough memory. For further tips, See ["Increasing the Print Speed" on page 4-26](#page-61-0).*

❏ If you upgraded from Windows 95 to Windows 98, uninstall the EPSON Stylus Scan driver, then reinstall it. See the Setup Guide for instructions on uninstalling and reinstalling the driver.

#### *Banding appears at the top of the printout when you copy a letter-size document using the control panel*

Make sure the paper size is set to A4. See ["Adjusting the paper](#page-128-0)  [size" on page 9-9](#page-128-0) for instructions on changing the paper size setting.

# *Scanning Problems*

Refer to the appropriate section for solutions to scanning problems.

### *Scanner does not work properly*

Try the solutions listed below for each problem.

#### *Scanning does not begin*

Try one or more of these solutions:

### *Nothing happens when I try to scan*

If your situation is listed, try the suggested solution.

#### **You are scanning several pages or documents**

Wait until the Stylus Scan completes the current scan before starting a new scan.

#### **The Stylus Scan is busy**

Some documents take a long time to scan, especially when the scan is optimized for photos.

#### **The document has jammed**

Turn off the Stylus Scan and close any open applications on your computer. Remove all jammed documents from the Stylus Scan, then turn the Stylus Scan back on.

### *The scanned image is blank*

Make sure that the image you want to scan is inserted face down into the document feeder.

# *Something is missing or incorrect in the scanned image*

Try the solutions listed for the following image correction problems.

# *Text is missing or is incorrectly recognized by OCR*

Try adjusting the scan threshold on the OCR Line/Art menu in the EPSON Stylus Scan SF TWAIN setup dialog box. Select the threshold radio button and adjust the slider to change the scan threshold.
#### *Dotted lines (no text) appear on scanned document*

If you are scanning a document with a lot of graphics or artwork, the text may not be recognized properly by the OCR software. As a result, not all of the characters in the image may have been converted to text.when you opened the scanned image in your word processing application.

#### *The image is getting cropped incorrectly*

Try one of the following solutions:

#### **Use a protection sheet**

If the protection sheet is dirty, or has been used a lot, you may need to use a different sheet. Get a new sheet. Also, if the photo or document is very thick, the Stylus Scan may have trouble recognizing the borders.

#### **Check your Quality setting**

Select Best & de-screening as the Quality setting on EPSON TWAIN's Photo menu.

#### *The image is crooked*

Try one of the following solutions:

#### **Check your Quality setting**

Select Best & de-screening as the Quality setting on EPSON TWAIN's Photo menu.

#### **Adjust the document edge guides**

The paper guides may not be adjusted correctly. Verify that the document edge guides fit snugly against the document you are scanning.

#### *A corner of the image is missing*

Try using a protection sheet. If you are already using a protection sheet, make sure your photo or document is placed as straight as possible in the protection sheet and that the sheet is loaded straight in the document feeder.

### *Scanned quality is poor*

Try the solutions listed for the following problems.

#### *Scanned images look faded when printed*

If you are scanning a photograph, make sure you have selected Photo! Print when you are using EPSON TWAIN.

Check the Quality and Resolution settings in EPSON TWAIN.

#### *Scanned or copied photographs are too dark or have no detail*

If you are scanning a photograph, make sure you have selected Photo! Print when you are using EPSON TWAIN.

#### *Vertical lines are missing from the scanned image or copy*

Try one of the following solutions:

#### **Clean the scanner glass**

Correcting fluid, dust particles, paper, or tape may be stuck to the scanner glass, causing a vertical white streak through the image. For details on cleaning the scanner glass, see ["Cleaning the](#page-158-0)  [EPSON Stylus Scan" on page 11-13](#page-158-0).

#### **Use a protective sheet**

If the protective sheet is dirty or worn, replace it with a new sheet.

#### **Edit your original document**

If lines are too thin on your original document, they may not scan well. If possible, make the lines thicker in your original document.

#### **Flatten the original document**

If your original is heavier than 90  $g/m^2$  (24 lb) and is wrinkled, some lines could be missed during scanning. Try flattening the original document and scan it again.

#### *Scanned image is of much poorer quality than the original*

Make sure that the Scan settings in EPSON SMART PANEL match the document you are scanning. To ensure the best results when scanning, make the Scan mode setting properly.

#### *Paper does not feed into or eject from the Stylus Scan properly*

Follow the procedures outlined below to prevent problems when feeding and ejecting paper from the document feeder.

#### *A document is stuck in the Stylus Scan's document feeder*

*Note:*

*These procedures do not apply to paper jammed in the Stylus Scan's paper feeder. The paper feeder is not used when scanning.*

#### **Preventing document jams**

Make sure the Stylus Scan is placed far enough from walls and equipment so that the document support is seated properly and not pushed forward. Also make sure that there is no paper in the document support to obstruct the movement of the original. Check that the document support is installed correctly and that the original can move freely on and off it.

#### **Clearing a document jam**

Turn off your Stylus Scan. Open the top cover and remove the jammed paper. If any applications are still running, turn them off before turning off the Stylus Scan.

#### *Scanning is slow*

The best way to improve the speed of your scans is to make sure that ECP mode is enabled on your system. This is a system-level setting, so if you want to change it, contact the manufacturer of your computer.

Always use the lowest resolution (dpi) possible, while still obtaining acceptable image quality. A higher resolution may not always increase the quality of a scan, but will significantly slow down your computer and require more disk space to save the image.

### *Where to Get Help*

If your EPSON Stylus Scan is not operating properly and you cannot solve the problem using the troubleshooting information provided in the EPSON Stylus Scan documentation, contact customer support services for assistance.

Customer support will be able to help you much more quickly if you give them the following information.

- ❏ Serial number of your EPSON Stylus Scan (The serial number label is on the back of the EPSON Stylus Scan.)
- ❏ EPSON Stylus Scan model
- ❏ Brand and model of your computer
- ❏ EPSON Stylus Scan software version (Click About in your printer driver)
- ❏ The Windows version you are using
- ❏ Software application(s) you normally use with your EPSON Stylus Scan, and their version number(s)

#### *For United Kingdom and the Republic of Ireland Users*

If you purchased your EPSON Stylus Scan in the UK or the Republic of Ireland, EPSON (UK) Limited provides a range of customer services and technical support.

#### *World Wide Web*

If you can connect to the Internet and have a Web browser, you can access our Web site at http://www.epson.co.uk. Here you will find information on the latest EPSON products, software drivers, on-line user guides, and answers to frequently asked questions.

#### *Faxon EPSON*

Contact Faxon EPSON Faxback Service for support information including troubleshooting tips, switch settings, and driver information.

To use Faxon EPSON, call 01442 227332 in the UK or 0044 1442 227332 from the Republic of Ireland using a touch-tone phone. You will be asked to follow a simple routine to register your document request. Once you have entered your telephone and fax numbers, Faxon EPSON will fax a copy of the document catalogue to your fax machine.

When you have found the documents that you need in the catalogue, call Faxon EPSON again and enter the document ID numbers. The documents will be faxed to you automatically.

#### *Bulletin Board Service for latest drivers and utilities*

You can call the EPSON Bulletin Board Service on 01442 227479 in the UK or 0044 1442 227479 from the Republic of Ireland. No membership is required. Make sure that your communications software is set to 8 data bits, 1 stop bit, no parity bit, ANSI terminal mode emulation, and a modem speed of up to 28.8 Kbps. Downloading protocols supported include Xmodem, Ymodem and Zmodem. See the documentation that came with your communications software and modem for more information.

When you first connect to the Bulletin Board Service, you will be asked for your name, company name, phone number and a password (which you can invent yourself).

#### *Customer and Warranty Support*

Our Customer and Warranty Support teams can be contacted by calling 0870 163 7766 in the UK or 0044 0870 163 7766 from the Republic of Ireland. They can provide the following services:

- ❏ Technical information on installing, configuring, and operating your EPSON products
- ❏ Arranging for faulty EPSON products to be repaired within the warranty period

A full list of EPSON Customer and Warranty Support services is available in the technical support section of our World Wide Web pages at http://www.epson.co.uk/support/ and via Faxon EPSON Faxback service, document number 5085.

#### *Pre Sales Enquiry Desk*

The Enquiry Desk team can be contacted by calling 0800 220546 in the UK or 1 800 409132 from the Republic of Ireland, by faxing 01442 227271 in the UK or 0044 1442 227271 from the Republic of Ireland, and via Email at info@epson.co.uk. They can provide the following information:

- ❏ Pre Sales information and literature on new EPSON products (also available via our world wide web site at http:// www.epson.co.uk)
- ❏ Where to purchase genuine EPSON consumables, accessories, and options

#### *For Australian Users*

EPSON Australia wishes to provide you with a high level of Customer Service. As well as the user's guide, we provide the following sources for obtaining information:

#### *EPSON FAXBACK*

EPSON FAXBACK will fax you the latest specifications and pricing for most EPSON products offered in Australia. There is also technical information including details of the latest software and drivers available. Phone (02) 9903 9075 and the system will guide you through a number of choices before faxing the information to your fax machine.

#### *EPSON Bulletin Board System*

This is where you can download the latest software and drivers. Visit the BBS to check out the latest versions. If you have a modem, phone (02) 9417 5090.

#### *Internet URL http://www.epson.com.au*

Access the EPSON Australia World Wide Web pages. Worth taking your modem here for the occasional surf! You can get the same information as offered on the EPSON FAXBACK and the EPSON Bulletin Board plus more.

#### *Your dealer*

Don't forget that your dealer can often help identify and resolve problems. The dealer should always be the first call for advice on problems. They can often solve problems quickly and easily as well as give you advice on the next step to take.

#### *EPSON Helpdesk*

EPSON Helpdesk is provided as a final backup to make sure our clients have access to advice. Operators on the Helpdesk can aid you in diagnosing hardware and software problems. They can also advise you on the latest EPSON products and where the nearest dealer or service agent is located. Many types of queries are answered here.

The Helpdesk numbers are:

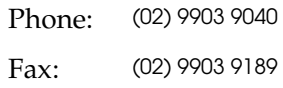

We encourage you to have all the relevant information on hand when you ring. The more information you prepare, the faster we can help solve the problem. This information includes the *User's Guide* for your EPSON product, type of computer, operating system, application programs, and any other information you feel is required.

#### *For Singapore Users*

Contact the telephone and fax numbers below:

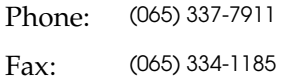

### *For Hong Kong Users*

To obtain technical support as well as other after-sales services, users are welcome to contact EPSON Hong Kong Limited.

#### *Internet home page*

EPSON Hong Kong has established a local home page in both Chinese and English on the Internet to provide users with the following information:

- ❏ Product information
- ❏ Answers to Frequently Asked Questions (FAQs)
- ❏ Latest versions of EPSON printer drivers

Users can access our World Wide Web home page at: http://www.epson.com.hk

#### *Electronic bulletin board system*

An electronic bulletin board system (BBS) is also available to obtain printer information and the latest versions of printer drivers. You can log on to the following number for the BBS service:

BBS: (852) 2827-4244

#### *Technical Support Hotline*

You can also contact our technical staff at the following telephone and fax numbers:

Phone: (852) 2585-4399 Fax: (852) 2827-4383

#### *For Philippines Users*

To obtain technical support as well as other after sales services, users are welcome to contact the EPSON Philippines Representative Office at the telephone and fax numbers below:

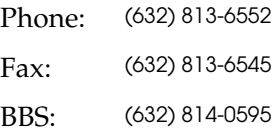

## *Chapter 13*

# *Options and Consumable Products*

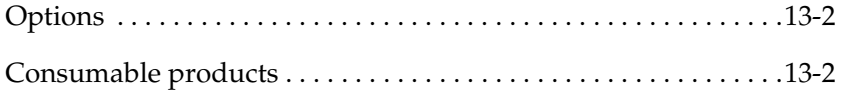

### <span id="page-191-0"></span>*Options*

The following interface cables and interface cards are available for your EPSON Stylus Scan.

#### *Interface cables*

EPSON supplies several types of interface cables. You can use any interface cable that meets the following specifications. See your computer manual for any additional requirements.

- ❏ Parallel Interface Cable (shielded) C83602✽ from D-SUB 25 pin (computer) to 36-pin Amphenol 57 Series (printer)
- ❏ USB Interface Cable (shielded) C83623✽ from Series A 4-pin (computer) to Series B 4-pin (printer) (This cable is not supplied in all locations)

#### *Note:*

*The asterisk* (✽) *is a substitute for the last digit of the product number, which varies by location.*

**Caution:**<br>Use only *i*<br>above. Us<br>may cause *Use only interface cables which meet the specifications listed above. Using other cables not covered by EPSON warranties may cause the Stylus Scan to malfunction.*

### <span id="page-191-1"></span>*Consumable products*

The following ink cartridges and EPSON special media are available for your EPSON Stylus Scan.

#### *Ink cartridges*

You can use the following cartridges with your Stylus Scan.

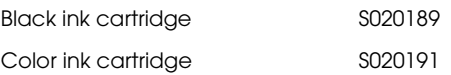

#### *Note:*

*The product numbers of ink cartridges vary by location.*

#### *EPSON special media*

EPSON offers specifically designed media for ink jet printers to meet most high-quality printing needs.

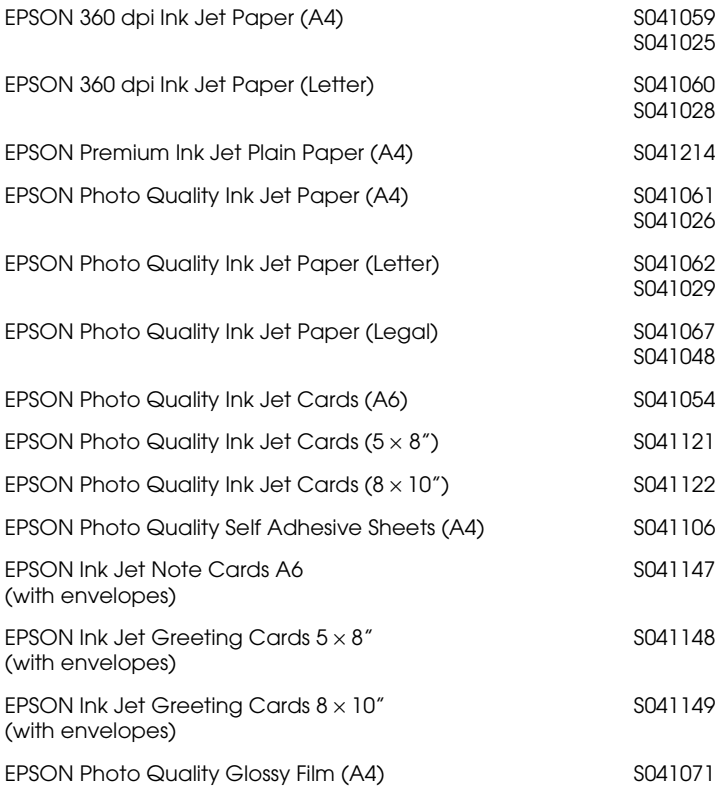

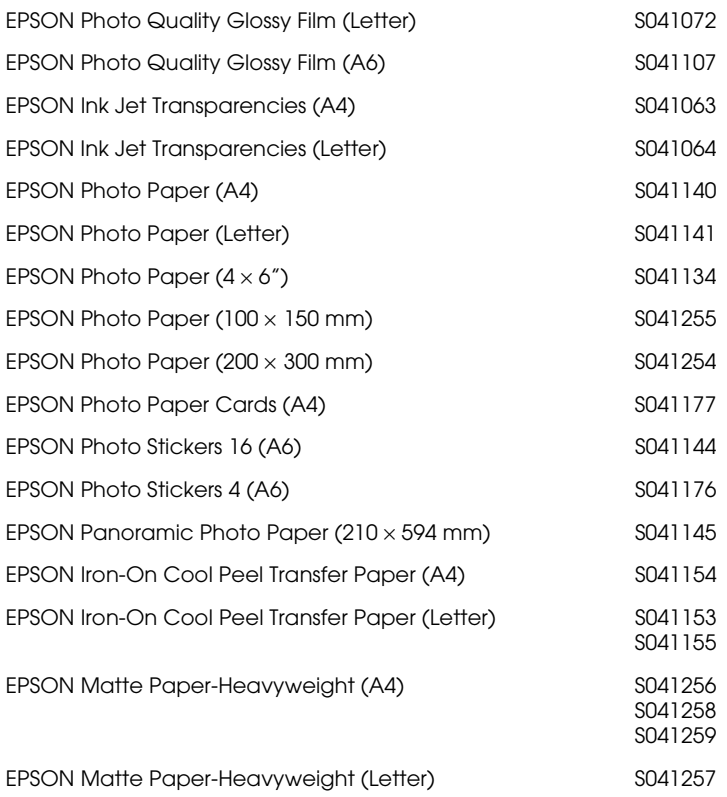

#### *Note:*

*The availability of special media varies by location.*

# *Appendix A Tips for Color Printing*

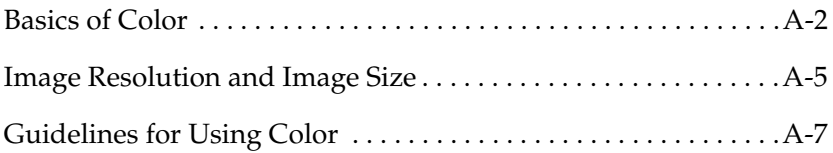

### <span id="page-195-0"></span>*Basics of Color*

This section describes the basic properties of color, the relationships between colors, and how to use color to improve the quality of your printed documents.

#### *Properties of color*

Color is composed of three properties: hue, saturation, and brightness.

#### **Hue**

The name of the color, such as red, blue, or violet. The circle that represents the relationship between all hues is called the hue circle.

#### **Saturation**

The vividness of the color. This represents the amount of gray in proportion to the hue.

#### **Brightness**

The relative lightness or darkness of the color.

The method for representing these properties is called the Munsell renotation color system. The hue circle and the Munsell renotation color system are useful to understand the properties of color. See also the *Color Guide*.

#### *Synchronizing monitor colors and printer colors*

Your Stylus Scan produces images by printing tiny patterns of ink dots on paper. It uses the colors cyan (C), magenta (M), yellow (Y), and black (K) to create a blending effect that makes you think you are seeing millions of colors. This type of color, produced by pigments that absorb some colors of light and reflect others, is called subtractive.

#### *Note:*

*In theory, pure cyan, magenta, and yellow should produce black, but actually they produce a muddy brown and must be combined with black ink to produce a true black (K).*

A cathode-ray tube (CRT) monitor produces images by illuminating color phosphors on the screen with an electron gun. (A phosphor is a substance that gives off light when irradiated.) Each screen point (pixel) has three colored phosphors: red (R), green (G), and blue (B).

Since the Stylus Scan and monitor produce color images differently, and the available range of color produced by the monitor and Stylus Scan are different, the image on the screen does not exactly match your printed output all of the time. If you want to adjust, or calibrate, the printed color to more closely match the on-screen color, you may have to experiment with the printer driver settings.

Additionally, color management software is available from a variety of software and monitor companies to help you match colors produced by your monitor and Stylus Scan. See your image-editing software documentation for information on color matching.

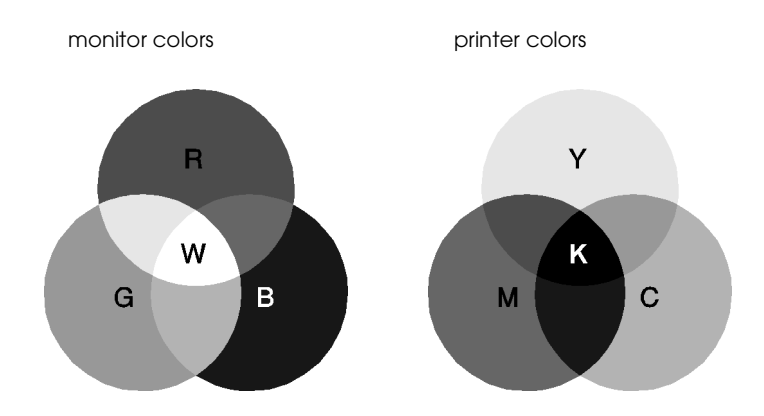

The range of colors that can be displayed:

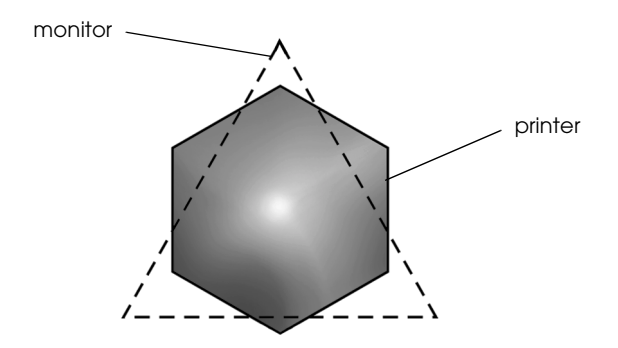

#### *Note:*

*When printing a scanned image, you may find it more difficult to match colors. Because scanners create the original image data using CMYK, the data format of your image will be changed twice.*

#### *Process of color printing*

A printer produces color images by printing tiny patterns of ink dots using CMYK colors as mentioned in the previous section. Because most ink jet printers are not able to print different gradations of the three primary colors, they must use a halftoning method in order to represent millions of colors or the gradation of colors. This method is shown in the image below.

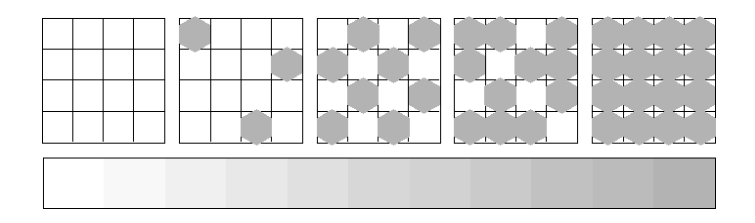

Dithering and error diffusion are the most commonly used halftoning methods.

#### *Dithering*

Dithering uniformly aligns individual dots of different colored inks to create the appearance of natural colors. This method is suitable for printing documents that contain large areas of solid color, such as bar charts and graphs.

#### *Error diffusion*

Error diffusion blends individual colored dots with the colors of the surrounding dots to create the appearance of natural colors. By blending colored dots, the printer can achieve excellent colors and subtle color gradation. This method is best suited for printing documents that contain detailed graphics or photographic images.

### <span id="page-198-0"></span>*Image Resolution and Image Size*

The resolution of your original image affects the quality of your printouts. Generally, the higher the resolution, the better the print quality. However, keep in mind that the higher the resolution, the longer the wait for processing and printing a document.

Generally, the printed image size is in inverse proportion to the image resolution, as shown below. The larger the image size, the lower the image resolution. Conversely, the smaller the image size, the higher the image resolution.

#### *Note:*

*Some applications have a function that can correct this relationship.*

#### 300 pixel

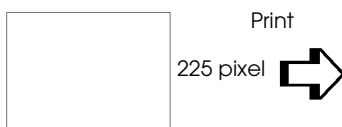

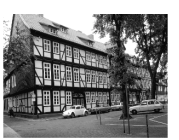

300 dpi

#### 300 pixel

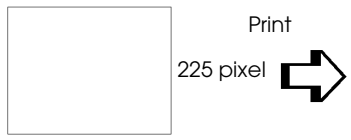

150 dpi

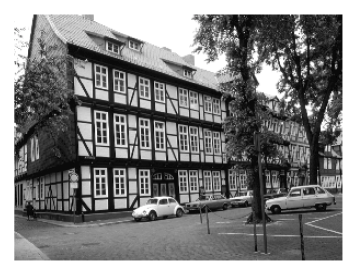

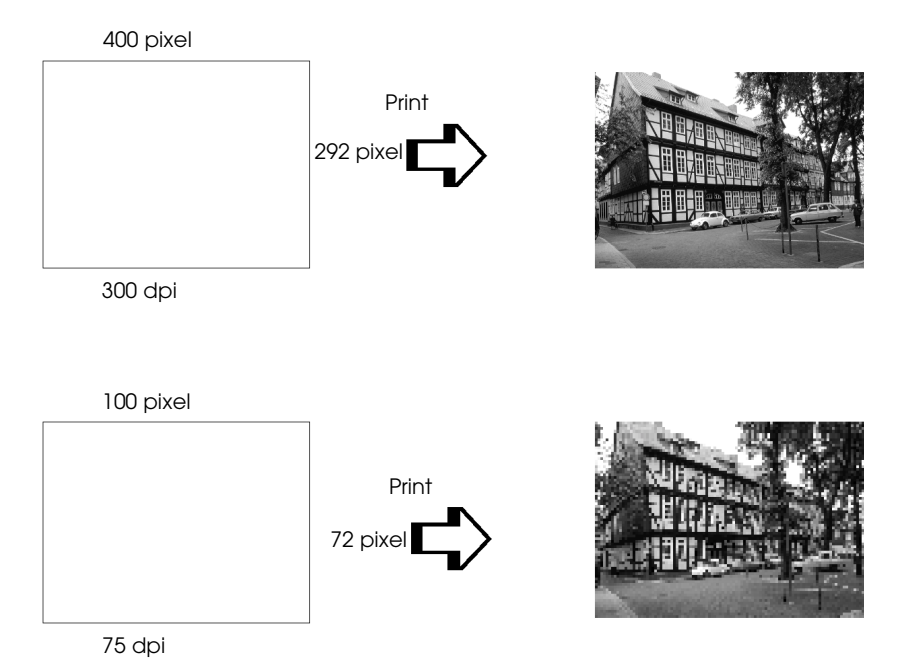

Since increasing the image size means decreasing the image resolution, you must take care that print quality or color tone is not degraded when working with images pasted into documents created with word processing software. To avoid print quality and color tone problems, change the size and the resolution of the image in your graphics application before pasting it into your document.

### <span id="page-200-0"></span>*Guidelines for Using Color*

To help you use color to maximize your document's impact on its readers, determine the who, what, when, where, why, and how of color printing.

#### *Know WHO your readers are and WHAT your purpose is*

Your documents are intended to communicate information, opinions, or feelings to one or more people and also to get results. Therefore, first you need to think about who is going to see your work—will it be a customer, a co-worker, or some other person? Also, you should consider what your purpose is—do you wish to advise, sell, or propose, or do you have some other purpose.

#### *For example:*

*A marketing proposal with generous quantities of bright, fluorescent colors might fail to impress a conservative accounting firm, yet win over a music video company.*

#### *Know WHEN to use color*

While color can enhance any document, you need to decide when color helps expand the reader's understanding of your message and when it distracts the reader. Sometimes a serious business message is best delivered without additional colors. (Remember that white and black are colors, too.)

#### *For example:*

*A job offer letter to a prospective employee works best in black and white, while a list of safety rules benefits from attention-getting color.*

#### *Decide WHERE color will most benefit your document*

If you use color on every page or all over a page, you may lose not only the impact of color, but also the clarity and readability of your work. When used consistently and strategically, color breaks up the monotony of black-and-white text reading.

#### *Note:*

❏ *Avoid placing too many color pictures, tables, or icons on a page.*

❏ *Size your color images so that they do not overpower text or graphics.*

❏ *Avoid using too much colored text. It is more difficult to read than black-on-white or white-on-black text.*

#### *Know WHY you are using color*

Color adds interest and clarity, and makes documents appear easier to understand. Just as you use fonts and graphics to create appeal and capture attention, color provides an additional visual interpretation of a document that influences the reader.

#### *For example:*

*An overhead presentation of sales results by territory is far more interesting and memorable if you show the figures with colored charts and graphs.*

#### *Know HOW to select colors*

Determine a rule for using color throughout the document. Follow the rules below to make your document more appealing and effective.

❏ Use just one hue in the hue circle to make your document unified. Modify saturation or brightness to add interest.

or

Use contrasting hues to make your work more eye-catching.

❏ Do not use complementary colors in documents.

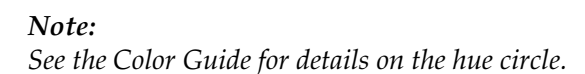

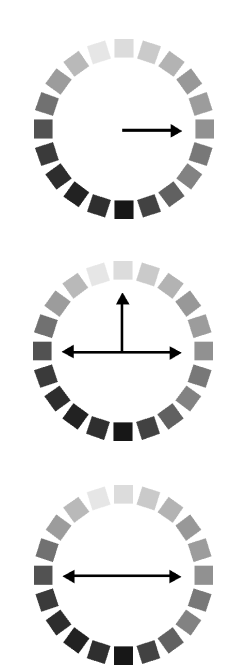

# *Appendix B Product Specifications*

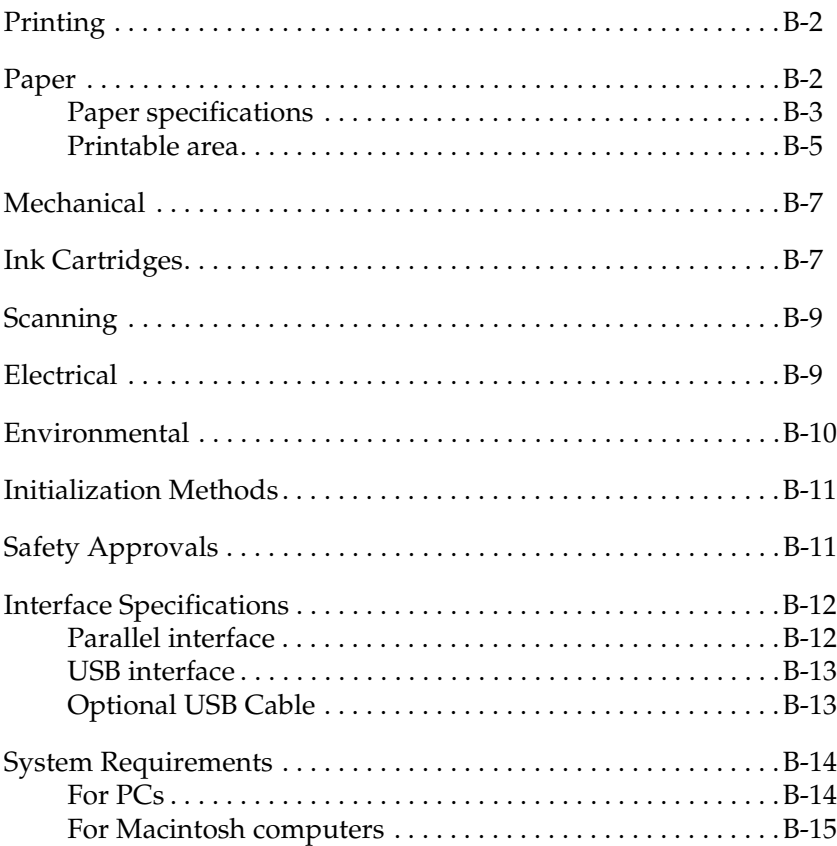

### <span id="page-205-0"></span>*Printing*

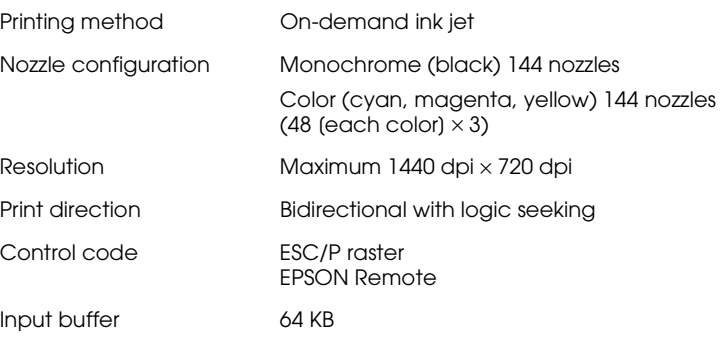

### <span id="page-205-1"></span>*Paper*

#### *Note:*

*Since the quality of any particular brand or type of paper may be changed by the manufacturer at any time, EPSON cannot attest to the quality of any non-EPSON brand or type of paper. Always test samples of paper stock before purchasing large quantities or printing large jobs.*

### <span id="page-206-0"></span>*Paper specifications*

#### Single sheets:

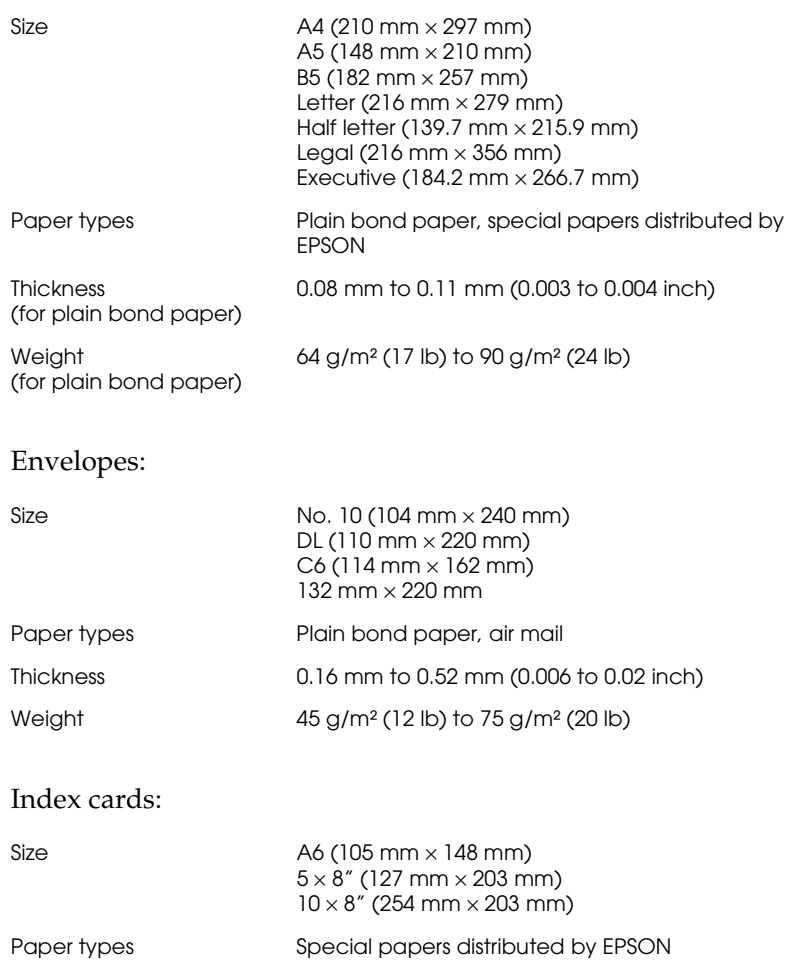

#### Transparencies, glossy film:

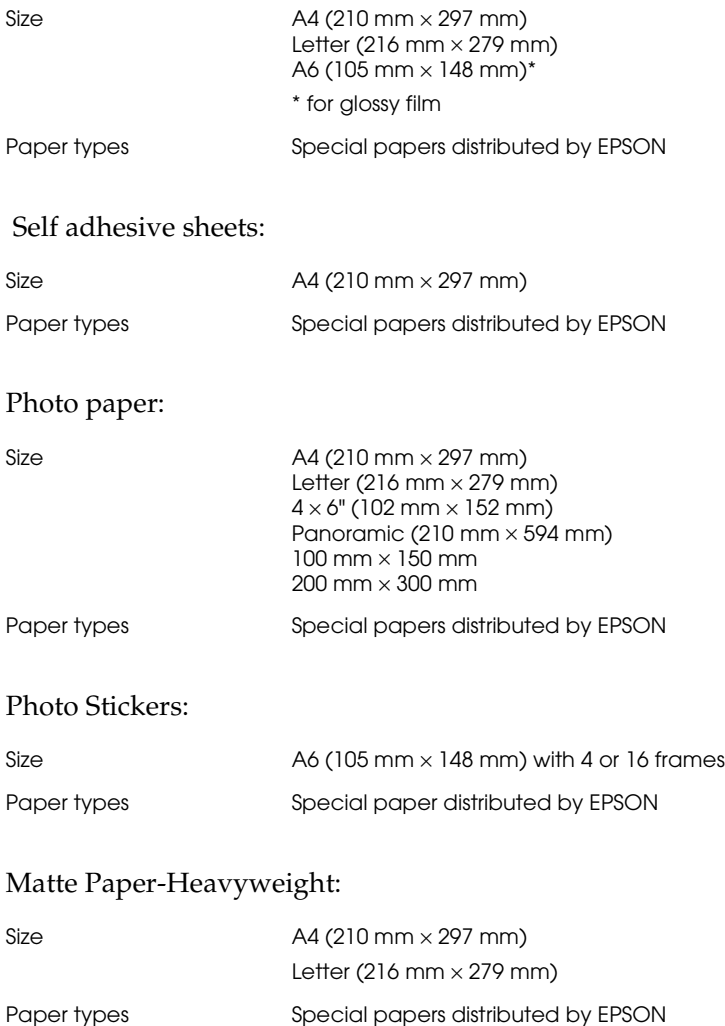

#### *Note:*

❏ *Poor quality paper may reduce print quality and cause paper jams or other problems. If you encounter problems, switch to a higher grade of paper.*

- ❏ *Do not load curled or folded paper.*
- ❏ *Use paper under normal conditions: Temperature 15 to 25°C (59 to 77°F) Humidity 40 to 60% RH*
- ❏ *EPSON Photo Quality Glossy Film and Self Adhesive Sheets should be stored under the following conditions: Temperature 15 to 30°C (59 to 86°F) Humidity 20 to 60% RH*

#### <span id="page-208-0"></span>*Printable area*

Single sheets (including panoramic size) and index cards

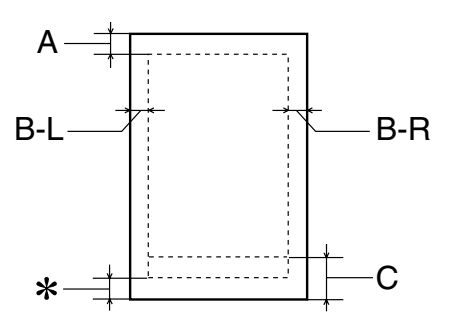

Envelopes

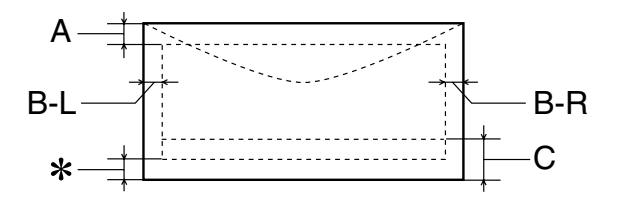

- A: The minimum top margin is 3.0 mm (0.12"). When loading multiple sheets of EPSON Photo Quality Glossy Film, the minimum top margin is 30.0 mm (1.2").
- B-L: The minimum left margin is 3.0 mm (0.12").
- B-R: The minimum right margin is as follows: 3.0 mm (0.12") for single sheets and C6 envelopes. 7.0 mm (0.28") for DL envelopes. 28.0 mm (1.10") for No. 10 envelopes.
- C: The minimum bottom margin is 14.0 mm (0.55").
- ✽: You can extend the minimum bottom margin to 3 mm by selecting Maximum as the Printable Area setting on the printer driver's Paper menu (for Windows) or in the Page Setup dialog box (for Macintosh). However, print quality may decline in the expanded area. Before printing large jobs using this setting, print a single sheet to confirm printout quality.

#### *Note:*

*Always load paper into the paper feeder short edge first. Load envelopes flap edge first with the flap side down.*

### <span id="page-210-0"></span>*Mechanical*

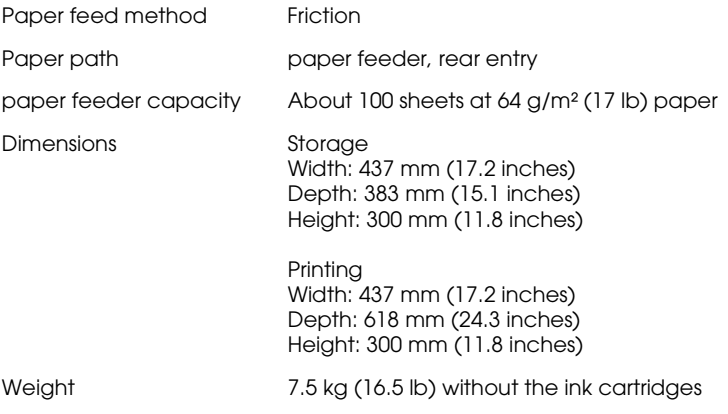

### <span id="page-210-1"></span>*Ink Cartridges*

#### **Black ink cartridge (S020189)**

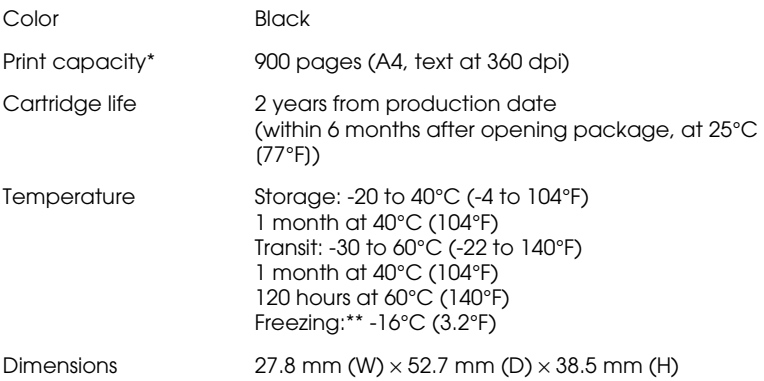

#### **Color ink cartridge (020191)**

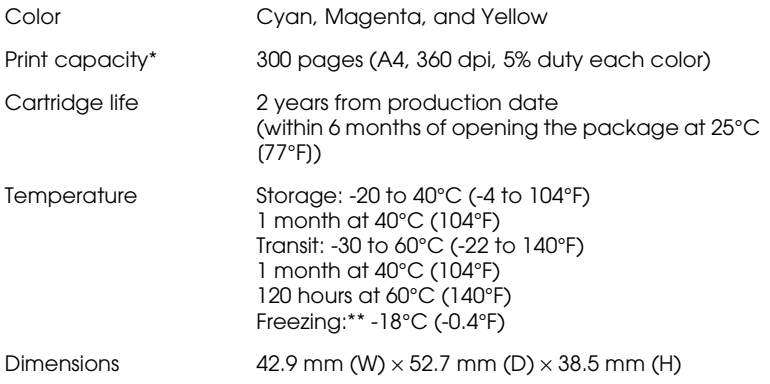

- \* The print capacity may vary, depending on how often you use the print head cleaning function and how often you use the Stylus Scan.
- \*\* Ink thaws and is usable after approximately 3 hours at 25°C (77°F).

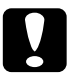

# Caution:<br>
<u>D</u> EPSC

- ❏ *EPSON recommends the use of original EPSON ink cartridges only. Other products not manufactured by EPSON may cause damage to your Stylus Scan not covered by EPSON's warranties.*
- ❏ *Do not use an ink cartridge if the date on the package has expired.*

## <span id="page-212-0"></span>*Scanning*

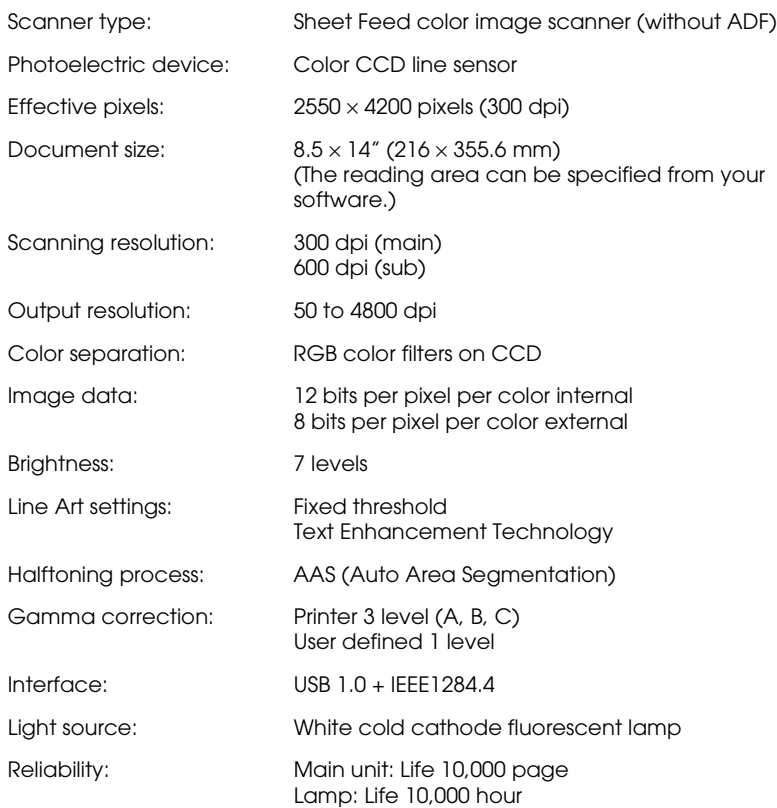

### <span id="page-212-1"></span>*Electrical*

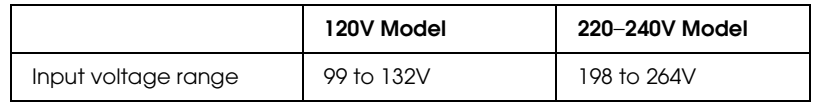

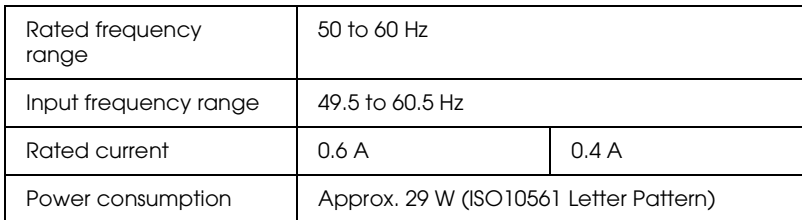

#### *Note:*

*Check the label on the back of the EPSON Stylus Scan for the voltage information.*

### <span id="page-213-0"></span>*Environmental*

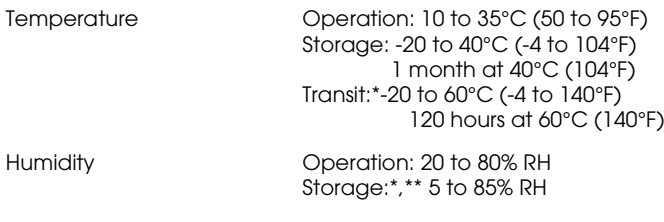

\* Stored in shipping container

\*\* Without condensation

### <span id="page-214-0"></span>*Initialization Methods*

The scanner can be initialized (returned to a fixed set of conditions) in the following ways:

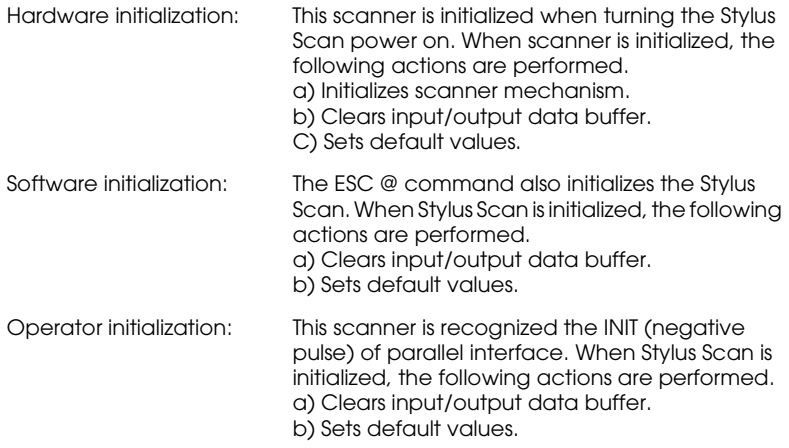

### <span id="page-214-1"></span>*Safety Approvals*

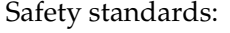

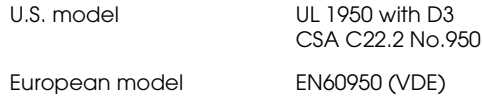

#### EMC:

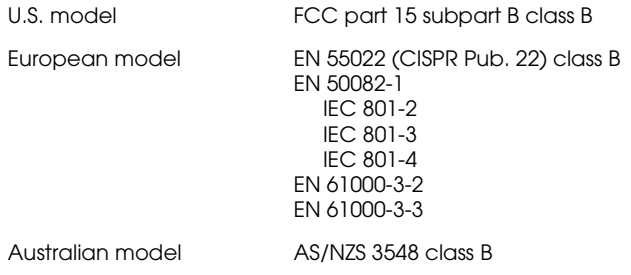

### <span id="page-215-0"></span>*Interface Specifications*

Your Stylus Scan is equipped with an 8-bit parallel interface and a USB interface.

#### <span id="page-215-1"></span>*Parallel interface*

The built-in parallel interface has the following characteristics.

#### *Forward channel*

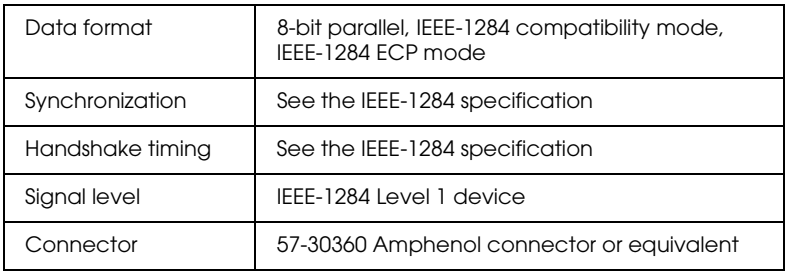
### *Reverse channel*

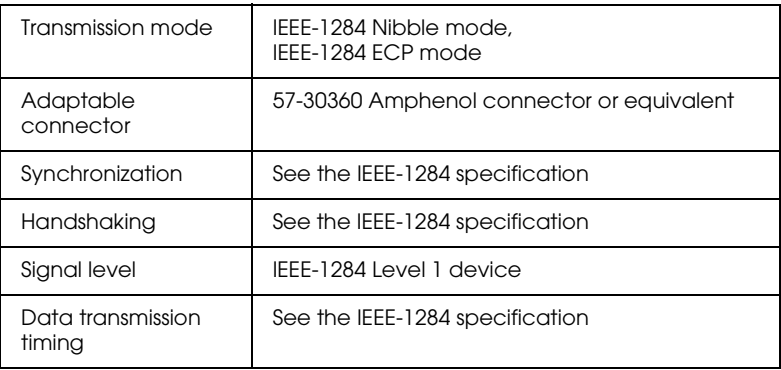

# *USB interface*

The EPSON Stylus Scan's built-in USB interface is based on the standards specified in the Universal Serial Bus Specifications Revision 1.0 and the Universal Serial Bus Device Class Definition for Printing Devices Version 1.0. This interface has the following characteristics.

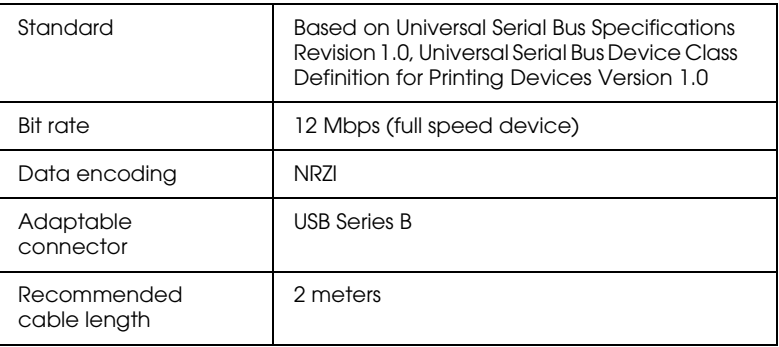

# *Optional USB Cable*

<span id="page-216-0"></span>The specifications below apply to the optional USB cable (C83623✽).

<span id="page-217-1"></span>USB Series A (4-pin) Plug Connector

USB Series B (4-pin) Plug Connector

<span id="page-217-0"></span>1.8 meters long

# *System Requirements*

# *For PCs*

To use your EPSON Stylus Scan, you need Microsoft® Windows® 95, or Windows® 98, a CD-ROM drive, and a shielded, twistedpair parallel cable. If you want to connect your Stylus Scan to a USB port, you need a Windows 98 pre-installed PC equipped with a USB port; and a shielded USB cable.

Your computer should also meet the following system requirements.

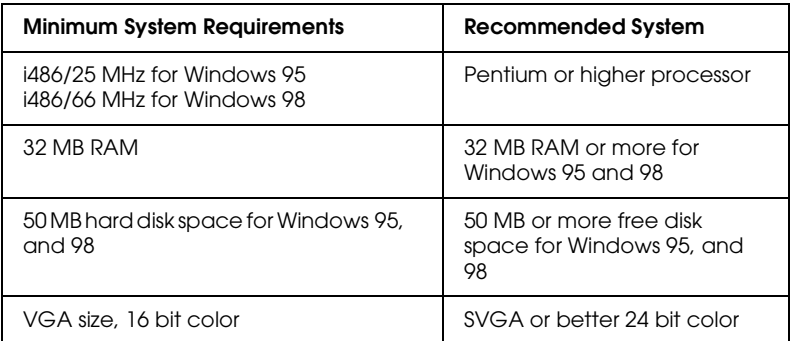

Your computer dealer can help you update your system if it does not meet these requirements.

# *For Macintosh computers*

To connect the Stylus Scan to Apple® Macintosh® computers, you must use a shielded USB cable.

Applicable computer models

Macintosh with USB interface provided standard.

Your Macintosh must also meet the following system requirements.

### *Note:*

*Macintosh can be connected to the Stylus Scan by using a USB cable only.*

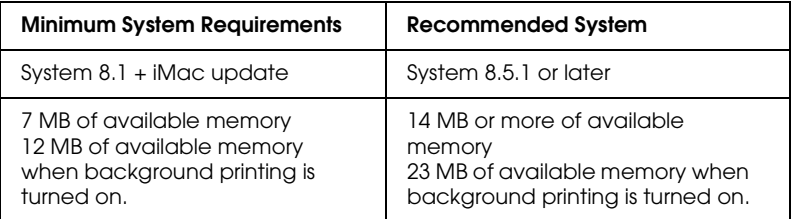

### *Note:*

- ❏ *The included software cannot be used wih the Multiple Users function in MacOS 9, if you have logged in from a "Limited" or "Panels" user account.*
- ❏ *The amount of available memory varies according to the number and kind of applications that are open. To see how much memory is available, choose* About This Computer *from the Apple menu and refer to the memory size (listed in kilobytes) under "Largest Unused Block" (1,024K=1 MB).*
- ❏ *The memory requirements above are for printing on Letter size paper. These requirements may vary depending on the size of the paper, the type of application you are using, and the complexity of the document you want to print.*

<span id="page-219-0"></span>In addition to these system and memory requirements, you need 10 MB of free hard disk space to install your printer software. To print, you also need extra hard disk space amounting to about twice the size of the file you want to print.

# *Glossary*

The following definitions apply specifically to printers.

#### *application*

A software program that helps you carry out a particular task, such as word processing or financial planning.

### *ASCII*

American Standard Code for Information Interchange. A standardized coding system for assigning numerical codes to letters and symbols.

### *banding*

The horizontal lines that sometimes appear when printing graphics. This occurs when the print head is misaligned. See also *MicroWeave*.

#### *bit*

A binary digit (0 or 1), which is the smallest unit of information used by a printer or computer.

#### *brightness*

The lightness or darkness of an image.

#### *buffer*

The portion of the printer's memory used to store data before printing it.

#### *byte*

A unit of information consisting of eight bits.

#### *characters per inch (cpi)*

A measure of the size of text characters, sometimes referred to as pitch.

### *CMYK*

Cyan (blue-green), magenta, yellow, and black. These colored inks are used to create the subtractive system array of printed colors.

#### *color matching*

A method of processing color data so that colors displayed on a computer screen closely match colors in printouts. A variety of color-matching software is available. See also *ColorSync*.

#### *ColorSync*

Macintosh software that is designed to help you get WYSIWIG (what you see is what you get) color output. This software prints colors as you see them on your screen.

#### *cpi*

See *characters per inch.*

#### *default*

A value or setting that takes effect when the equipment is turned on, reset, or initialized.

#### *dithering*

A halftoning method in which dots are arranged in an orderly pattern. Dithering works best for printing images with solid colors, such as charts and graphs. See also *halftoning*.

#### *DMA*

Direct Memory Access. A data transfer feature that bypasses a computer's CPU and allows direct communication between a computer and peripheral devices (like printers), and between one peripheral device and another.

#### *dpi*

Dots per inch. The dpi measures the resolution. See also *resolution*.

#### *drive*

A memory device, such as CD-ROM, hard disk, or floppy disk. In Windows, a letter is assigned to each drive for easy management.

#### *driver*

A software program that sends instructions to a computer peripheral to tell it what to do. For example, your printer driver accepts print data from your word processor application and sends instructions to the printer on how to print this data.

#### *economy printing*

Printing in which images are printed with fewer dots to save ink.

#### *error diffusion*

Error diffusion blends individual colored dots with the colors of the surrounding dots to create the appearance of natural colors. By blending colored dots, the printer can achieve excellent colors and subtle color gradation. This method is best suited for printing documents that contain detailed graphics or photographic images.

### *ESC/P*

Abbreviation for EPSON Standard Code for Printers, the system of commands your computer uses to control your printer. It is standard for all EPSON printers and supported by most application software for personal computers.

#### *Finest detail*

This printer driver setting automatically makes your printout sharper and clearer, especially for text. Be aware that this may increase the time required for printing.

### *font*

A style of type designated by a family name.

#### *grayscale*

A scale of shades of gray from black to white. Grayscale is used to represent colors when printing with black ink only.

#### *halftones*

Patterns of black or colored dots used to reproduce an image.

#### *halftoning*

Method of using dot patterns to represent an image. Halftoning makes it possible to produce varying shades of gray using only black dots, or a nearly infinite array of colors using only a few colors of dots. See also *halftones*.

#### *high speed printing*

Printing in which images are printed in both directions. This provides faster printing.

#### *initialization*

Returns the printer to its defaults (fixed set of conditions). This happens every time you turn on the printer or reset the printer.

#### *ink cartridge*

Contains the ink your printer uses when printing.

#### *ink jet*

A method of printing in which each letter or symbol is formed by precisely spraying ink onto paper.

#### *interface*

The connection between the computer and the printer. A parallel interface transmits data one character or code at a time. A serial interface transmits data one bit at a time.

#### *interface cable*

The cable that connects the computer and the printer.

#### *local printer*

The printer connected to the computer's port directly by interface cable.

#### *media*

Materials upon which data is printed, such as envelopes, plain paper, special paper, and transparency film.

#### *memory*

The part of the printer's electronic system that is used to store information (data). Some information is fixed and is used to control how the printer operates. Information that is sent to the printer from the computer is stored in memory temporary. See also *RAM* and *ROM*.

#### *MicroWeave*

Printing in which images are printed in finer increments to reduce the possibility of banding and to produce laser-like images. See also *banding*.

#### *monochrome*

This means printing with only one color of ink, which is generally black ink.

#### *nozzle*

Fine tubes in the print head through which ink is sprayed on the page. Print quality may decline if the print head nozzles are clogged.

#### *operation check*

A method for checking the operation of the printer. When you perform a printer operation check, the printer prints the ROM version, code page, ink counter code, and a nozzle check pattern.

#### *parallel interface*

See *interface*.

#### *port*

An interface channel through which data is transmitted between devices.

#### *printable area*

The area of a page on which the printer can print. It is smaller than the physical size of the page due to margins.

#### *printer driver*

A software program that sends commands for using the features of a particular printer. Often shortened to "driver".

#### *print queue*

If your printer is connected to a network, print jobs that are sent to the printer while it is busy are stored in a waiting line, or print queue, until they can be printed.

#### *RAM*

Random Access Memory. The portion of the printer's memory used as a buffer and for storing user-defined characters. All data stored in RAM is lost when the printer is turned off.

#### *reset*

To return a printer to its defaults by turning the printer off and then back on.

#### *resolution*

The number of dots per inch used to represent an image.

#### *ROM*

Read Only Memory. A portion of memory that can only be read and cannot be used for data storage. ROM retains its contents when you turn off the printer.

#### *RGB*

Red, green, and blue. These colors, in phosphors irradiated by the computer monitor's electron gun, are used to create the additive array of screen colors.

#### *spool*

The first step in printing, in which the printer driver converts the print data into codes that your printer understands. This data is then sent to the printer directly or to the print server.

#### *spool manager*

The software program that converts print data into codes that your printer understands. See also *spool*.

#### *StatusMonitor*

The software program that allows you to check the printer's status.

#### *subtractive colors*

Colors produced by pigments that absorb some colors of light and reflect others. See also *CMYK*.

#### *USB interface*

Universal Serial Bus interface. Enables the user to connect up to 127 peripheral devices (such as keyboards, mice, and printers) to the computer through a single, general purpose port. The use of USB hubs allows you to add additional ports. See also *interface*.

#### *WYSIWIG*

What-you-see-is-what-you-get. This term is used to describe printout that looks exactly like it appears on screen.

# *Index*

# *A*

Advanced settings [Macintosh, 6-9](#page-80-0) [Windows, 4-9](#page-44-0) Automatic setting [Macintosh, 6-7](#page-78-0) [Windows, 4-7](#page-42-0)

### *B*

[Background printing, 6-19,](#page-90-0) [7-5 to](#page-102-0) [7-8](#page-105-0) [Buttons, 1-4](#page-13-0)

### *C*

[Cables, 13-2](#page-191-0) [Cleaning sheets, 3-7](#page-30-0) [ColorSync setting, 6-8](#page-79-0) [Computer requirements, B-14 to](#page-217-0) [B-16](#page-219-0) [Configuration settings, 7-4](#page-101-0) [Consumable products, 13-1 to](#page-190-0) [13-4](#page-193-0) [Customer support, 12-22 to](#page-183-0) [12-27](#page-188-0) [Custom paper size, 6-13](#page-84-0) Custom settings [Macintosh, 6-8](#page-79-1) [Windows, 4-8](#page-43-0) Custom Settings dialog box [Macintosh, 6-11](#page-82-0) [Windows, 4-11](#page-46-0)

### *E*

Economy setting [Macintosh, 6-8](#page-79-2) [Windows, 4-9](#page-44-1) [Envelopes, 3-7 to](#page-30-1) [3-8,](#page-31-0) [B-3,](#page-206-0) [B-5](#page-208-0) [EPSON Monitor 3, 7-5 to](#page-102-0) [7-8](#page-105-0) [EPSON Spool Manager, 5-3](#page-68-0) [EPSON StatusMonitor, 7-2](#page-99-0) [EPSON Status Monitor 3, 5-4 to](#page-69-0) [5-5](#page-70-0) [Error indicators, 12-2 to ??](#page-163-0)

# *G*

[Glossy film, 13-3](#page-192-0)

# *H*

[Head Cleaning utility, 11-5 to](#page-150-0) [11-9](#page-154-0)

# *I*

[ICM setting, 4-9](#page-44-2) [Ink cartridges, 13-3](#page-192-1) [replacing, 10-1 to](#page-130-0) [10-16](#page-145-0) [Ink jet card, 3-5,](#page-28-0) [13-3](#page-192-2) [Ink jet paper, 3-5,](#page-28-1) [13-3](#page-192-3) Ink setting [Macintosh, 6-7](#page-78-1) [Windows, 4-7](#page-42-1) [Interface cables, 13-2](#page-191-0) [Iron-on cool peel transfer paper, 3-5,](#page-28-2)  [13-4](#page-193-1)

### *L*

[Layout dialog box, 6-14 to](#page-85-0) [6-19](#page-90-1) [Layout menu, 4-16 to ??](#page-51-0) [Lights, 1-6,](#page-15-0) [12-2 to ??](#page-163-0) [Loading paper, 3-3 to](#page-26-0) [3-9](#page-32-0)

# *M*

[Main menu, 4-4 to](#page-39-0) [4-9](#page-44-3) [Maintenance, 11-1 to](#page-146-0) [11-15](#page-160-0) [Matte Paper-Heavyweight, 3-5,](#page-28-3) [13-4](#page-193-2) Media Type setting [Macintosh, 6-4 to](#page-75-0) [6-6](#page-77-0) [Windows, 4-4 to](#page-39-1) [4-6](#page-41-0)

### *N*

[Nozzle checking, 11-2 to](#page-147-0) [11-9](#page-154-0)

### *O*

[Options, 13-1 to](#page-190-0) [13-4,](#page-193-0) [B-14](#page-217-1) Orientation setting [Macintosh, 6-12](#page-83-0)

# *P*

[Page Setup dialog box, 6-12](#page-83-1) [Paper jam, 12-14](#page-175-0) [Paper menu, 4-15 to](#page-50-0) [4-16](#page-51-1) [Photo paper, 3-5,](#page-28-4) [3-8 to](#page-31-1) [3-12,](#page-35-0) [13-4](#page-193-3) [Photo stickers, 3-5,](#page-28-5) [13-4](#page-193-4) [Preview feature, 6-20](#page-91-0) Printable Area setting [Macintosh, 6-12](#page-83-2) [Printable area specifications, B-5](#page-208-1) [Printer parts, 1-2](#page-11-0) Printer software for Macintosh [changing settings, 6-2 to](#page-73-0) [6-22](#page-93-0) [utilities, 6-23 to](#page-94-0) [6-25](#page-96-0) Printer software for Windows [accessing, 4-2 to](#page-37-0) [4-3](#page-38-0) [changing settings, 4-3 to ??](#page-38-1) [utilities, 4-20 to](#page-55-0) [4-26](#page-61-0) Print head [alignment, 11-10 to](#page-155-0) [11-11](#page-156-0) [nozzle checking, 11-2 to](#page-147-0) [11-4](#page-149-0) [Print Head Alignment utility,](#page-155-0)  [11-10 to](#page-155-0) [11-11](#page-156-0)

Print Quality setting [Macintosh, 6-10](#page-81-0) [Windows, 4-10](#page-45-0) [Print speed, increasing, 4-26 to](#page-61-1) [4-29](#page-64-0) [Print time setting, 6-19](#page-90-2) [Progress Meter, 5-2](#page-67-0)

### *R*

Reduce/Enlarge setting [Macintosh, 6-12](#page-83-3) [Windows, 4-16](#page-51-2) [Resolution, B-2](#page-205-0)

### *S*

[Safety instructions, 2-1 to](#page-18-0) [2-6](#page-23-0) Saving settings [Macintosh, 6-11](#page-82-0) [Windows, 4-11](#page-46-0) [Self adhesive sheets, 3-5,](#page-28-6) [13-3](#page-192-4) [Special paper, 3-1 to](#page-24-0) [3-12,](#page-35-1) [13-3](#page-192-5) Specifications [electrical, B-9](#page-212-0) [environmental, B-10](#page-213-0) [ink cartridges, B-7](#page-210-0) [interface, B-12 to](#page-215-0) [B-13](#page-216-0) [mechanical, B-7](#page-210-1) [paper, B-2 to](#page-205-1) [B-5](#page-208-2) [printable area, B-5](#page-208-3) [printing, B-2](#page-205-2) [safety approvals, B-11](#page-214-0) [Speed & Progress settings, 4-29](#page-64-1) [Spool Manager, 5-3](#page-68-1) [sRGB setting, 4-9](#page-44-4) Status Monitor [Macintosh, 7-2](#page-99-0) [Windows, 5-4 to](#page-69-0) [5-5](#page-70-0)

# *T*

Text/Graph setting [Macintosh, 6-8](#page-79-3) [Windows, 4-9](#page-44-5) [Transparencies, 3-5,](#page-28-7) [13-4](#page-193-5) [Troubleshooting, 12-1 to](#page-162-0) [12-27](#page-188-0)

# *U*

**Utilities** [Macintosh, 6-23 to](#page-94-0) [6-25](#page-96-0) [Windows, 4-20 to](#page-55-0) [4-26](#page-61-0)

### *W*

Watermark setting [Macintosh, 6-17](#page-88-0) [Windows, 4-18](#page-53-0)

#### **EPSON OVERSEAS MARKETING LOCATIONS**

#### **EPSON AMERICA, INC.**

20770 Madrona Ave. P.O. Box 2842 Torrance, CA 90509-2842 Phone: (800) 922-8911 Fax: (310) 782-5220

#### **EPSON DEUTSCHLAND GmbH**

Zülpicher Straße 6, 40549 Düsseldorf Germany Phone: (0211) 56030 Fax: (0211) 5047787

#### **EPSON UK LTD.**

Campus 100, Maylands Avenue, Hemel Hempstead, Herts, HP2 7TJ, U.K. Phone: (+44) 01442 261144 Fax: (+44) 01442 227227

#### **EPSON FRANCE S.A.**

68 bis, rue Marjolin 92300, Levallois-Perret, France Phone: 33.1.40.87.37.37 Telex: 610657

#### **EPSON AUSTRALIA PTY. LTD.**

70 GIBBES STREET, CHATSWOOD 2067 NSW. Phone: 2-9903-9000 Fax: 2-9903-9177

#### **EPSON SINGAPORE PTE. LTD.**

No. 1 Temasek Avenue #36-00 Millenia Tower, Singapore 039192 Phone: (065) 33 77 911 Fax: (065) 33 41 185

#### **EPSON HONG KONG LTD.**

Rooms 4706-10, 47/F, China Resources Bldg., 26 Harbour Road, Wanchai, Hong Kong Phone: 2585-4300 Fax: 2827-7083

#### **EPSON ITALIA S.p.A.**

V.le F.lli Casiraghi 427 20099 Sesto S.Giovanni MI, Italy Phone: 2-262331 Fax: 2-2440750

#### **SEIKO EPSON CORPORATION (Hirooka Office)** 80 Harashinden, Hirooka

Shiojiri-shi, Nagano-ken 399-0785 Japan

#### **EPSON TAIWAN TECHNOLOGY & TRADING LTD.**

10F, No. 287 Nanking E. Road, Sec. 3, Taipei, Taiwan, R.O.C. Phone: (02) 717-7360 Fax: (02) 712-9164

#### **EPSON IBERICA S.A.**

Av. de Roma, 18-26 08290 Cerdanyola del Valles Barcelona, Spain Phone: 582. 15.00 Fax: 582. 15.55

#### **EPSON PORTUGAL, S.A.**

R. do Progresso, 471, 1° Perafita 4460 Matosinhos, Portugal Phone: (02) 996 14 02 Fax: (02) 996 14 11

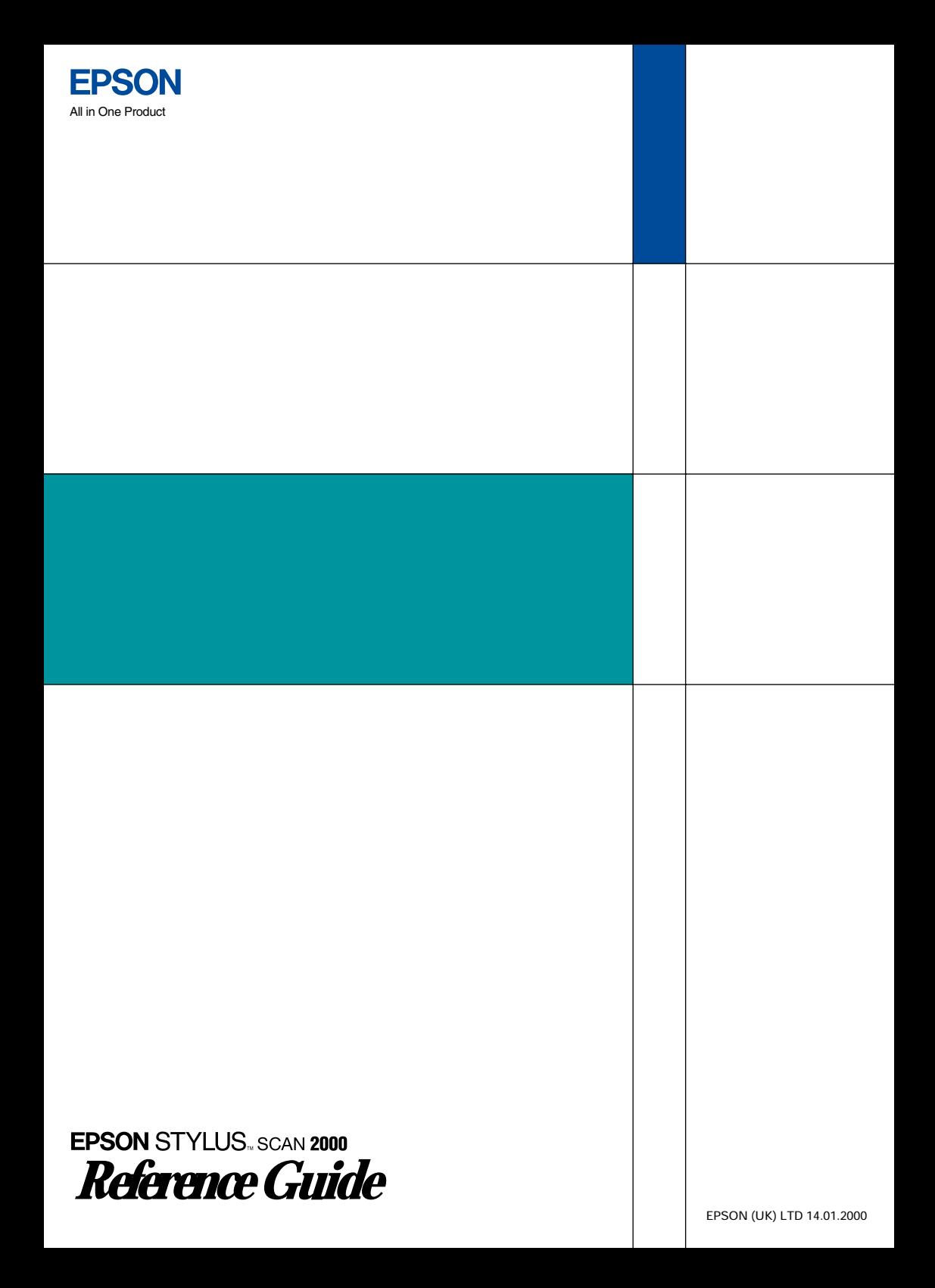